# EBF- Systems PPS- Lösung Maschinenbau

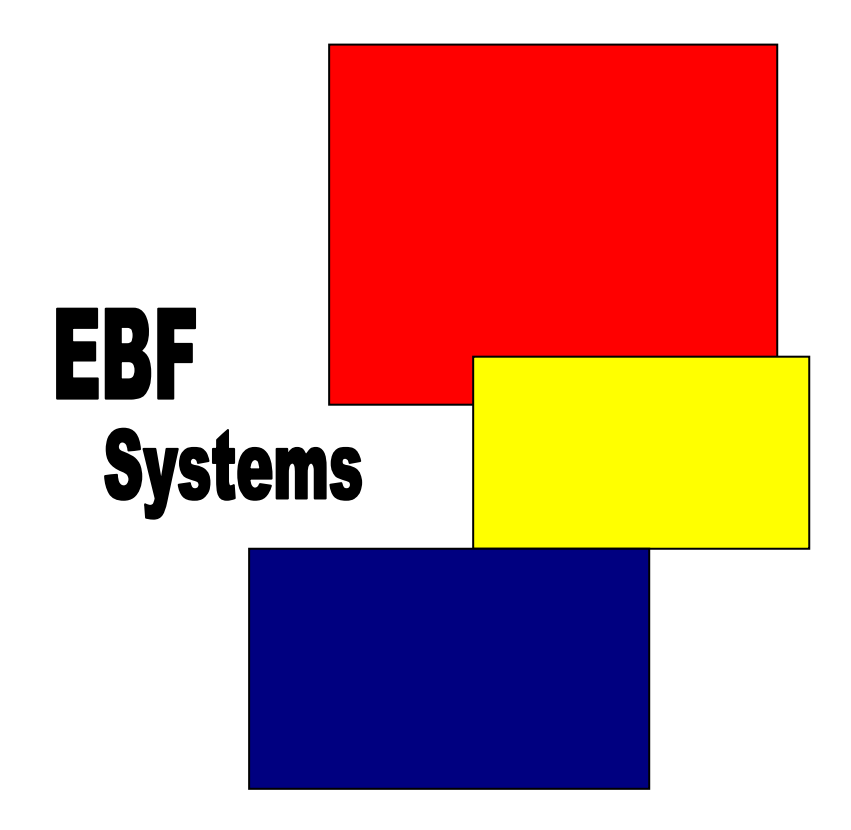

## Maschinenbau Konstruktion Fertigung

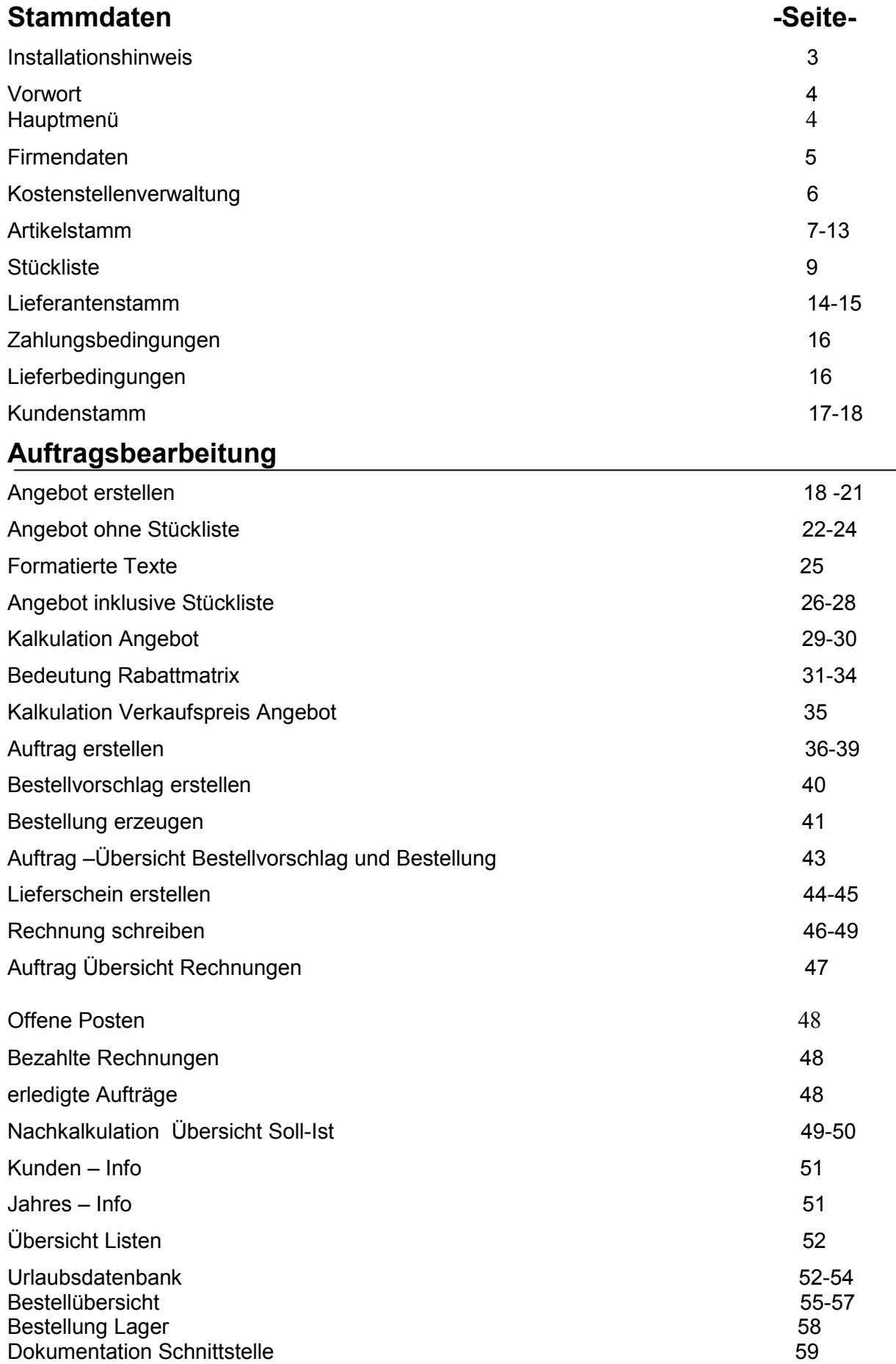

#### Vorwort:

Um mit diesem Programm arbeiten zu können, benötigen Sie folgende Software: **Microsoft Office Professional.** Daraus das Softwarepaket Access. Die Access-Software ist Grundlage unserer Datenbank. Bei 1-6 Arbeitsplätzen lohn es sich nicht eine SQL Datenbank einzusetzen .Deshalb wählen wir die millionenfach bewährte Engine-4.0 von der Firma Microsoft als relationale Datenbank.

Um eine sichere Datenbank zu unterhalten, sind folgende Punkte zu beachten.

- 1 . Komprimieren und Reparieren der Datenbank.
- Dieses sollte wenigstens einmal die Woche geschehen.
- 2 . Bei Lieferung neuer Updates immer die Tabellen neu verknüpfen oder bei Änderungen in den Tabellen.
- 3. Das Programm immer über "Abmeldung" beenden.
- 4. Die einzelnen Programme immer über den Schalter "schließen", "Home usw." beenden. Nie das Programm über das Kreuz an der rechten oder linken Seite im Formular schließen.

#### Installation:

Dieses Mehrplatz Programm, besteht aus zwei Teilen, aus einem so genannten "Frontend" und einem "Backend" In dem Backend befinden sich Ihre **Daten**. Das Frontend ist das **Anwender Programm.** Es handelt sich hier um so genannte **Floutinglizenzen**. Das bedeutet, dass das **"Frontend** " (**Anwender Programm)**auf allen beliebigen Rechnern die im **Vorwort** genannten Programme (Access) besitzen installiert werden kann. Es können aber nur so viele Arbeitsplätze gleichzeitig benutzt werden, wie Lizenzen vorhanden sind.(Siehe Auftragsbestätigung ).

Der Datenbankname ist "Daten.mdb" .Der Programmname ist "mb7.0.mdb" Diese beiden Programme befinden sich auf Ihrer mitgelieferten CD Rom. Ebenfalls ein Handbuch als Worddatei oder PDF sowie unsere Softwarelizenz als Worddatei Damit diese beiden Programme miteinander arbeiten können, müssen Sie folgende Angaben unbedingt beachten.

Legen Sie auf Ihrem "Server" (Rechner für Backend) im Windows Explorer einen neuen Ordner an . Benennen Sie diesen Ordner "EBF".

Legen Sie auf einem Arbeitsplatz einen neuen Ordner z B. "Maschinenbau" an.

Kopieren Sie die Datei "Daten.mdb" von Ihrer CD Rom auf Ihren Server, in das neu angelegte Verzeichnis "EBF". Danach kopieren Sie die Datei "mb7.0.mdb" von Ihrer CD Rom, auf Ihren Arbeitsplatz in das neu angelegte Verzeichnis "Maschinenbau".

## z.B.

#### Server : Ordner EBF **Arbeitsplatz1: Ordner Maschinenbau**

Netzwerkverbindung : **Server an Arbeitplatz1**

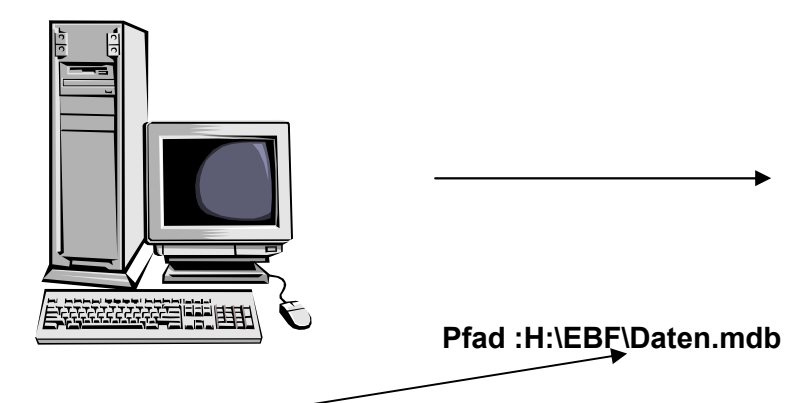

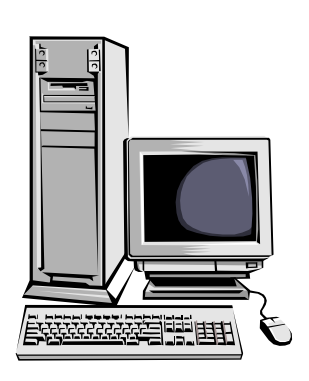

Dieser Pfad wird von uns einmalig im Programm hinterlegt, sodass Sie uns nur benachrichtigen müssen wenn sich der Pfad ändert , einen neuen Server oder ein neues Netzwerk bekämen.

Da nicht alle Rechner die Möglichkeit haben, eine Verbindung über einen Laufwerksbuchstaben zu steuern, können wir auch den Pfad als so genannten "URL Pfad " anlegen. z.B**. \\SERVER\EBF\Daten.mdb\** .

Dadurch wird nicht der Laufwerksbuchstabe "H" gesucht sonder der Server Name und dieser Name wird auf Ihrem Netzwerk überall gefunden.

Die erste Einrichtung wird aber meist von uns vorgenommen, um auch den richten Pfad im Netzwerk festzulegen. Danach können Sie aber Ihre Arbeitplätze ohne unsere Hilfe selbst einrichten.

## Hauptmenü

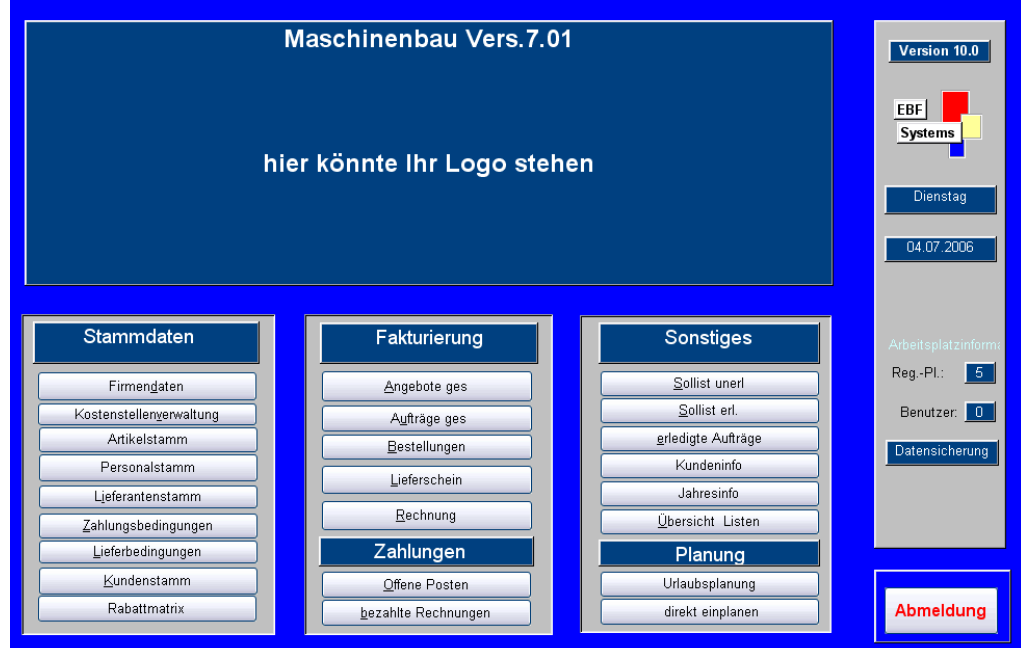

Bevor wir mit dem Programm arbeiten können, müssen wir als erstes die Stammdaten bearbeiten.

#### **Die Stammdaten in Ihrer Reihenfolge**:

- 1. Firmendaten
- 2. Kostenstellenverwaltung
- 3. Artikelstamm
- 4. Personalstamm
- 5. Lieferantenstamm
- 6. Zahlungsbedingungen
- 7. Lieferantenbedingungen
- 8. Kundenstamm

#### **Firmendaten:**

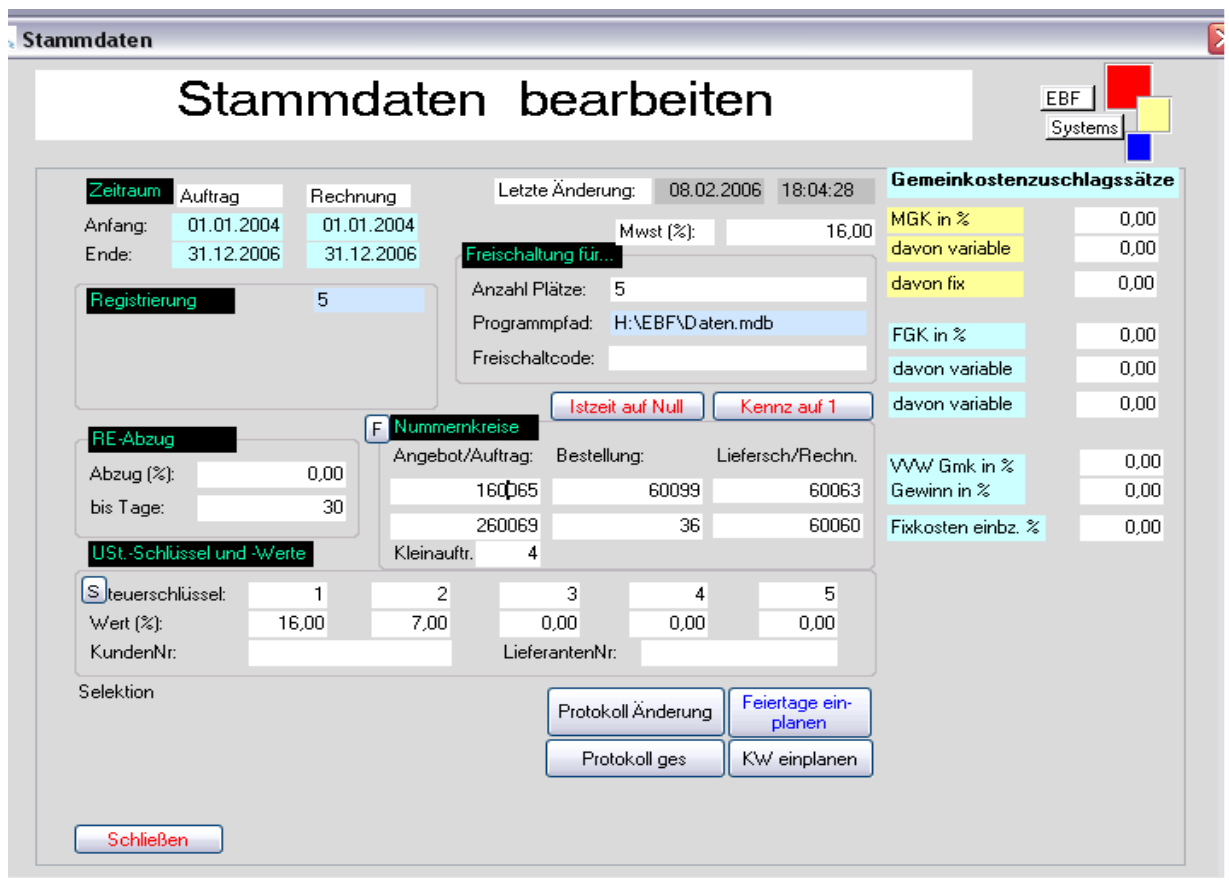

1. Zeiträume einzustellen:

Auftrag Anfang: 01.01.2006 Auftrag Ende : 31.12.2006

Diese Eintragungen gelten für Angebote und Aufträge.

Rechnung Anfang: 01.01.2006 Rechnung Ende : 31.12.2006 Diese Eintragungen gelten für Rechnungen und Urlaubsplanung.

2. Nummernkreise müssen eingetragen werden. Die Nummer die Sie hier eintragen gilt als Anfang -1 für Ihre Angebote, Aufträge usw. Das bedeutet wenn Sie ein Angebot mit 10100 beginnen wollen, müssen Sie 10099 eintragen.

3.Eintragen Mwst (%) Hier wird der Mehrwertsteuersatz eingetragen, zurzeit 16

Damit sind die Eingaben für dieses Formular erledigt.

## 2.Kostenstellenverwaltung:

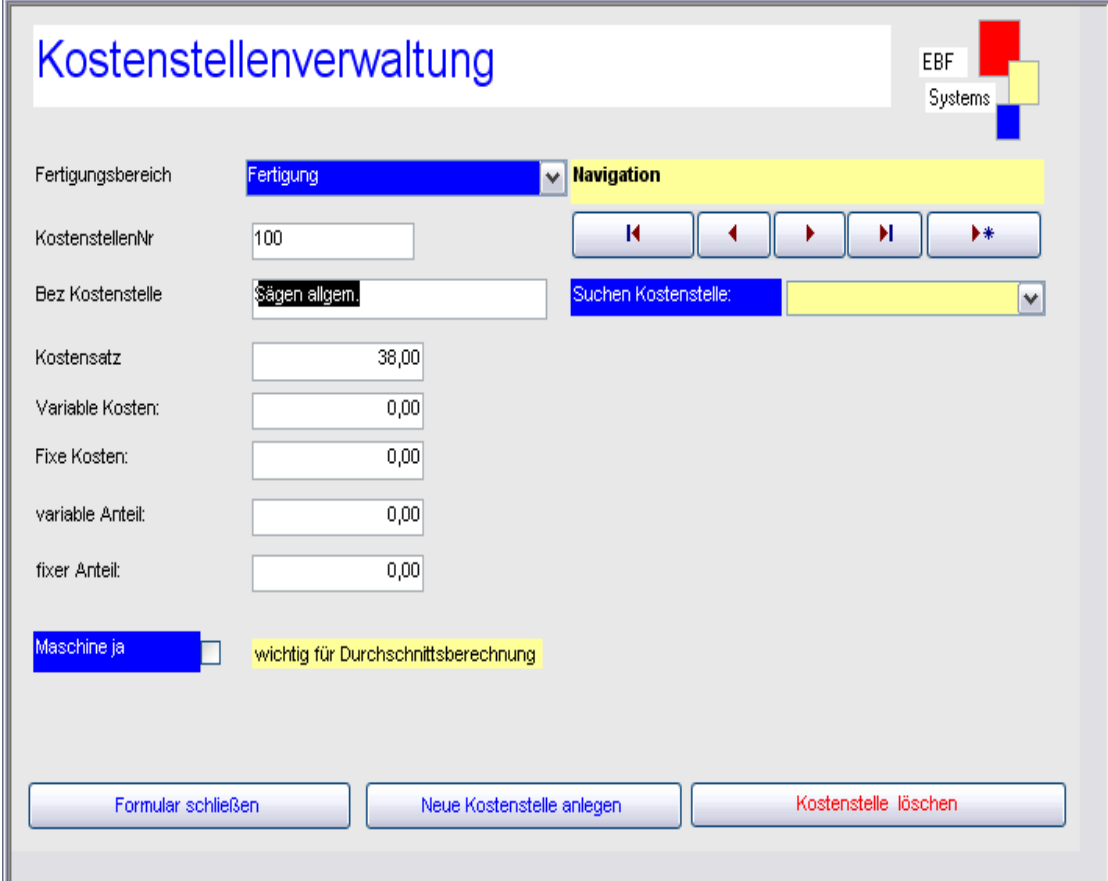

Die Kostenstellenverwaltung dient in erster Linen den produzierenden Betrieben.

Es sind die Kostenstellen die in der Fertigung gebraucht werden.

Diese Kostenstellen werden dann vom Mitarbeiter aktiviert um für eine genaue Nachkalkulation zu sorgen.

Sie können unbegrenzt viele Kostenstellen anlegen .

- 1. Drücken Sie den Button "Neue Kostenstelle anlegen"
- 2. Tragen Sie in das obere Feld den Namen "Fertigung" ein.
- 3. Tragen Sie im Feld "Bez. Kostenstelle" einen beliebigen Namen ein, dieser wird dann als Auswahl für den Mitarbeiter dienen.
- 4. Tragen Sie die restlichen Felder ein und schließen Sie das Formular.

## 3. Artikelstamm

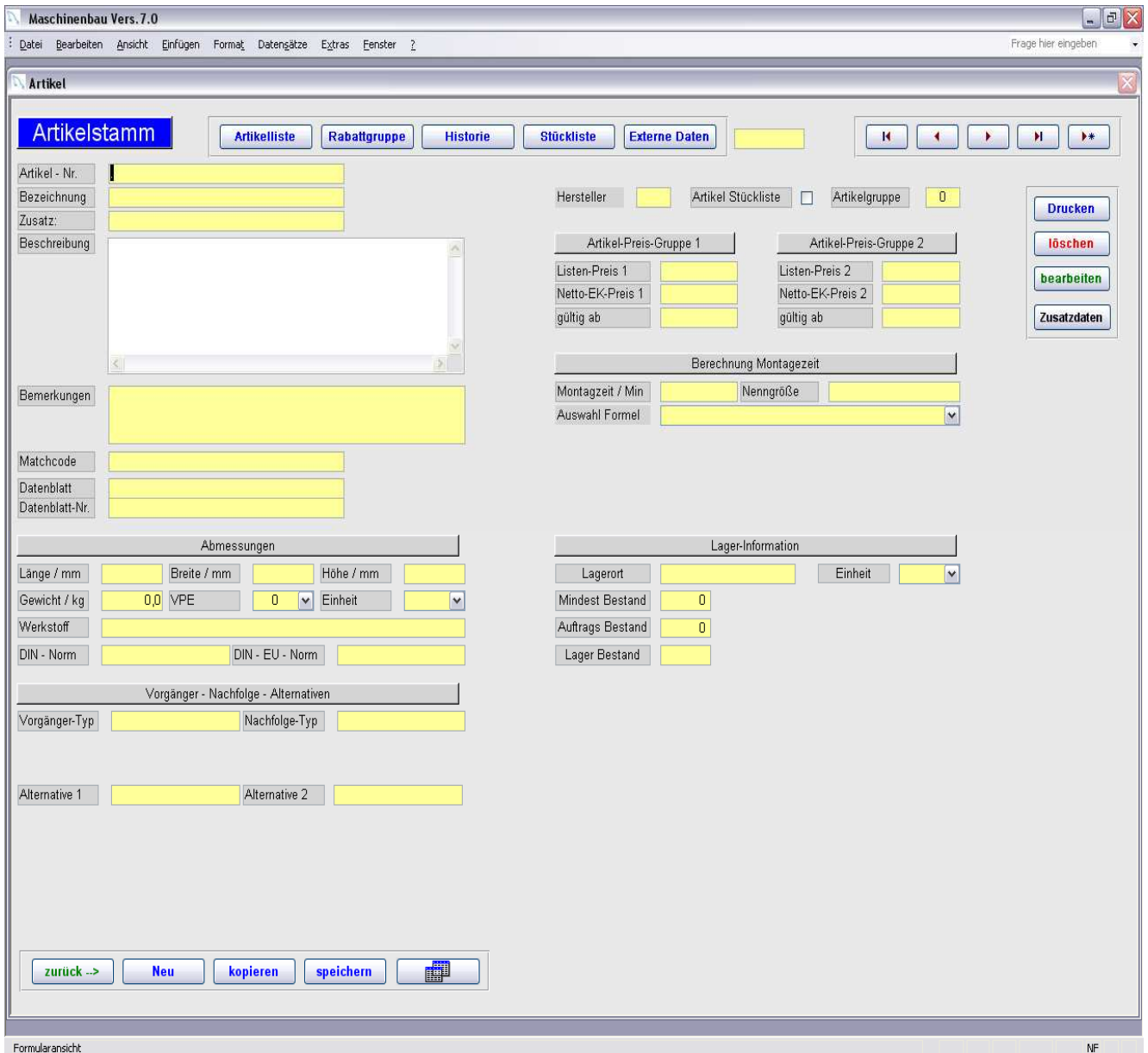

#### **Erklärung der Schalter:**

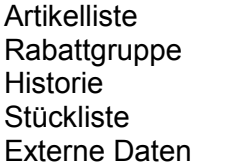

- : Übersicht aller Artikel öffnen
- : Rabattmatrix öffnen
- : Historie öffnen (Artikelrecherche)
- : Stückliste erstellen zu Artikel
	- : Externe Daten zufügen

#### **Im rechten Bereich:**

- Löschen : Artikel löschen<br>Bearbeiten : Artikel ändern
	-
- Drucken : Drucken Artikelstückliste
	-
	- : Artikel ändern
- Zusatzdaten : Zusatzdaten zur Dokumentation

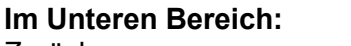

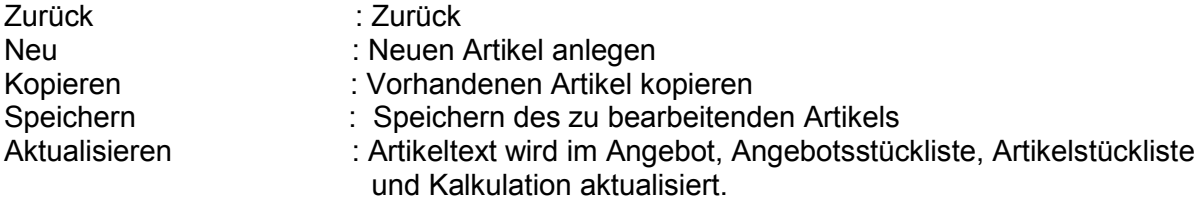

Im Artikelstamm werden alle Artikel, Materialen, Stücklisten sowie externe und Zusatzdaten angelegt.

Auch eine Artikelrecherche gehört dazu.

Der Artikelstamm ist das wichtigste im Maschinenbau.

Die hier eingeben Daten werden im gesamten Ablauf von Angebot, Bestellung bis zur Rechnungsschreibung mit geführt.

Deshalb ist es wichtig sich genaue Gedanken zu machen welche Artikelnummer man vergibt, um später einen reibungslosen Ablauf zu gewährleisten.

- **1. Eintragen- Normaler Kaufartikel**
- **2. Eintragen- Stücklistenartikel**
- **3. Eintragen- Materialien**
- **4. Lagerbestand der Artikel**
- **5. Hersteller**
- **6. Gewicht und Werkstoff gehören ebenfalls zu den Eingaben.**

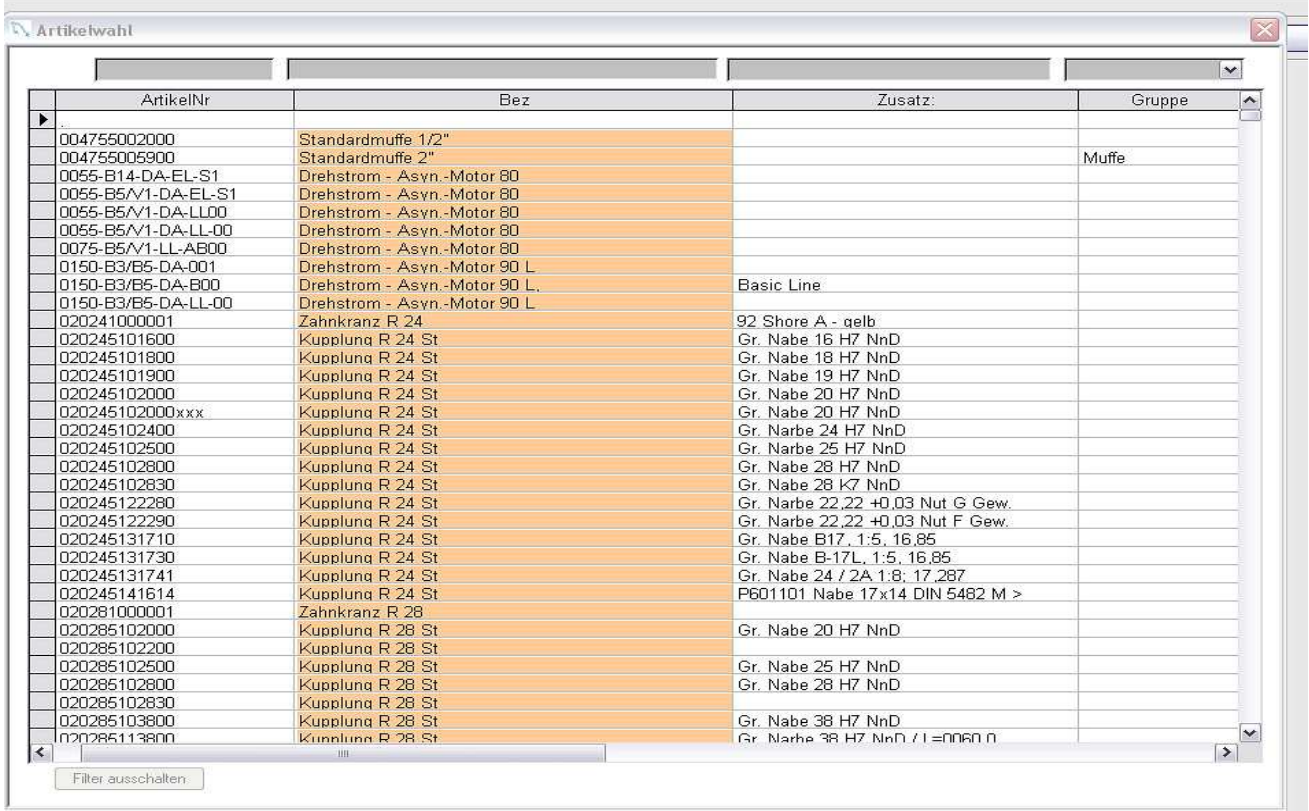

Um einen Artikel mit integrierter Stückliste zu erstellen müssen Sie ein Häkchen im Artikelstamm bei der Stückliste eintragen.

## **Stückliste im Artikelstamm erstellen**

Als erstes wird ein neuer Artikel angelegt. Z.Bsp."ST1" Danach drücken Sie den Schalter Stückliste und es öffnet sich folgendes Fenster.

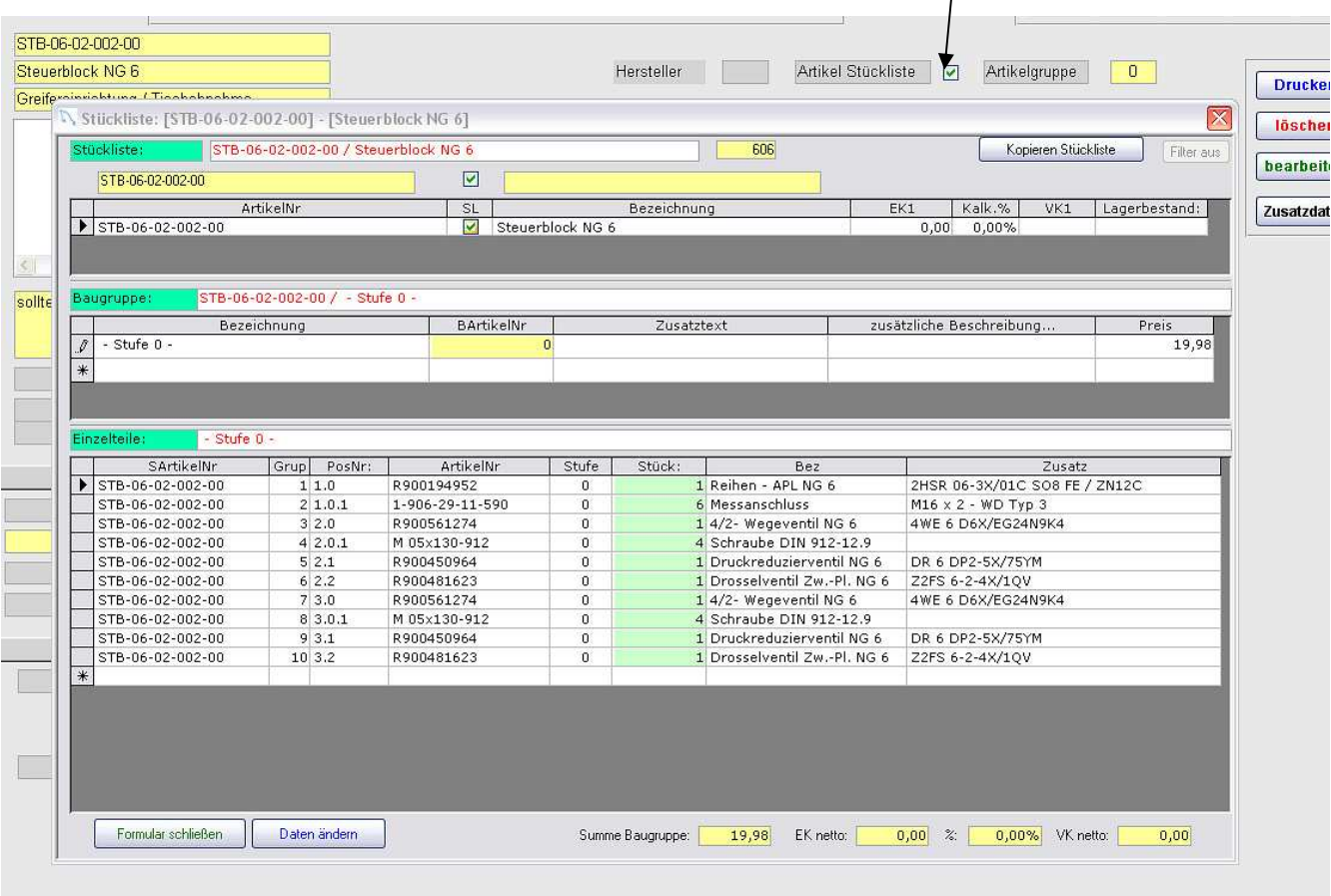

Als nächstes drücken Sie den Schalter "Daten ändern" und geben im Feld "Stufe" eine"0" ein. Danach klicken Sie doppelt auf das Feld "Artikel Nr." Es öffnet sich die Artikelübersicht. Sie suchen sich einen Artikel aus und übernehmen diesen dann in die Stückliste, indem Sie auf Ihre ausgesuchte Artikel Nr. klicken. Tragen Sie als nächstes die Gruppe ein und die" Pos Nr." Danach schließen Sie die Artikelstückliste und verlassen das Fenster über den Schalter "schließen."

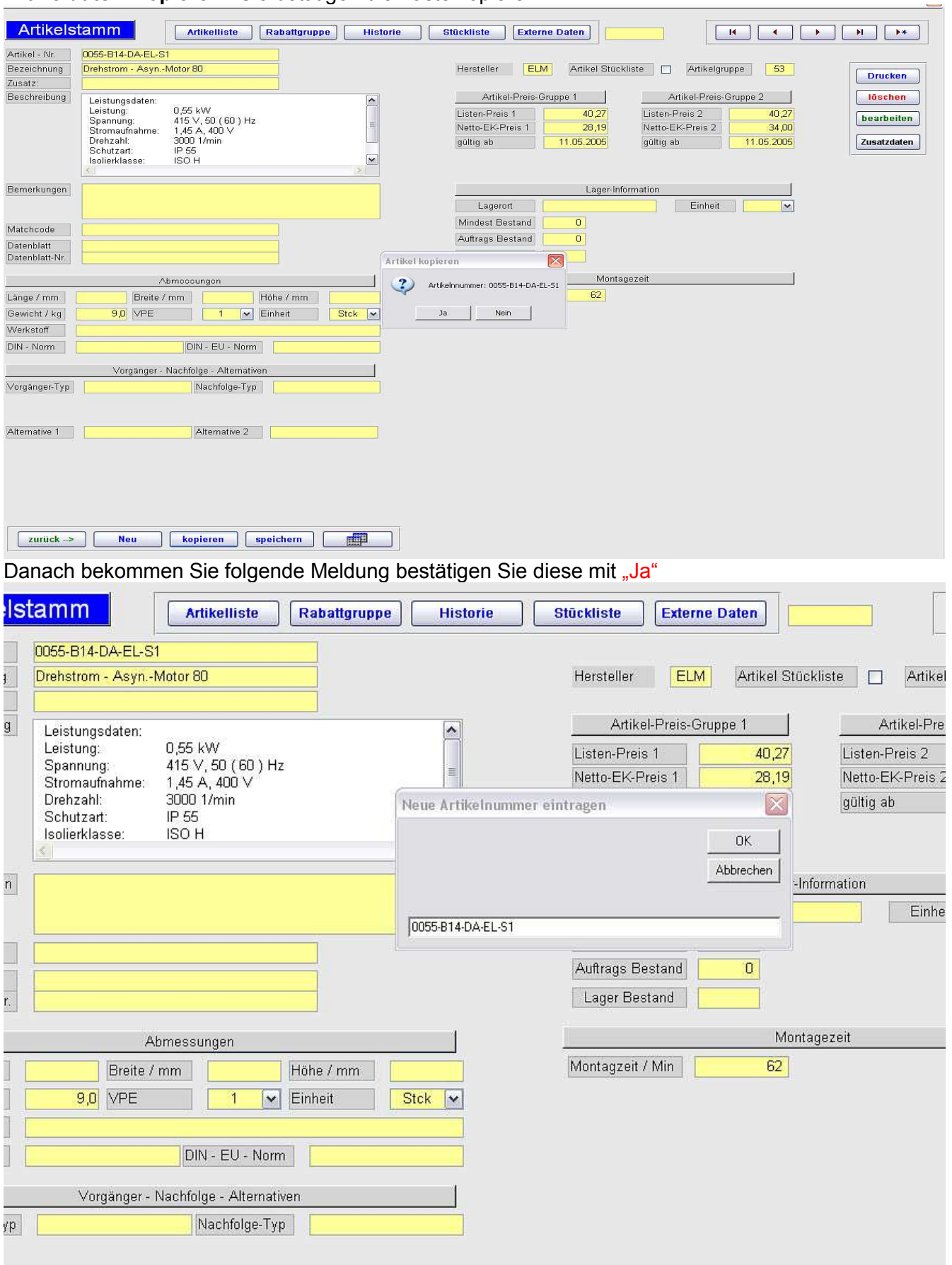

#### **Artikeldaten kopieren** : Sie betätigen die Taste kopieren

Sie tragen Ihre neue Artikelnummer ein und drücken auf den Schalter "OK"

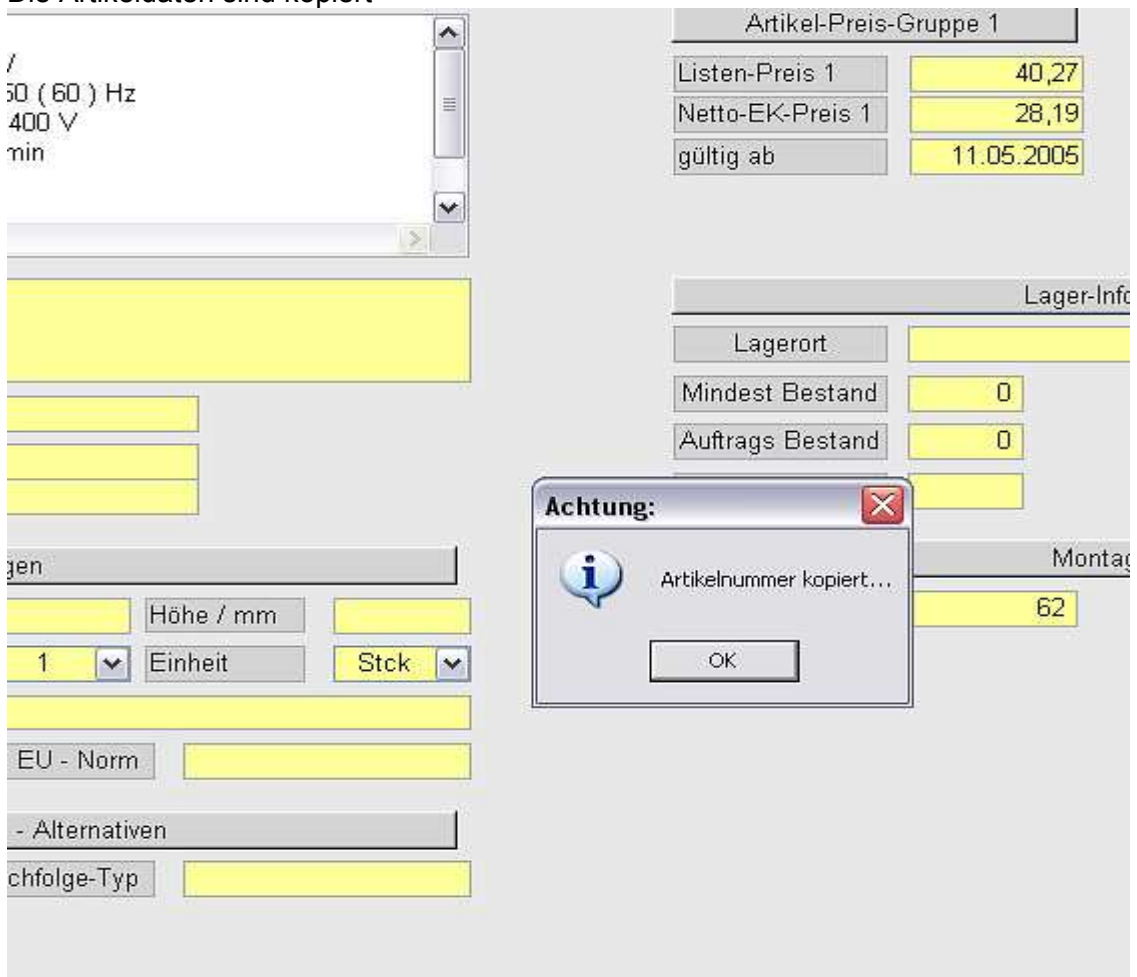

#### Die Artikeldaten sind kopiert

#### Sie werden jetzt in den Artikelstamm eingelesen und aktualisiert.

.<br>Artikelwahl

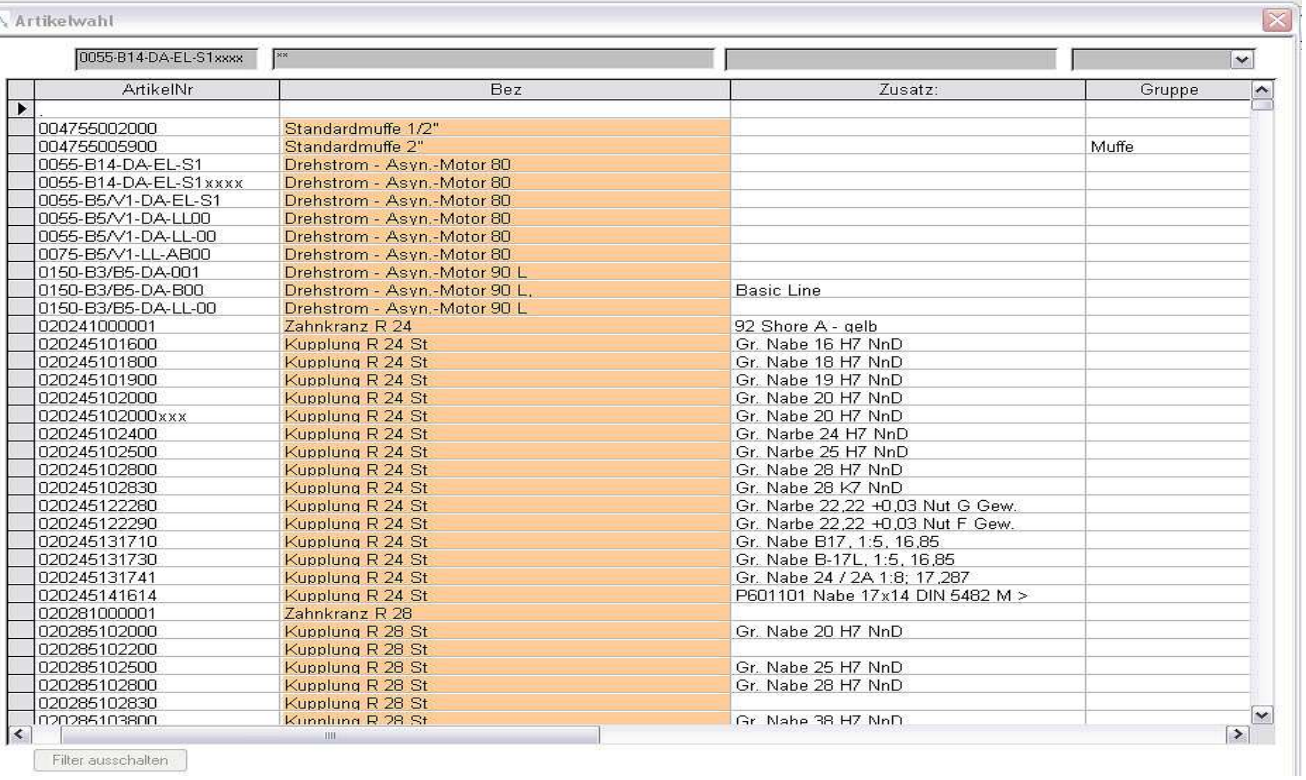

Filter ausschalten

Danach haben Sie den neuen Artikel als Auswahl zur Verfügung. Klicken Sie auf die Artikelnummer.

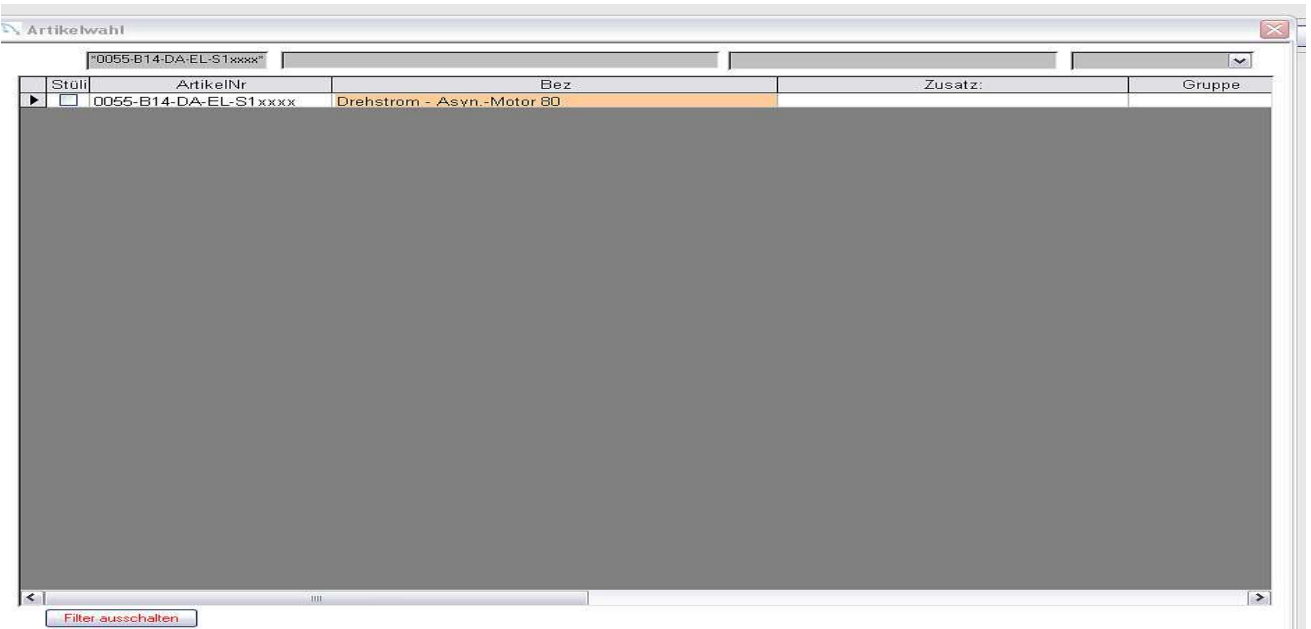

Danach können Sie den neuen Artikel bearbeiten.

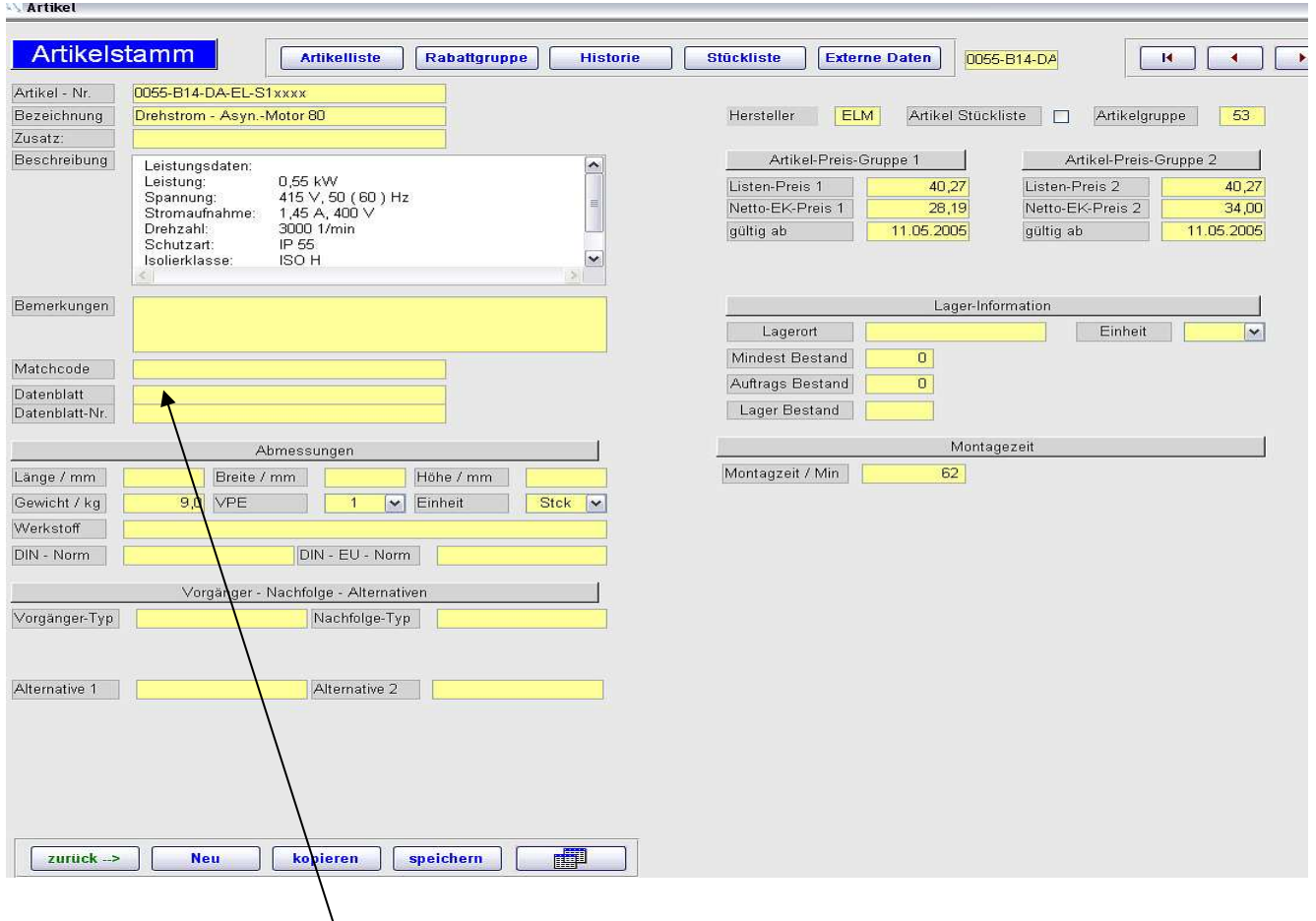

Bei Änderungen von Hyperlinks müssen Sie die rechte Maustaste betätigen und "Hyperlinks bearbeiten" auswählen Danach können Sie auch den Hyperlink verändern oder kopieren.

## **Externe Daten**:

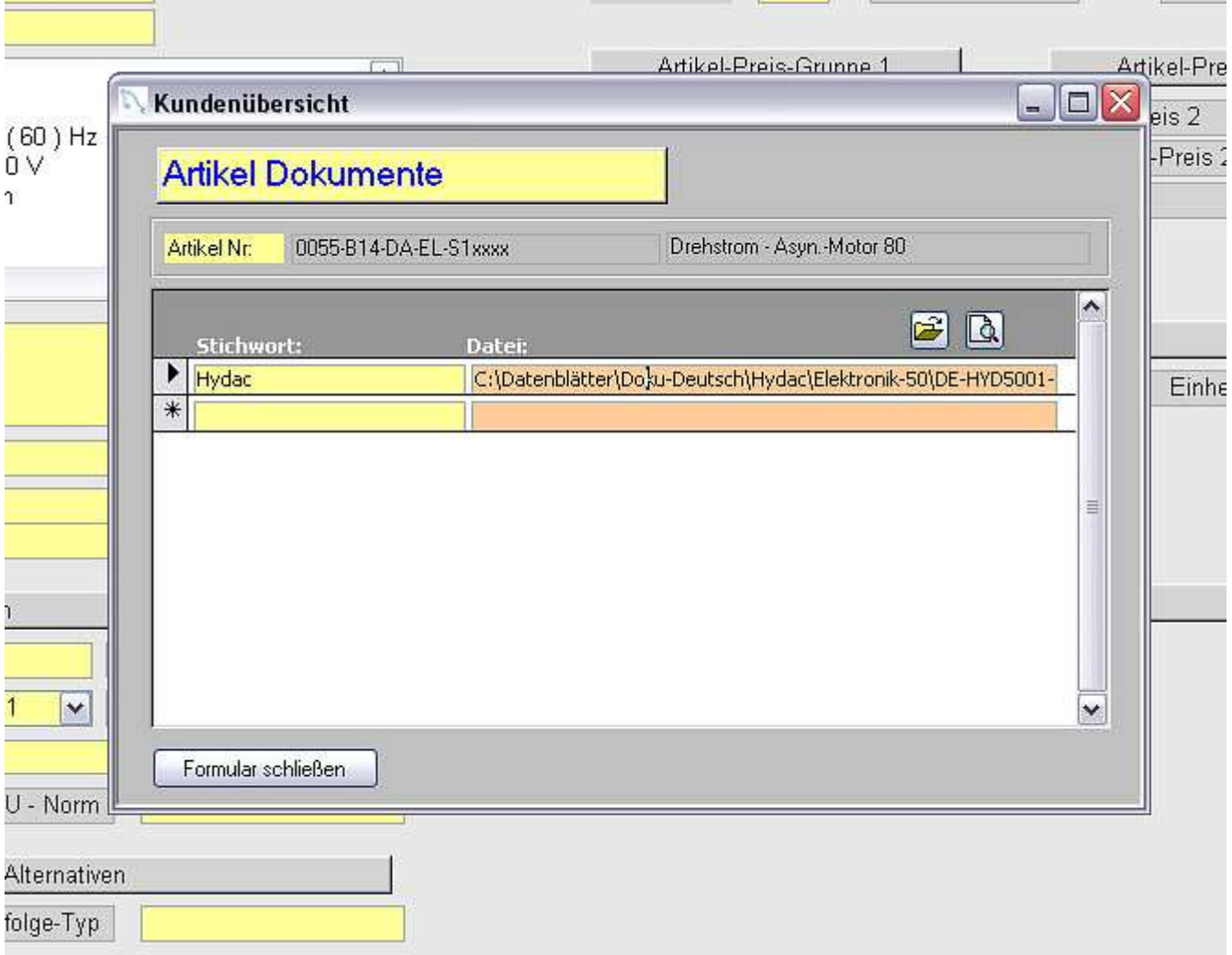

Sie können zu jedem Artikel externe Daten hinzufügen:

Das können sein: Dokumentationen, Bilder, Schaltpläne usw.

Sie klicken auf die Schaltfläche mit dem Ordner, danach öffnet sich ein Auswahlfenster Sie suchen sich Ihre Datei aus dem Ordner aus und bekommen die Datei im Fenster angezeigt. Anschließend beschriften Sie noch das Feld Stichwort und Ihre externe Verbindung ist erl. Diese externe Dokumente gibt es ebenfalls im Angebot , Auftrag

#### **Lieferantenstamm**

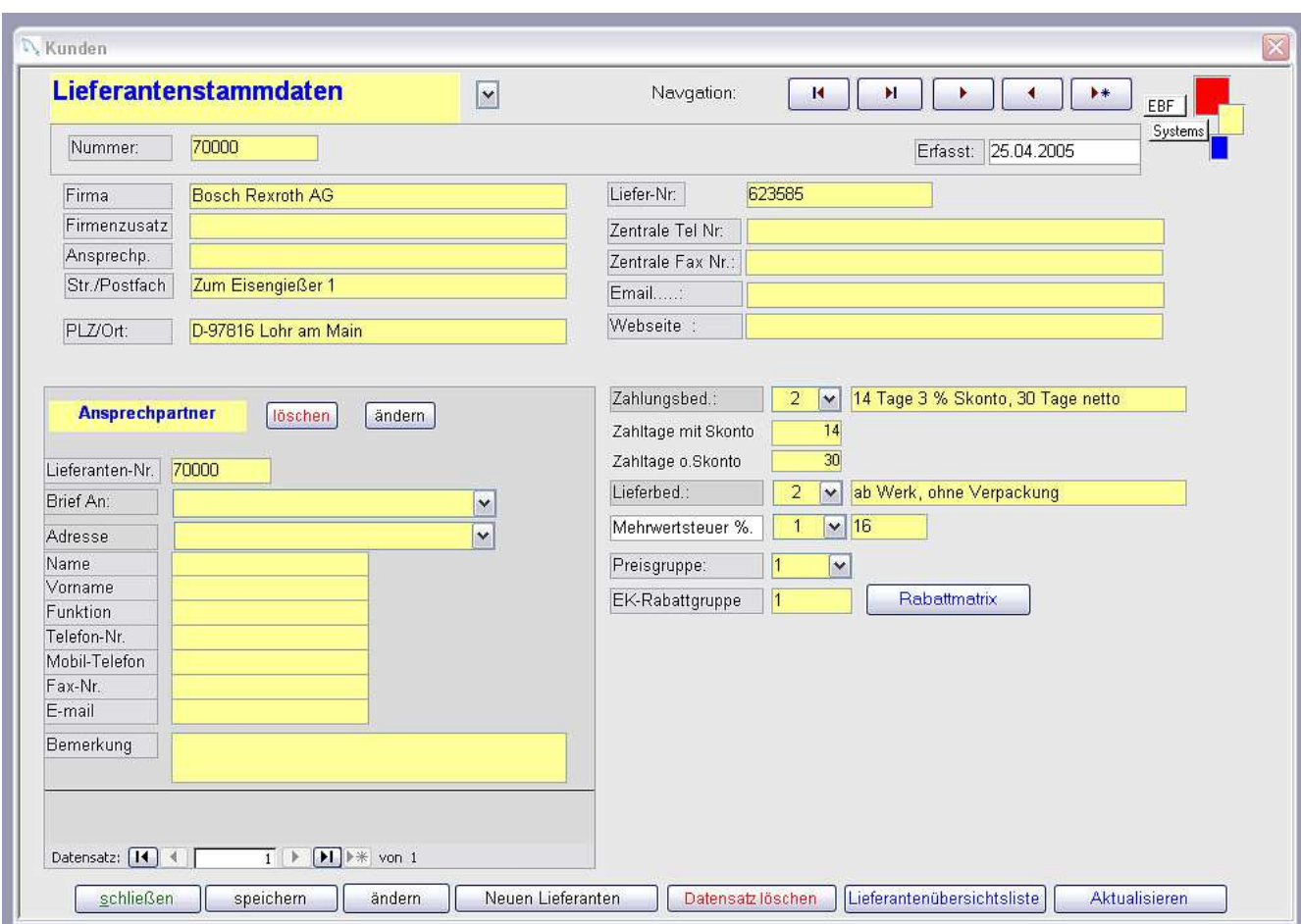

#### **Im Lieferantenstamm werden alle wichtigen Daten vom Lieferanten erfasst.**

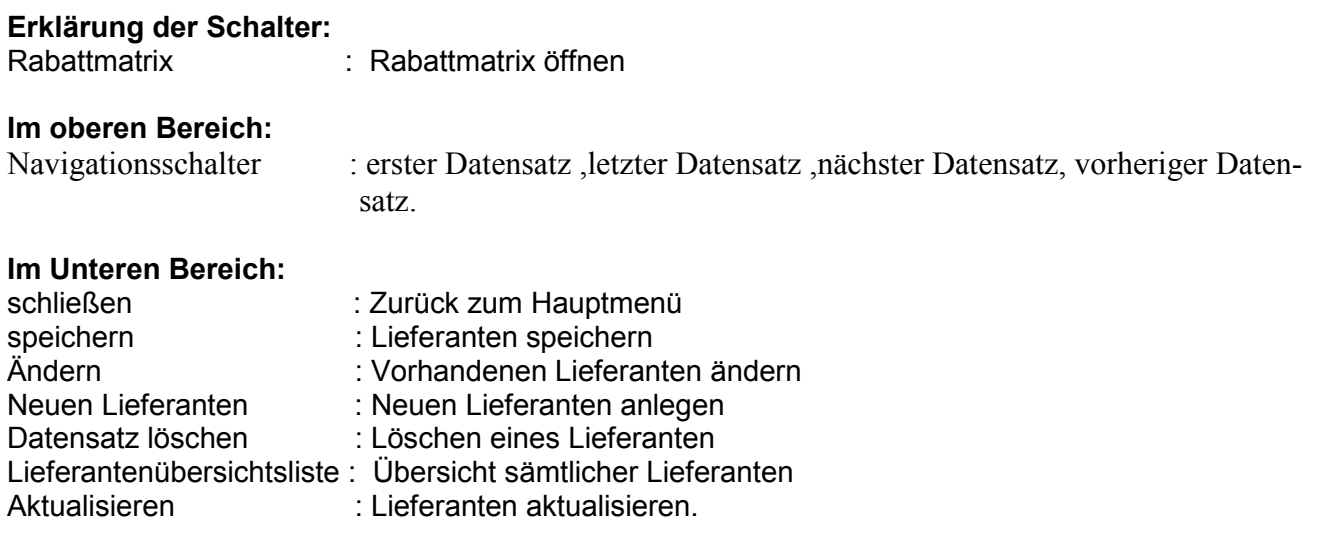

EK-Rabattgruppe : siehe Rabattmatrix

- 1. Zahlungsbedingungen
- 2. Zahltage wie mit Skonto und ohne Skonto
- 3. Lieferbedingungen
- 4. Sowohl auch die Mehrwertsteuer

Sie können unbegrenzt viele Ansprechpartner anlegen.

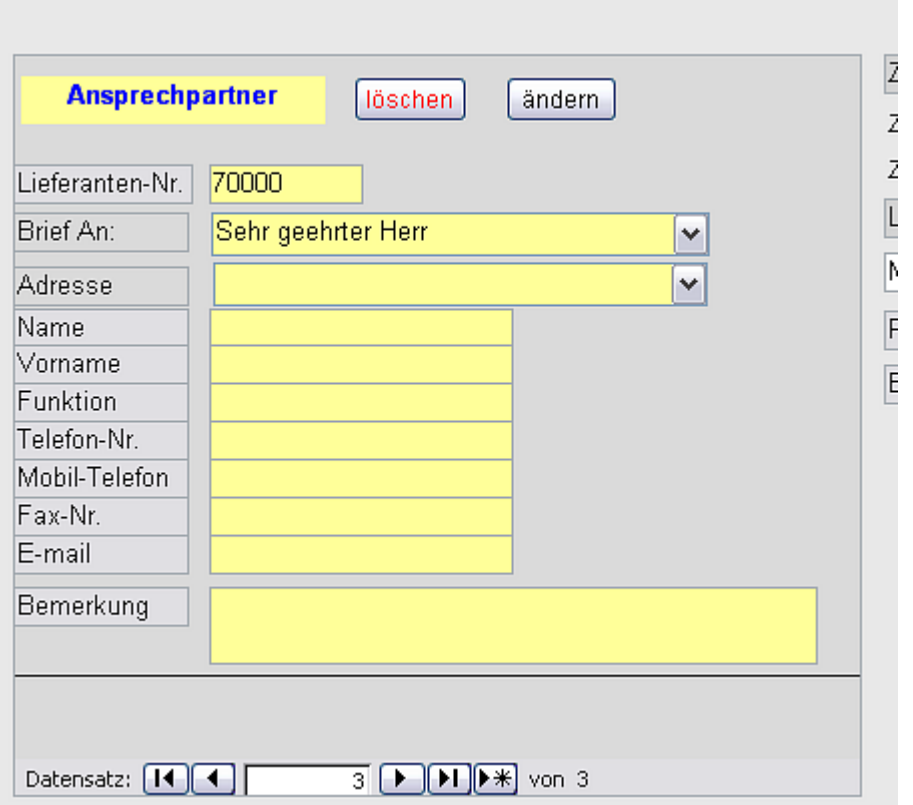

Um einen neuen Ansprechpartner anzulegen drücken Sie auf den Schalter mit dem Sternchen.

"Löschen eines Ansprechpartners" drücken Sie auf den Schalter "löschen" Um vorhandene Ansprechpartner zu bearbeiten betätigen Sie den Schalter "ändern".

Navigieren Sie über den Pfeil "rechts" und Pfeil "links."

## 5.Zahlungsbedingungen

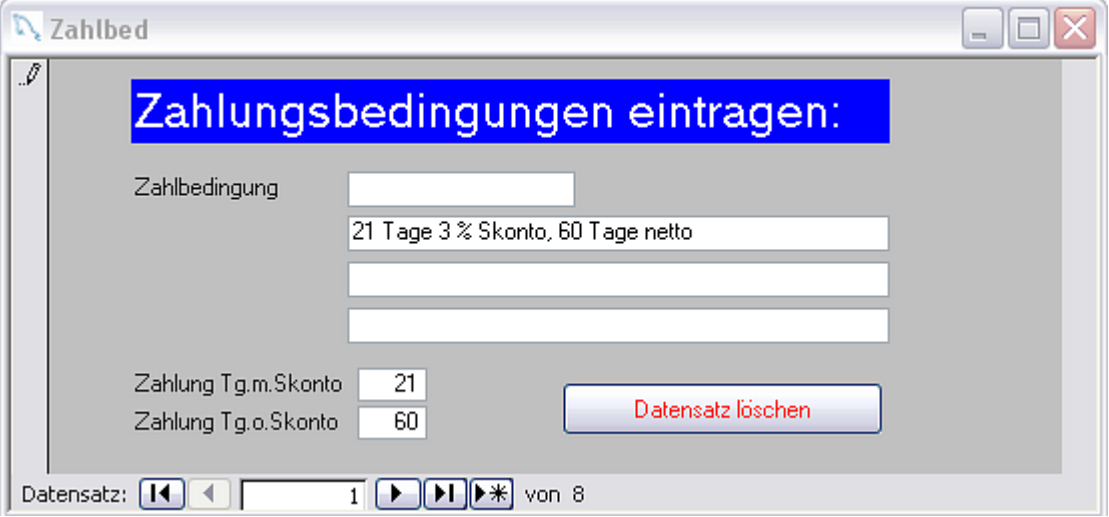

Zu den Zahlungsbedingungen ist nicht viel zu sagen.

Über das Feld mit dem Sternchen, legen Sie eine neue Zahlungsbedingung fest. Wichtig ist die Eingabe Zahlung "Tg.Skonto" und "Tg. o. Skonto." Sollten Sie sich in der Eingabe vertan haben können Sie jederzeit diesen Datensatz wieder löschen.

## 6.Lieferbedingungen

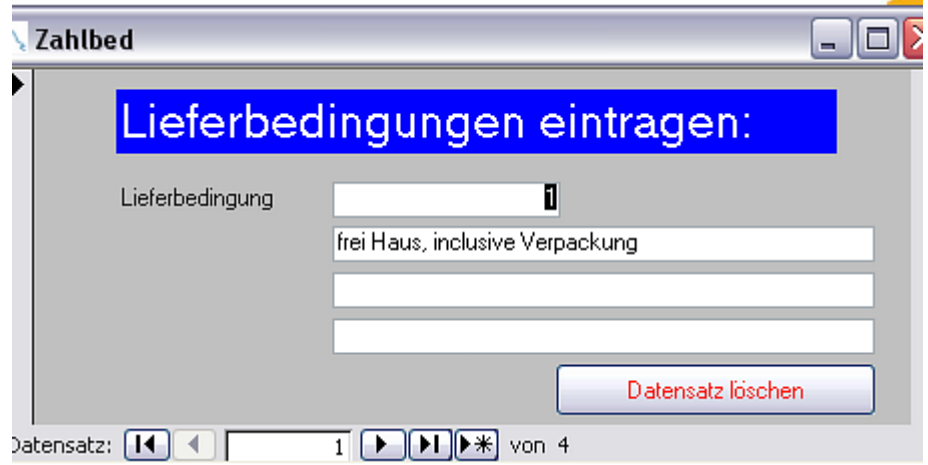

Zu den Lieferbedingungen ist nicht viel zu sagen.

Über das Feld mit dem Sternchen, legen Sie eine neue Lieferbedingung fest. Sollten Sie sich in der Eingabe vertan haben, können Sie jederzeit diesen Datensatz wieder löschen.

## 7. Kundenstamm

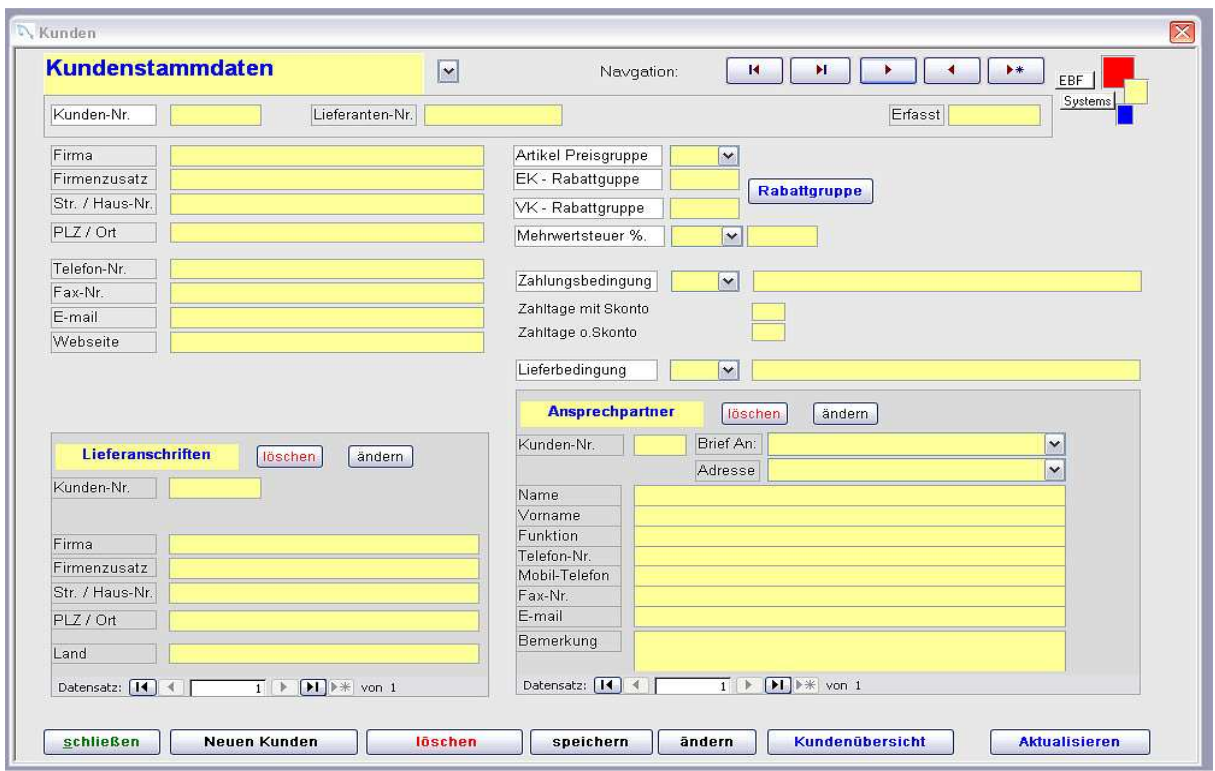

#### **Erklärung der Schalter:**

Rabattgruppe : Rabattmatrix öffnen

#### **Im oberen Bereich:**

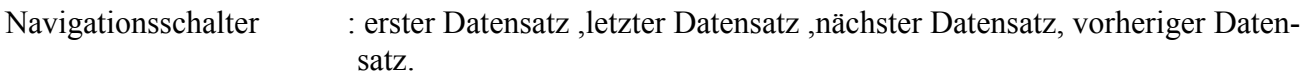

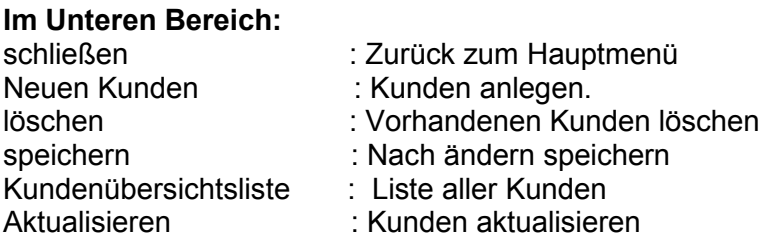

- 1. Artikel Preisgruppe(wichtig für Kalkulation wird über Artikelstamm gesteuert)
- 2. EK-Rabattgruppe (wird über Rabattmatrix gesteuert)
- 3. VK-Rabattgruppe (wird über Rabattmatrix gesteuert)
- 5. Mehrwertsteuersatz
- 6. Zahlungsbedingungen (wenn im Stamm angelegt)
- 7. Lieferbedingungen (wenn im Stamm angelegt)

Des weiteren können beliebig viele Lieferanschriften und Ansprechpartner angelegt werden. Bei den Ansprechpartnern sollten Sie, wenn möglich die Email Adressen und Faxnummern mit eintragen. Diese werden im Angebot, Auftrag, Lieferschein und Bestellung benötigt. Sie können unbegrenzt viele Ansprechpartner anlegen.

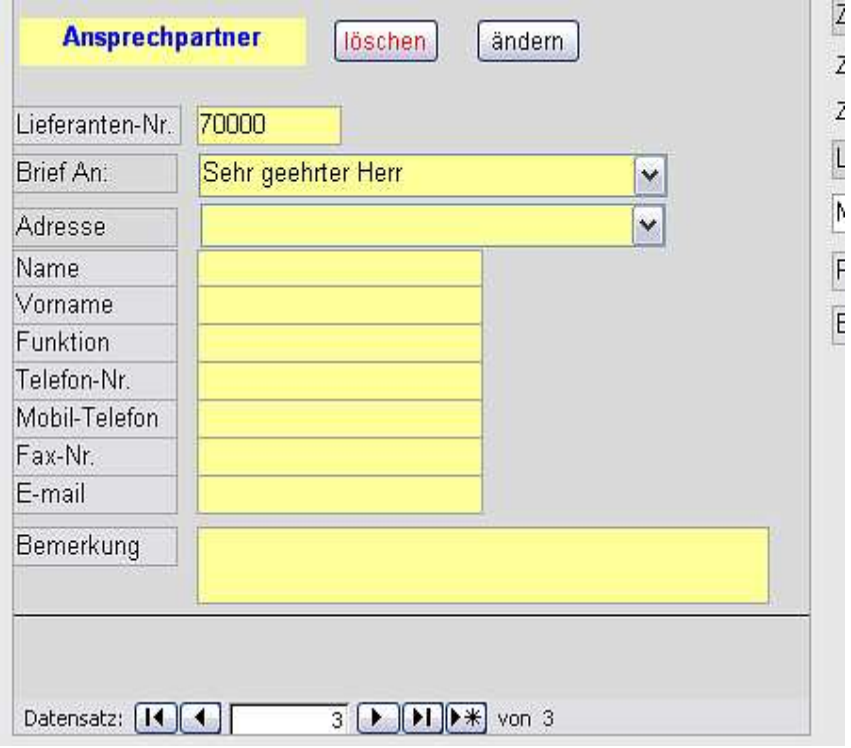

Um einen neuen Ansprechpartner anzulegen, drücken Sie auf den Schalter mit dem Sternchen.

Löschen eines Ansprechpartners drücken Sie auf den Schalter "löschen"

Sie können aber nur den Datensatz löschen, wenn Sie den Schalter "ändern" betätigt haben. Um vorhandene Ansprechpartner zu bearbeiten, betätigen Sie den Schalter "ändern".

Navigieren Sie über den Pfeil rechts und Pfeil links.

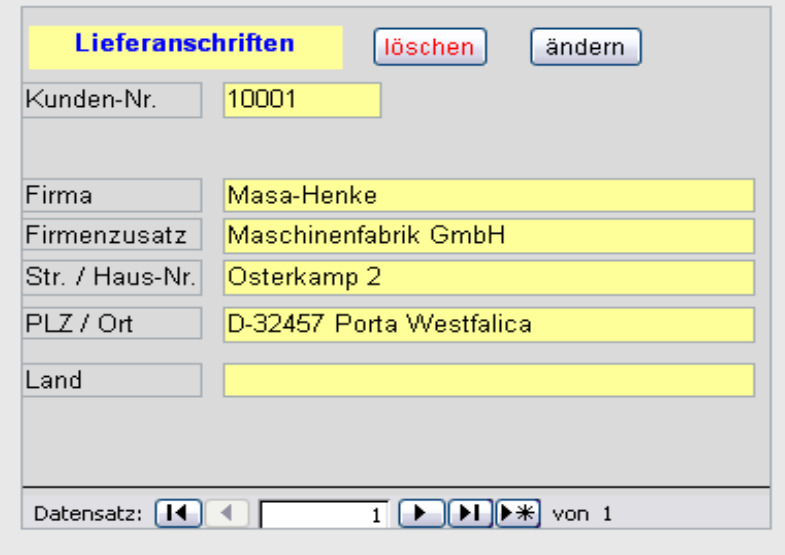

Um einen neue Lieferanschrift anzulegen, drücken Sie auf den Schalter mit dem Sternchen.

Löschen einer Lieferanschrift drücken Sie auf den Schalter "löschen"

Sie können aber nur den Datensatz löschen, wenn Sie den Schalter "ändern" betätigt haben.

Um vorhandene Lieferanschriften zu bearbeiten, betätigen Sie den

Schalter "ändern".

Navigieren Sie über den Pfeil rechts und Pfeil links.

## Angebot erstellen:

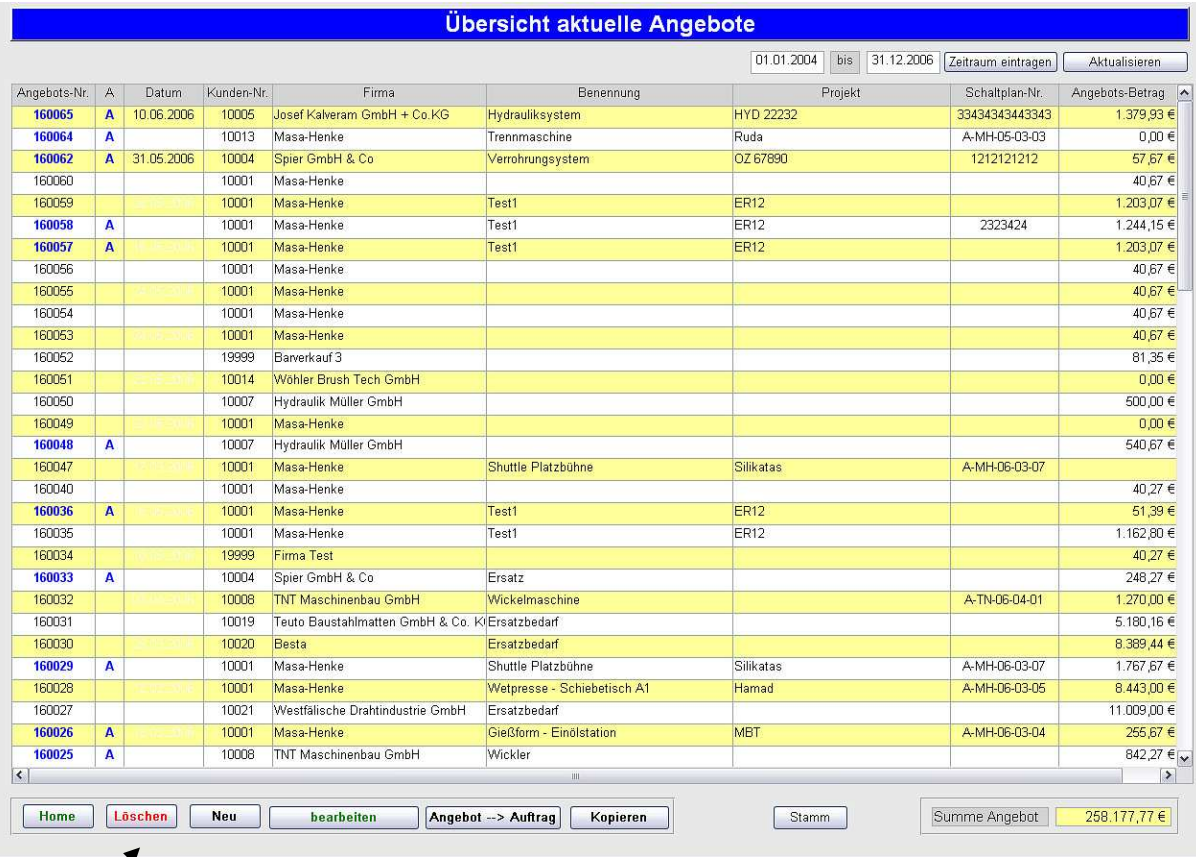

Im unteren Bereich befinden sich folgende Schalter:

- 
- 1. Home : Sie verlassen die Übersicht und wechseln ins Hauptmenü.<br>2. Löschen : Sie löschen ein vorhandenes Angebot
- 3. Neu : Sie erstellen ein neues Angebot
- 4. bearbeiten : Sie bearbeiten ein vorhandenes Angebot ohne Sperrung
- 
- 5. Doppel-Klick auf Angebots Nr. : Sie bearbeiten ein vorhandenes Angebot mit Sperrung
- 5. Angebot- $\rightarrow$ Auftrag : Sie wandeln ein Angebot in einen Auftrag um
- 
- 6. Kopieren : Sie kopieren ein Angebot<br>1. Stamm : Sie haben die Möglichkeit : Sie haben die Möglichkeit die fortlaufende Angebots Nr. zu ändern.

Zu einem Angebot gehören eine Angebotspositionsliste, Angebotsstückliste, Angebotskalkulation

Bei Erstellung eines neuen Angebotes öffnet sich automatisch dieses Menü um zunächst den Kunden auswählen zu können, für den das Angebot bestimmt ist! Dazu ist einfach die gewünschte Kundennummer anzuklicken!

: Sie löschen ein vorhandenes Angebot

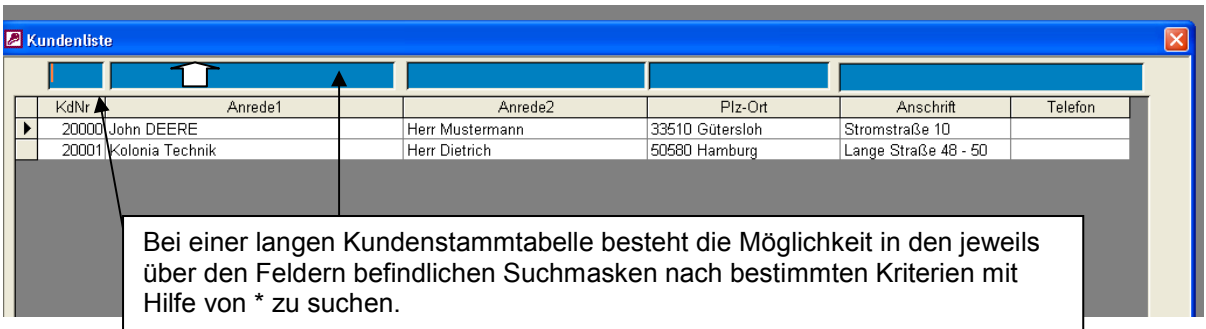

Ist der Kunde aus der Liste ausgewählt, öffnet sich das Angebot und kann individuell bearbeitet werden. Angebot bearbeiten:

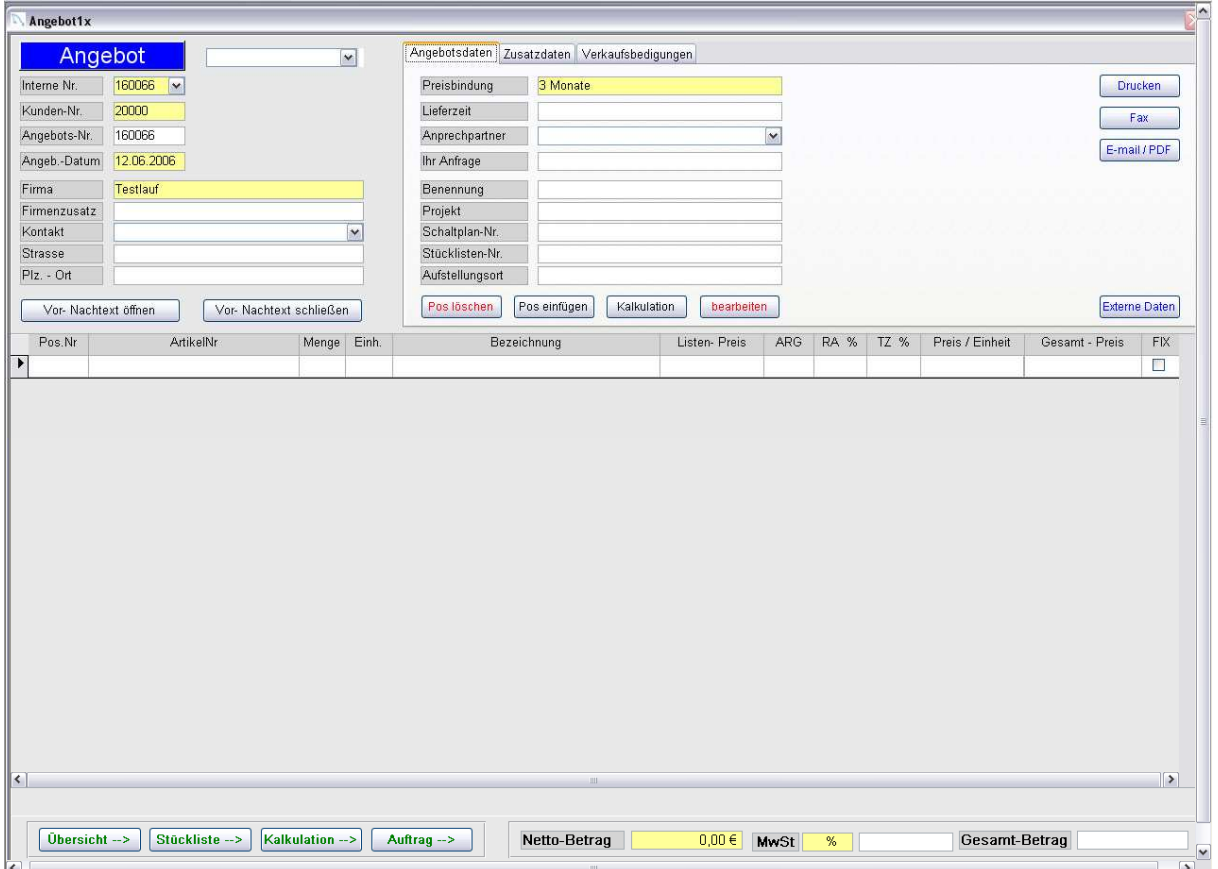

#### **Erklärung der Schalter:**

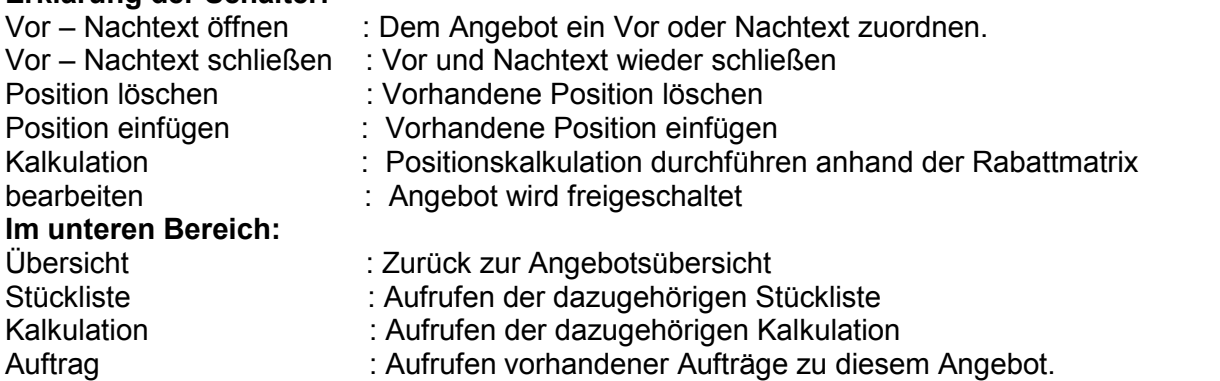

Es gibt im Anbot drei Rubriken die wir hiermit erklären wollen: Diese Rubriken befinden sich im oberen Bereich auf so genannte Reiter und sind jeweils mit einem Mausklick anzusteuern.

**1. Angebotsdaten 2. Zusatzdaten 3.Verkaufsbedingungen** 

Um ein Anbot zu bearbeiten benötigen wir einige Angaben die teils automatisch oder händisch eingetragen werden müssen. Die meisten Felder sind keine Pflichtfelder.

#### **1 Angebotsdaten:**

#### Diese Daten werden nach Ihren Wünschen ausgefüllt.

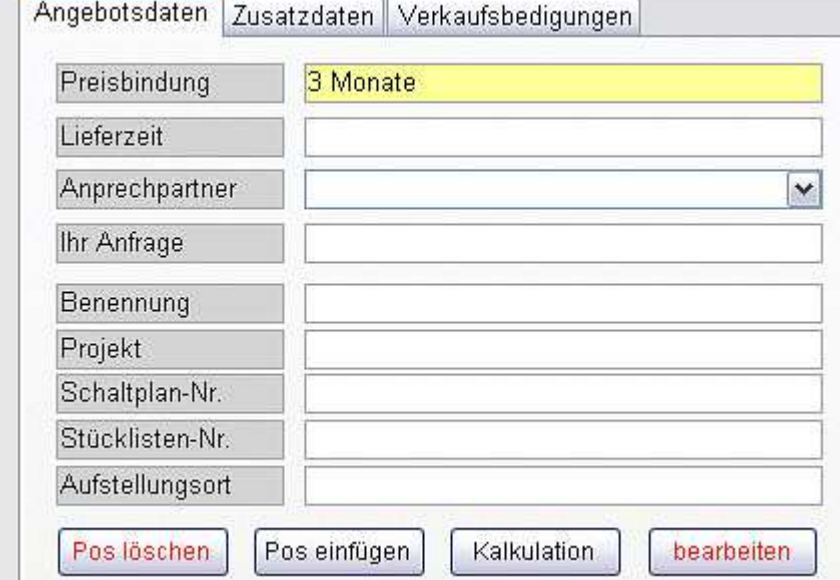

#### **2.Zusatzdaten**

 Haben Sie in Ihrem Kundenstamm Ansprechpartner angelegt, können Sie diese im Angebotsfeld "Kontakt" auswählen. und werden in den Zusatzdaten automatisch eingetragen.

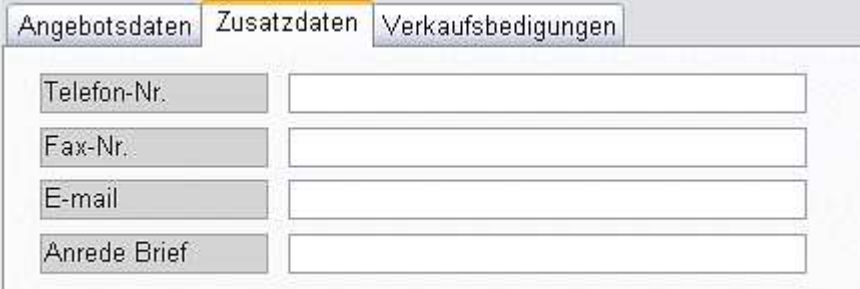

#### **3.Verkaufsbedingungen**

 Haben Sie in Ihrem Kundenstamm Zahlungsbedingungen und Lieferbedingungen sowie den Verkaufsrabatt angelegt. Dann werden diese in den Verkaufsbedingungen automatisch eingetragen. Ansonsten können Sie über die vorhandenen Pfeile eine Bedingung auswählen.

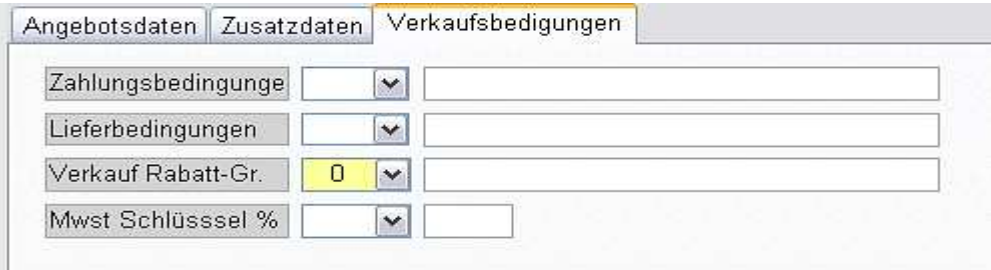

#### **Externe Daten erfassen**

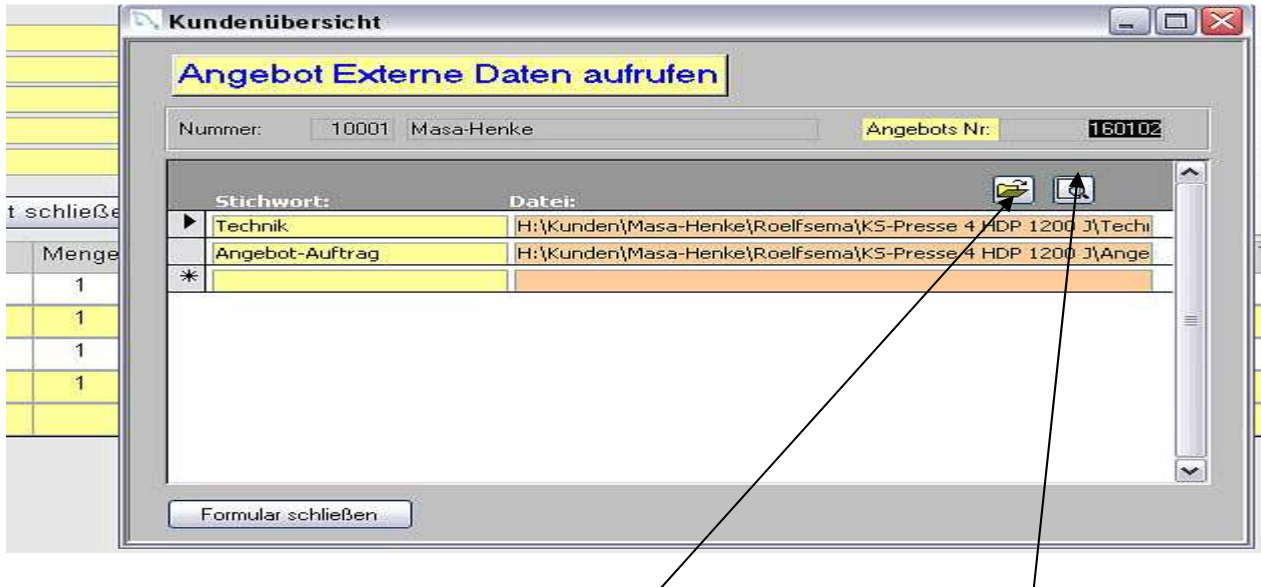

Sie können zu jedem Artikel externe Daten hinzufügen:

Das können sein: Dokumentationen, Bilder, Schaltpläne usw.

Sie klicken auf die Schaltfläche mit dem Ordner, danach öffnet sich ein Auswahlfenster.

Sie suchen sich Ihre Datei aus dem Ordner aus und bekommen die Datei im Fenster angezeigt. Anschließend beschriften Sie noch das Feld "Stichwort" und Ihre externe Verbindung ist erl. Diese externen Dokumente gibt es ebenfalls im Artikel und im Auftrag. Dieser Schalter öffnet die externen Daten.

#### Angebot ohne Angebotsstückliste

Sollten Sie ein Angebot ohne Angebots Stückliste erstellen gehen Sie wie folgt vor:

- 1. Setzen Sie den Mauszeiger auf ein leeres Feld Bezeichnung.
- 2. Doppelklick auf dieses Feld und Sie bekommen  $e^{in}$  Auswahlliste Artikel

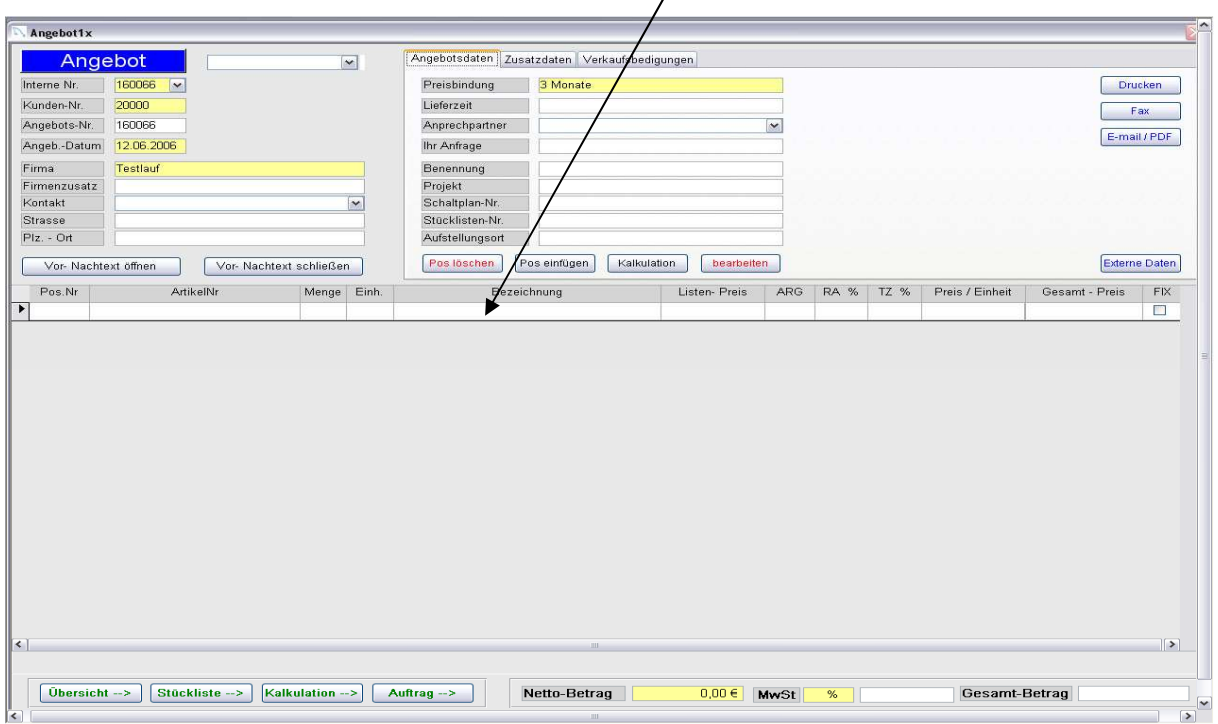

#### **Artikelauswahl**

3. Sie klicken eine gesuchte Artikelnummer an, die Sie im Artikelstamm angelegt haben und übernehmen diesen Artikel in Ihre Angebotsposition.

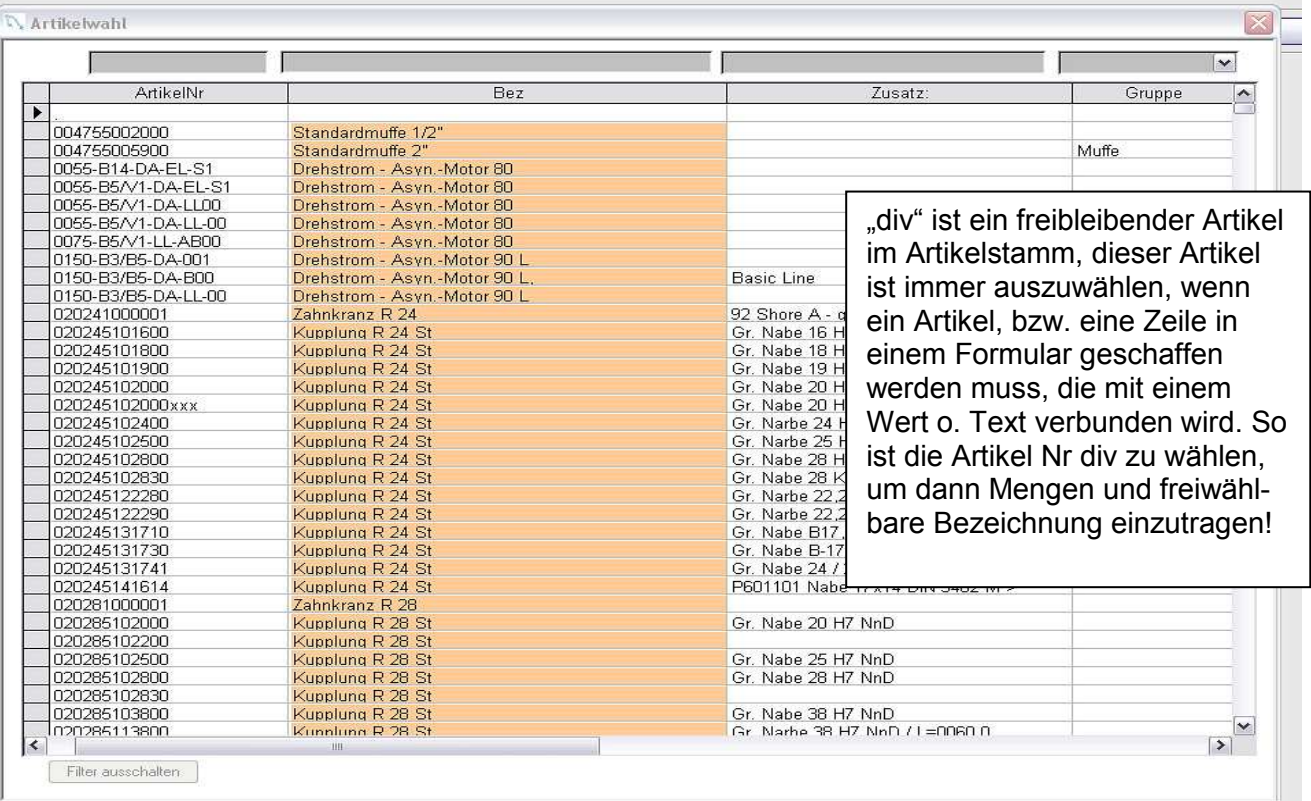

Achtung: Sollten Sie einen "div" Artikel bearbeiten, möchten Sie wahrscheinlich auch die Artikelnummer ändern. Dazu tragen Sie zuerst die Menge, Bezeichnung und Preis ein. Verlassen Sie diesen Datensatz und ändern Sie die Artikelnummer. Sollten Sie die Artikelnummer gleich nach dem Aufrufen des diversen Artikel ändern, kann es unter Umständen zu einer Fehlermeldung kommen. "Chanel Update"

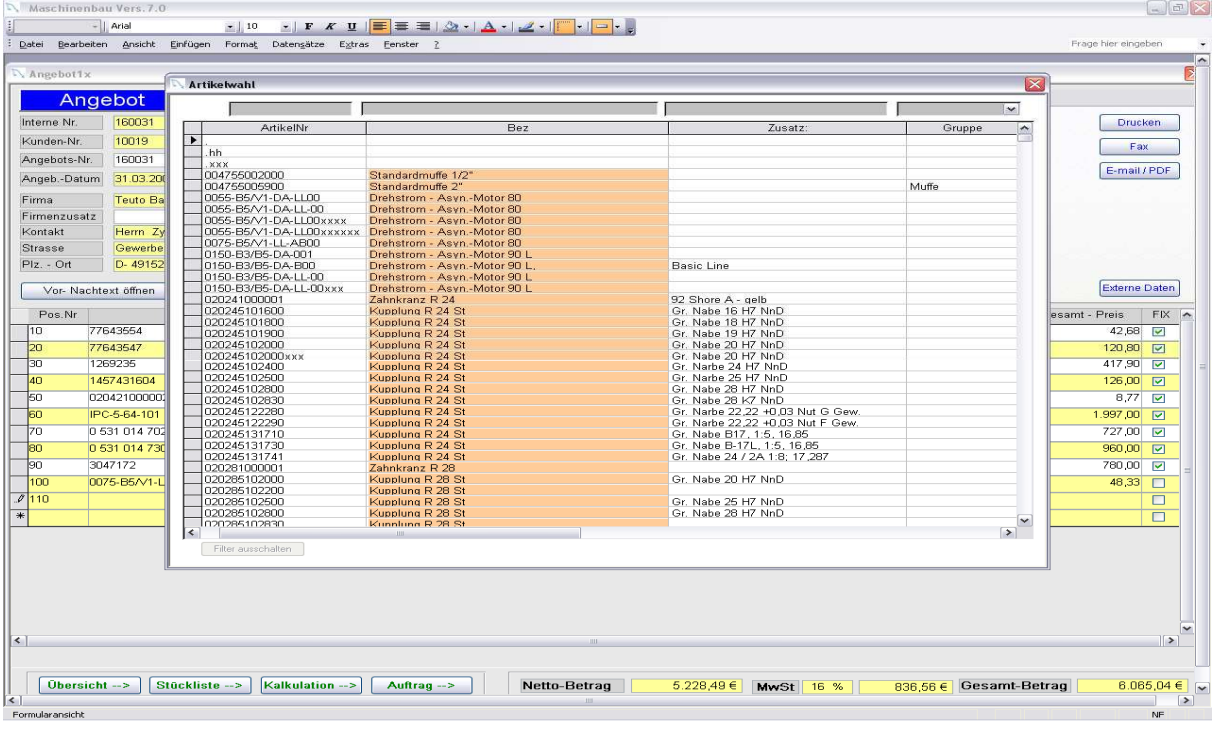

Sollten Sie Ihre Artikel alle ausgesucht haben, können Sie noch einen formatierten Vor –Nachtext dazuschreiben und lassen dieses Angebot drucken, faxen oder per Email versenden.

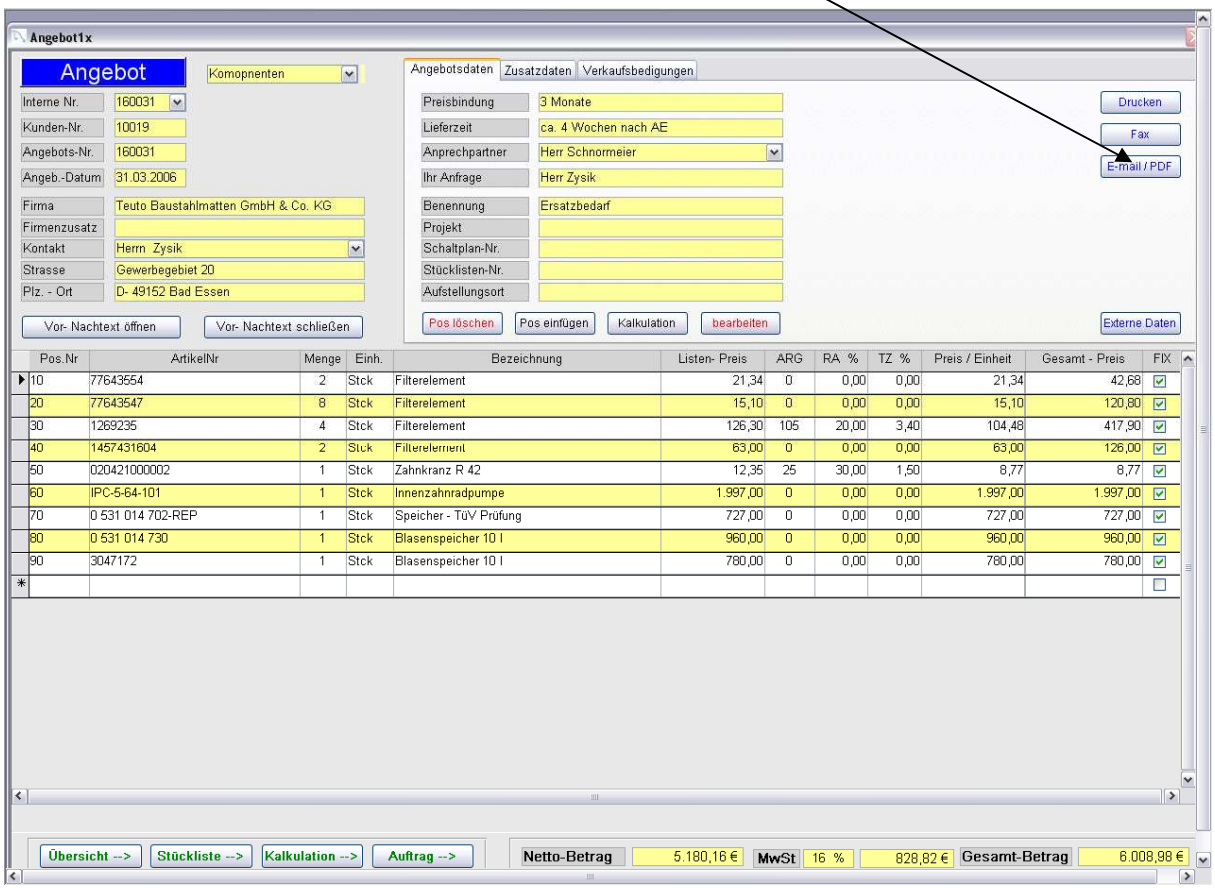

## Besonderheit: Formatierte Texte (Access Memo)

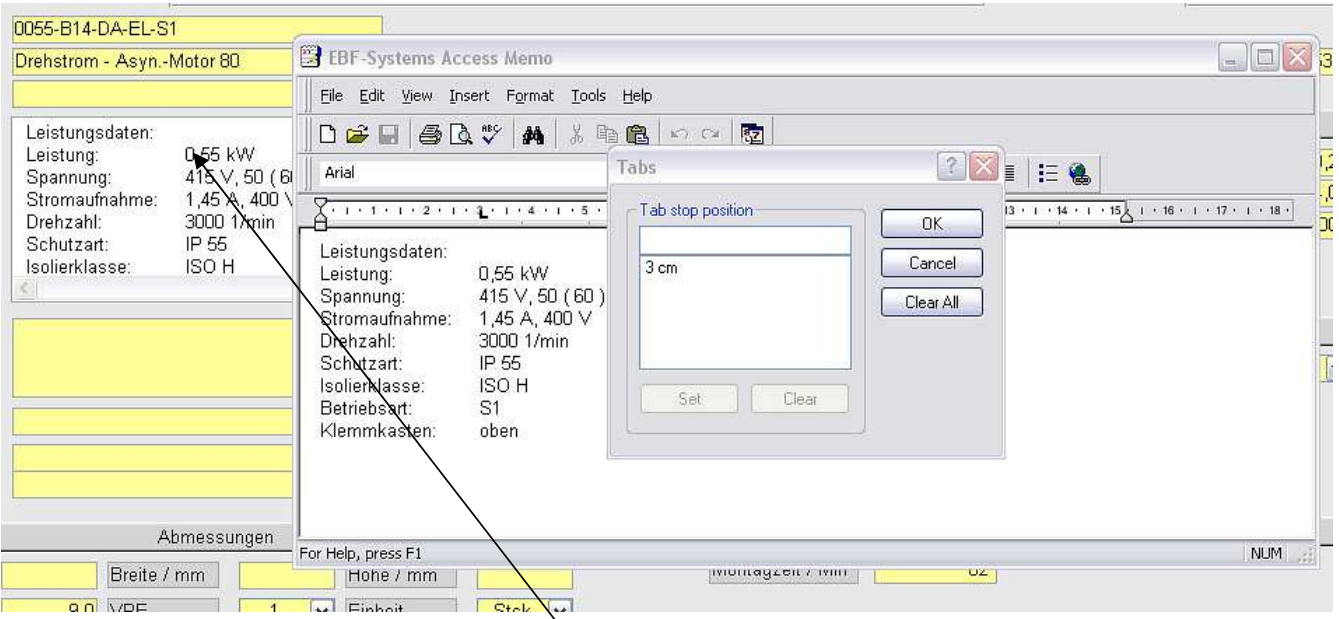

Sie haben die Möglichkeit fast alle Langtexte zu formatieren.

Sie bewegen Ihre Maus zum Langtext und öffnen dieses mit "Shift F2". Danach öffnet sich ein Fenster in dem Sie alle Möglichkeiten erkennen können um einen Text zu formatiern. z. Beispiel : Einstellen beliebiger Tabs

 Einstellen verschiedener Schriftarten abspeichern des Textes usw.

In unserem Beispiel haben wir einen Langtext aus dem Artikelstamm gewählt.

Folgende Felder sind formatfähig: Vor – Nachtexte Artikellangtexte Positionstexte Sämtliche Vor- und Nachtexte sowie die Langtexte aus dem Artikelstamm im Ausdruck bei :Angeboten, Aufträgen, Lieferscheine, Rechnungen, Bestellungen

Wobei es einen kleinen Nachteil gibt, dass wir die formatierten Nachtexte nur als letztes verwenden können .Das bedeutet unter diesem Text darf kein anderer Text mehr stehen. Ansonsten überschreiben wir den darunter liegenden Text.

Mit den Funktionen von Access Memo sollte man sich ein wenig vertraut machen.

## Angebot inkl. Angebotsstückliste

Aufwendiger wird es allerdings mit einer Angebotsstückliste die wir auf den nächsten Seiten erklären werden.

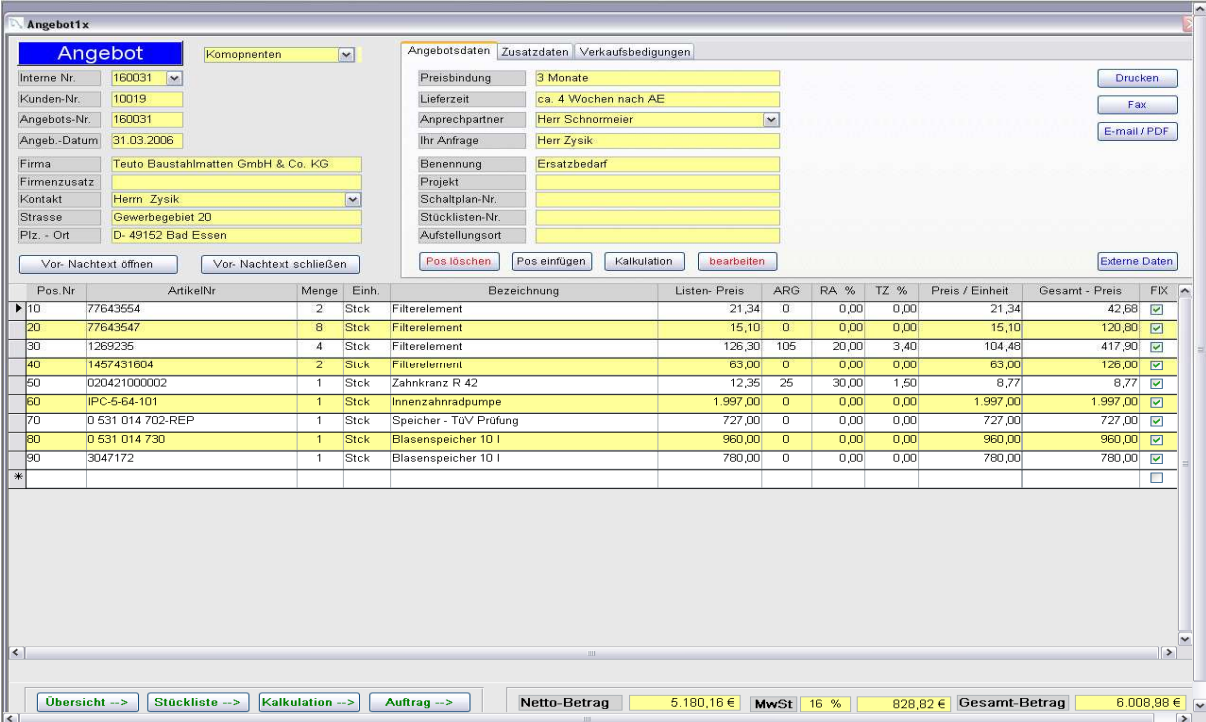

Wenn Sie Ihre Stammdaten eingetragen haben drücken Sie den Schalter "Stückliste"

und es erscheint ein neues Fenster.

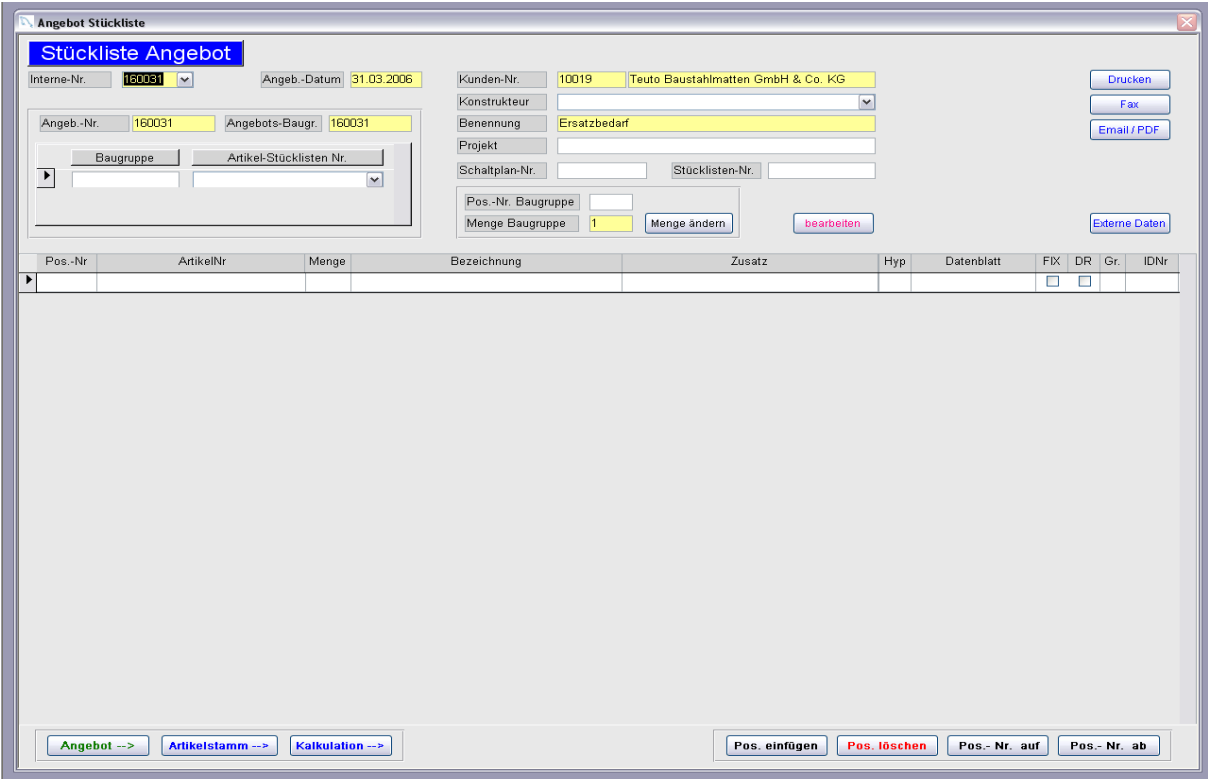

Um eine Stückliste zu erstellen haben Sie zwei Möglichkeiten.

- 1. Sie erstellen sich wie im Angebot Ihre **Positionen** und legen sich so eine Stückliste an.
- 2. oder Sie haben sich **Artikelstücklisten im Artikelstamm** angelegt und lesen diese als Baugruppe ein.

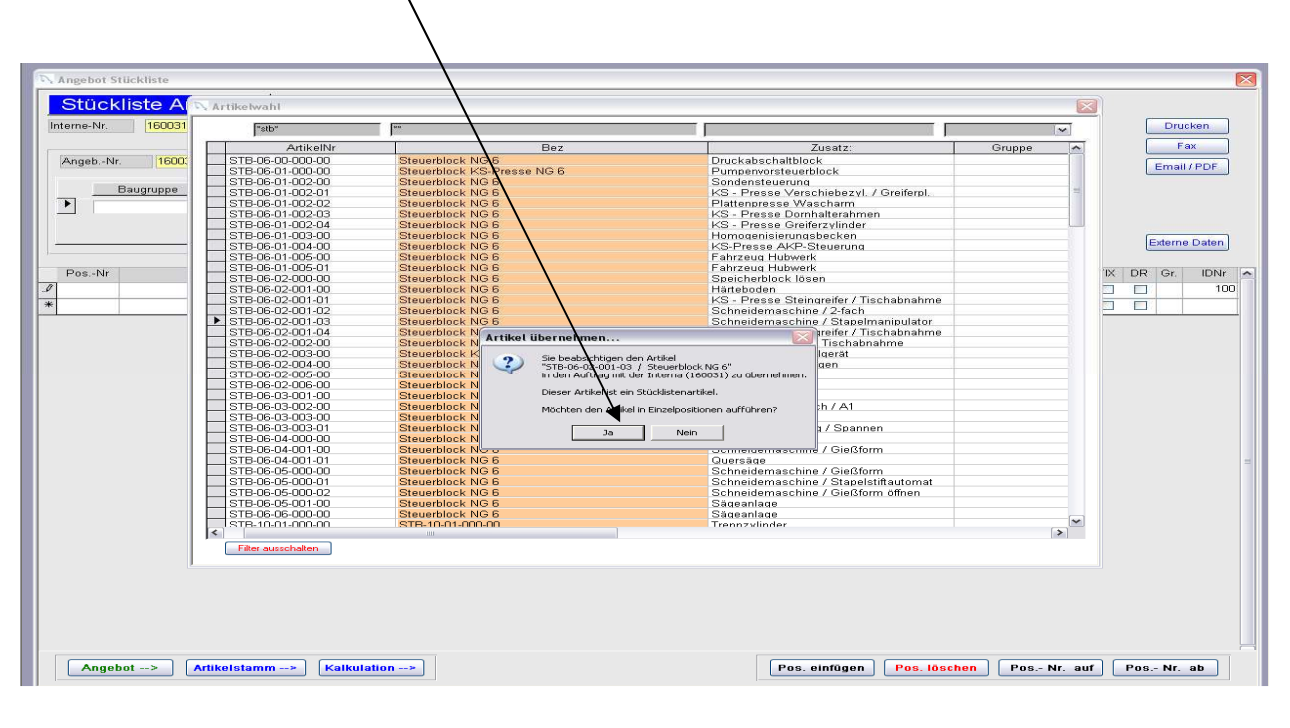

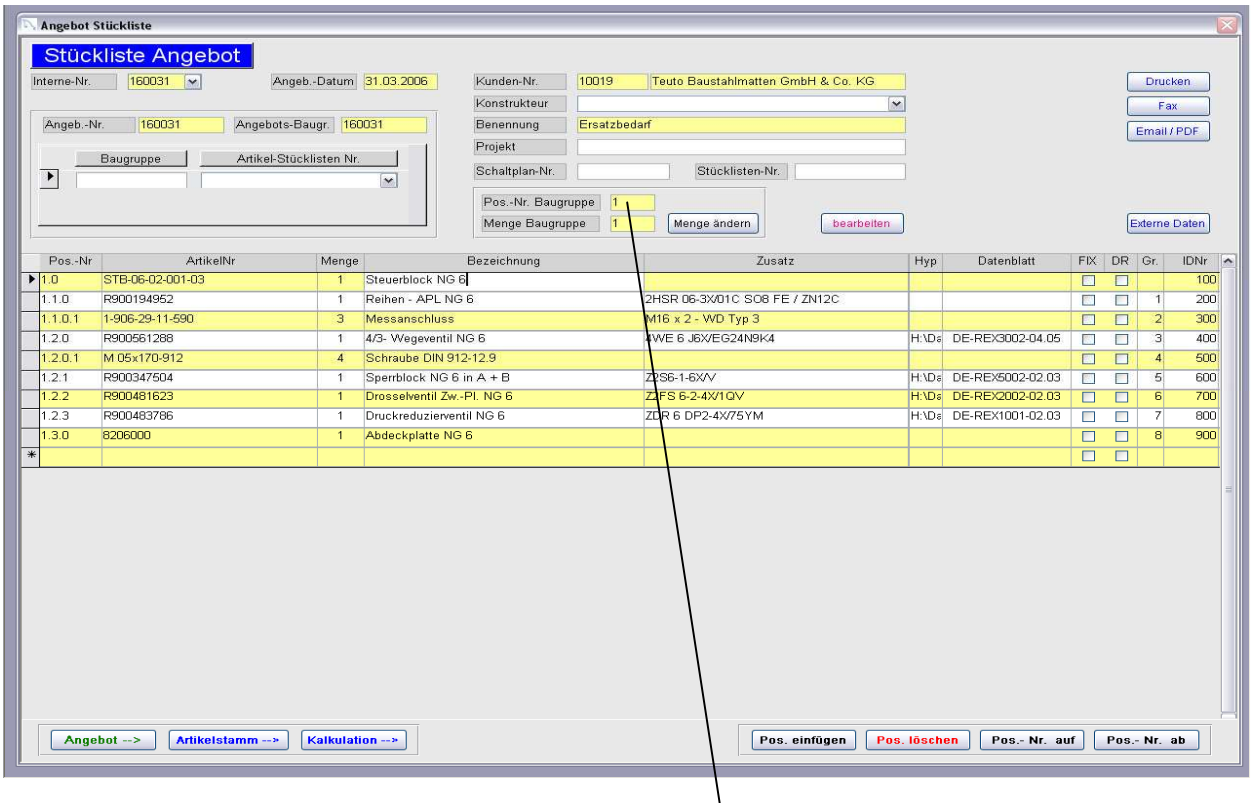

Dabei ist es wichtig die "Position Nr." vorzugeben z.B. "1" Diesen Vorgang können Sie so oft wie nötig wiederholen. Die Positionsnummer sind alphanumerisch, das bedeutet Sie können 1.0 ,2.01,3.001 eintragen und so Ihre individuelle Positionierung selbst auswählen.

- 3. Sie haben die Möglichkeit Positionen zu löschen einzufügen und oder die Reihenfolge zu ändern. Wenn Sie eine Position vergessen haben, können Sie jederzeit eine neue Position einfügen und dadurch die Reihenfolge ändern. Sollten Sie Baugruppen angelegt haben können Sie diese auch wieder komplett löschen.
- 4. Sie können über Artikelstamm direkt neue Artikel oder Artikelstücklisten anlegen.
- 5. Sie können ebenfalls die Mengen verändern pro Artikel oder pro Artikelstückliste.
- 6. Sie können verschiedene Baugruppen anlegen und einzeln kalkulieren.
- 7. Da die IDNR. , beim Einfügen von Baugruppen, mit 1 hoch zählt ist der rote Hinweis zur reinen Information. Sollte die IDNR nicht automatisch auf 100 Schritte hoch zählen, haben Sie die Möglichkeit dies durch den Schalter "**Aktualisieren IDNR Nummer**" zu erledigen .

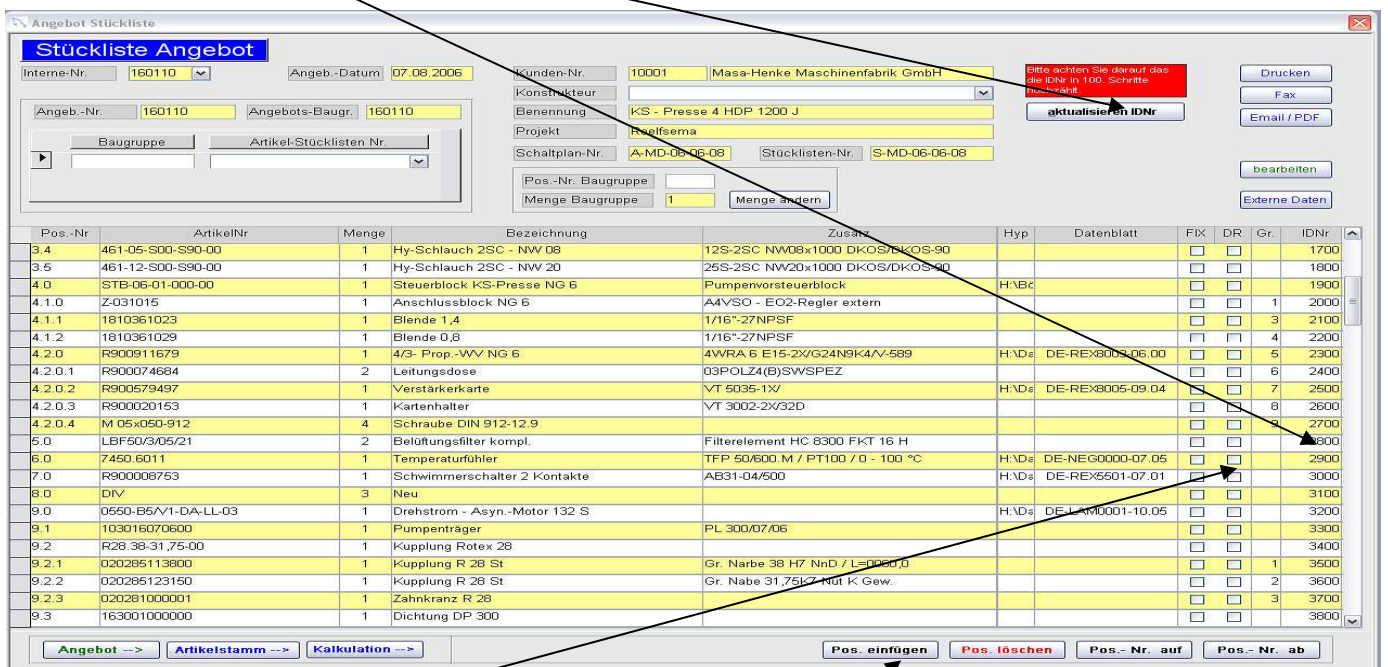

Achten Sie darauf, dass das Feld "DR" kein Häkchen hat, ansonsten wird dieser Datensatz nicht mit ausgedruckt und er verfälscht das Ergebnis.

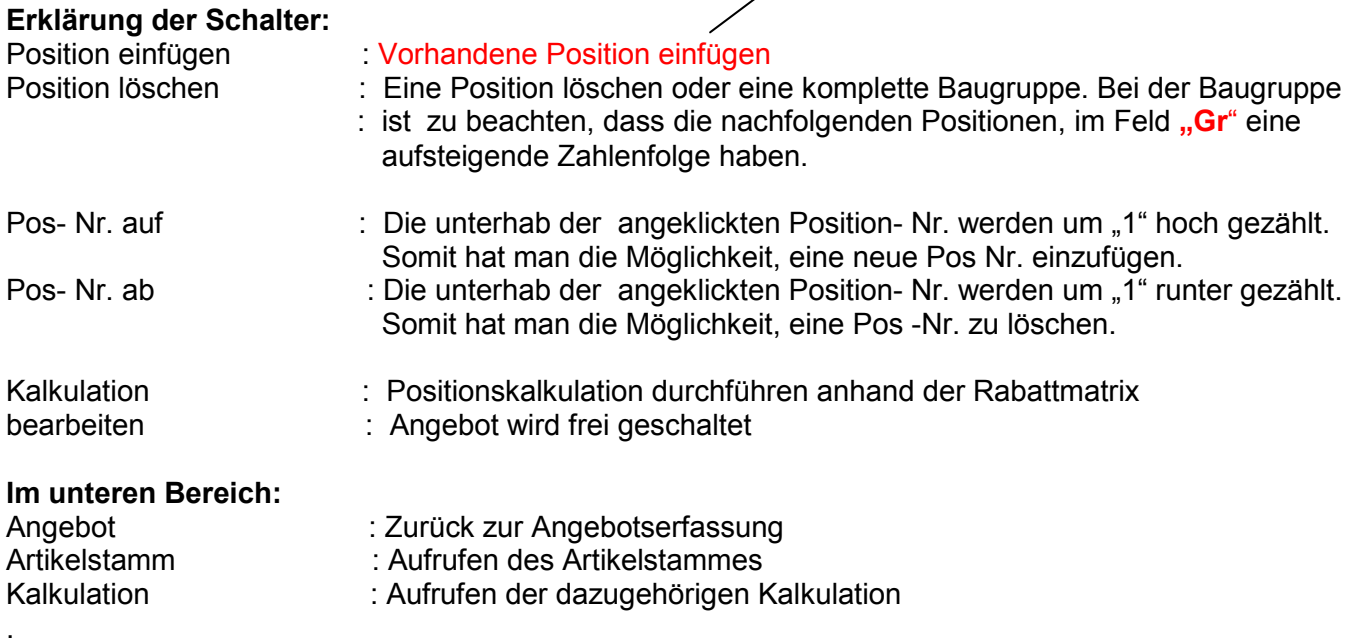

Sollte die Angebotsstückliste fertig sein drücken Sie den Schalter Kalkulation,

denn Sie möchten ja wissen was kostet mich die Stückliste im Einkauf kostet.

Wenn Sie auf diesen Schalter gedrückt haben erscheint folgendes Bild.

## Kalkulation Angebot

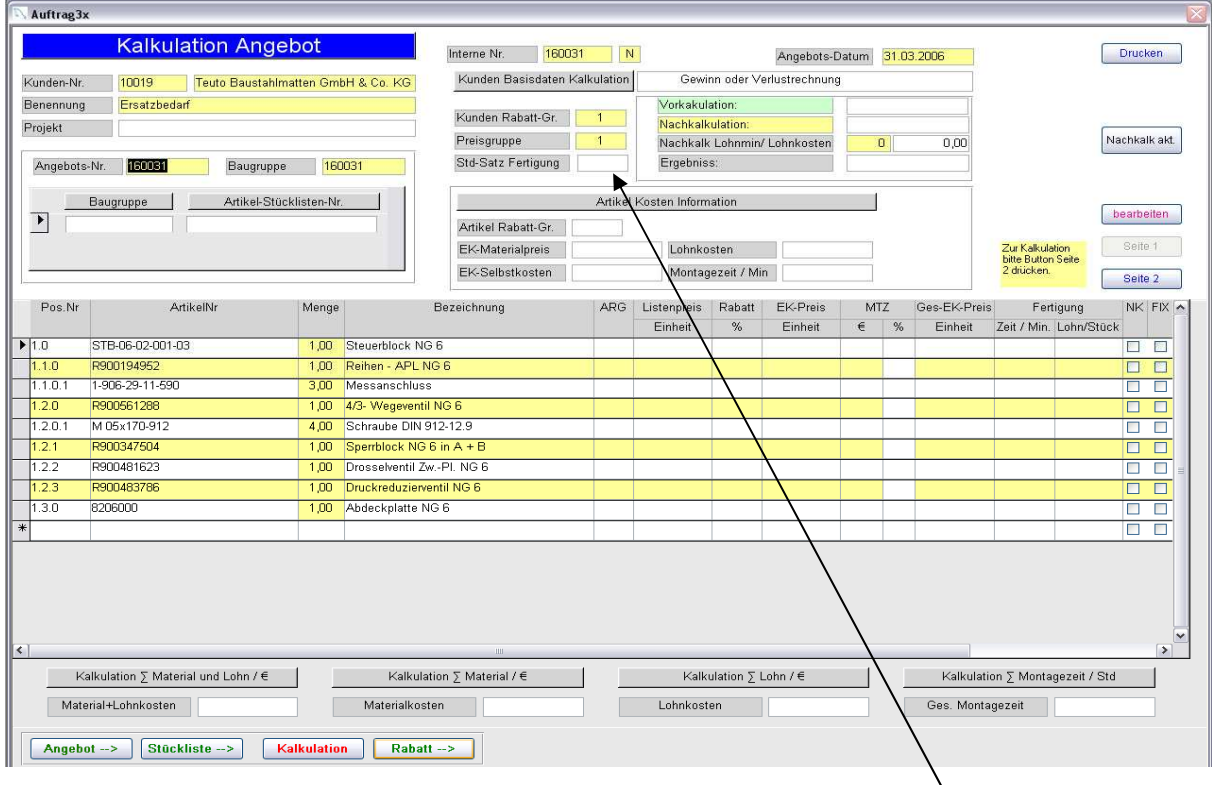

Sollten Sie in der Kalkulationsstückliste sein müssen Sie als erstes bevor Sie den Schalter Kalkulation drücken einen Stundensatz für die Fertigung eintragen z.B. "38,00 €" Kundenrabattgruppe und Preisgruppe sollte auch noch eingetragen werden, es sei den Sie haben dieses schon im Kundenstamm und Artikelstamm erledigt.

Dann können Sie den Schalter "Kalkulation" drücken. Und erhalten folgendes Bild.

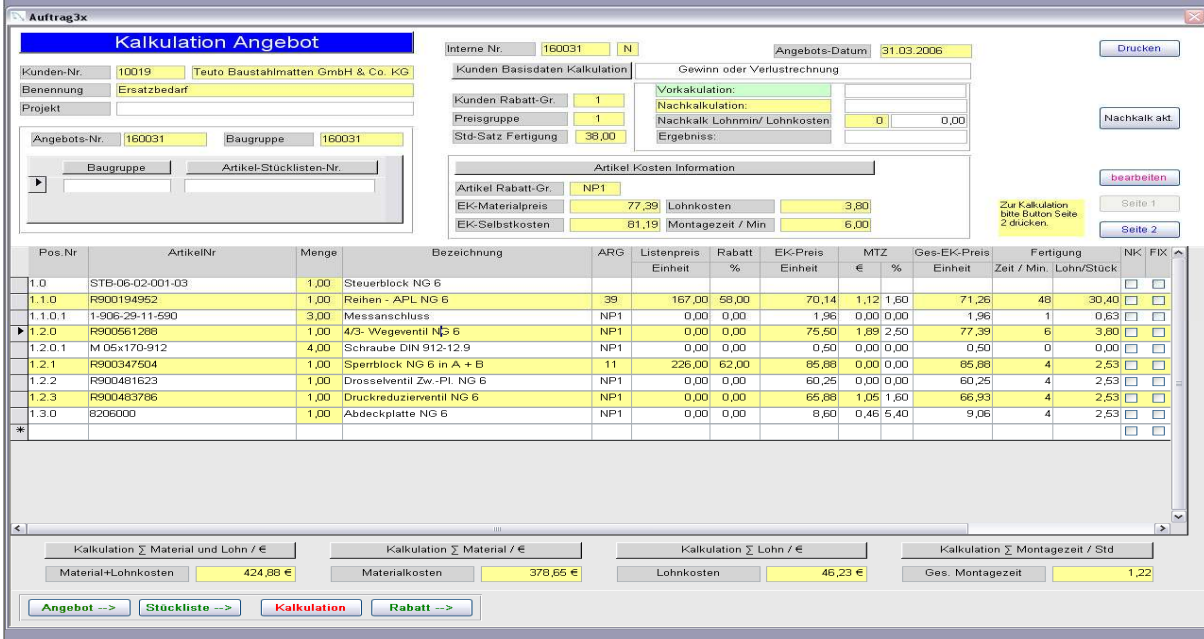

Nochmals zu Erklärung:

Um eine genaue Kalkulation zu bekommen, müssen folgende Grundlagen erfüllt sein:

- 1. Im Artikelstamm muss die richtige Rabattgruppe(ARG) vorhanden sein. Diese Rabattgruppe wird in einer Rabattmatrix erfasst.
- 2. Im Kundenstamm muss die richtige Kundenrabattgruppe eingerichtet sein. Einerseits die EK Gruppe andererseits die VK Gruppe.

## **Kalkulation**

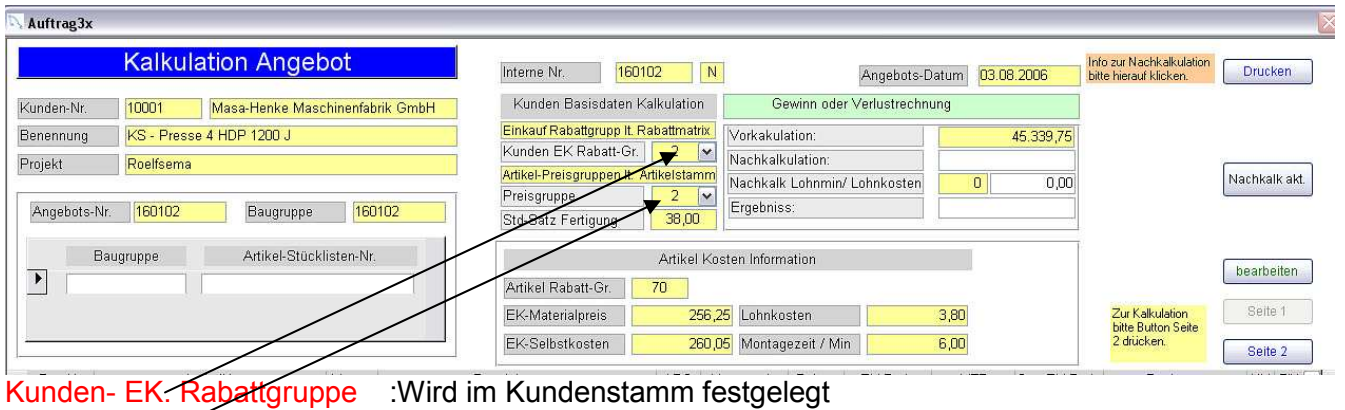

## Preisgruppe: Wird im Artikelstamm festgelegt (siehe Artikelstamm)

#### **Rabattmatrix:**

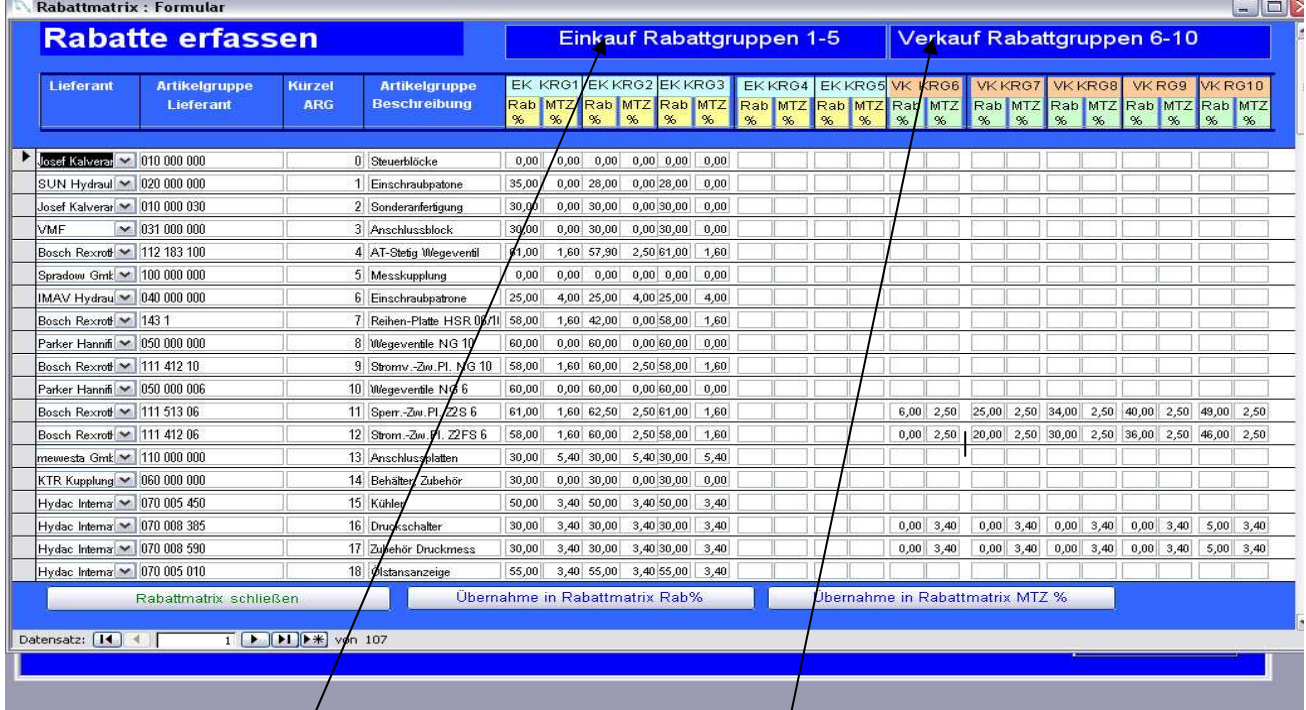

Die Rabattmatrix teilt sich wie folgt auf:

- 1. Lieferant
- 2. Artikelgruppe (Hinweis zum Lieferant)
- 3. ARG (Artikelrabattgruppe) muss auch im Artikelstamm  $\phi$ ingetragen werden.
- 4. Artikelgruppe (*Beschreibung*)

Es folgen 5 verschiedene Einkaufsgruppen und 5 Verkaufsgruppen für Kunden (mit Rabatt und MTZ(Materialteuerungszuschläge).

Fazit: Sie können mit dieser Rabattmatrix 5 verschiedene Einkaufspreise Und 5 verschiedene Verkaufspreise festlegen.

z. Beispiel:

#### **EK-Preise**

Kunden EK. Gruppe 1 = Firma Müller Kunden EK Gruppe 2 = Firma Meier Kunden EK Gruppe 5 = Div. Kunden **VK -Preise**  Kunden VK. Gruppe 1 = Firma Müller Kunden VK Gruppe 2 = Firma Meier Kunden VK Gruppe 5 = Div. Kunden

Nochmals zu Erklärung:

Im Kundenstamm werden die beliebigen EK und VK Rabattgruppen angelegt.

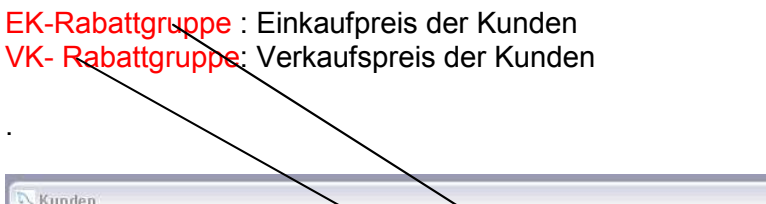

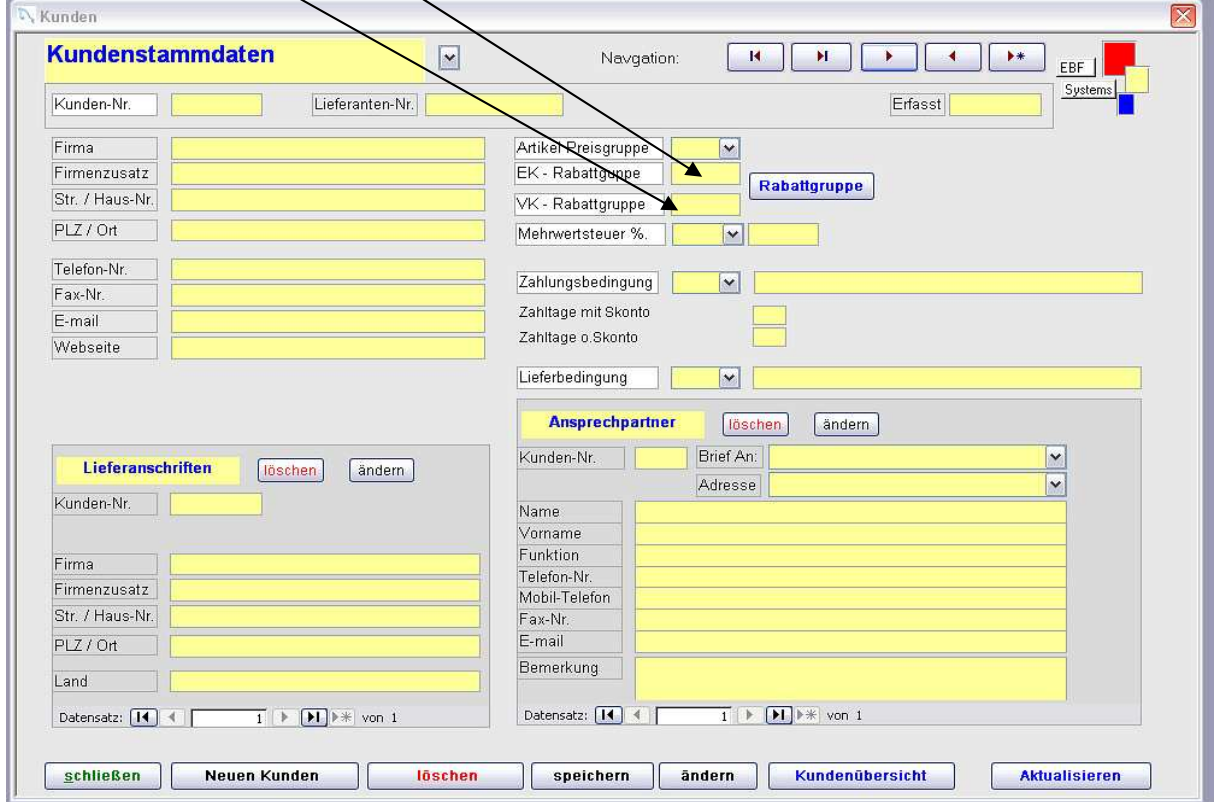

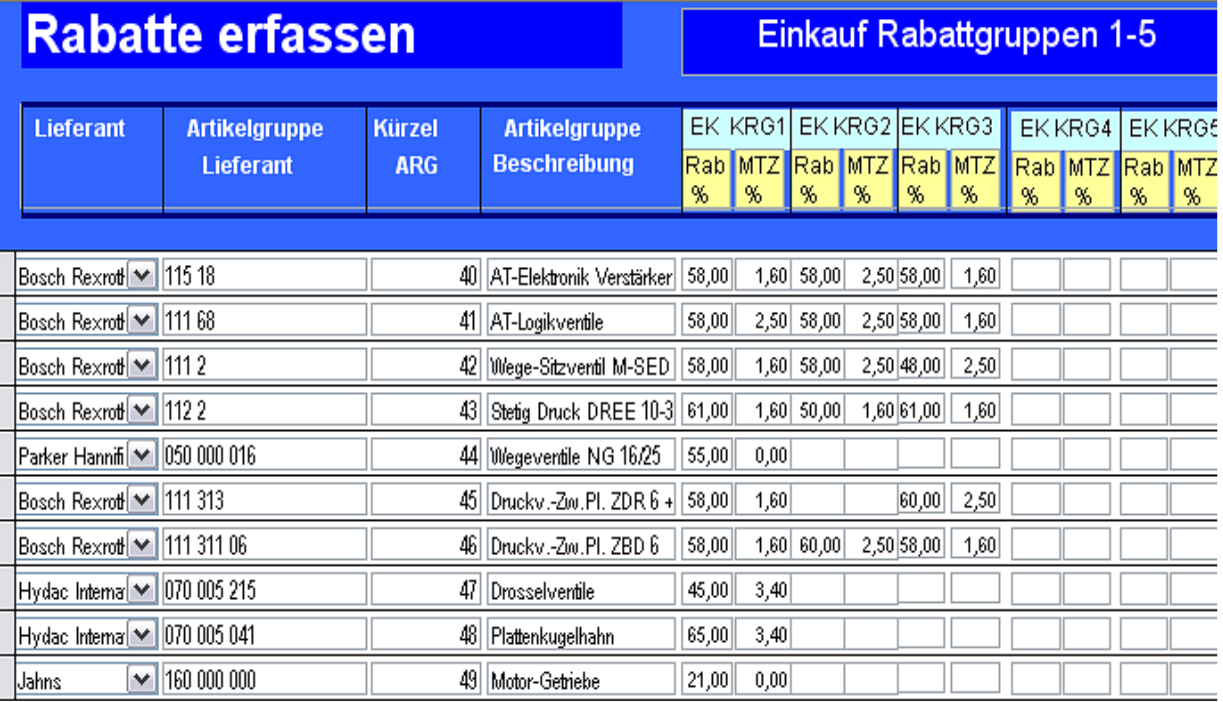

#### Beispiel: Rabattmatrix

Hat ein Kunde die EK-Gruppe 1

und der Artikel der berechnet werden soll die ARG (Artikelrabattgruppe 40).

So sucht die Artikelmatrix in der Kunden EK gruppe1 und Artikelgruppe 40,

den passenden Rabatt heraus. In diesem Fall 50% Rabatt und 1,6% Materialteuerungszuschlag.

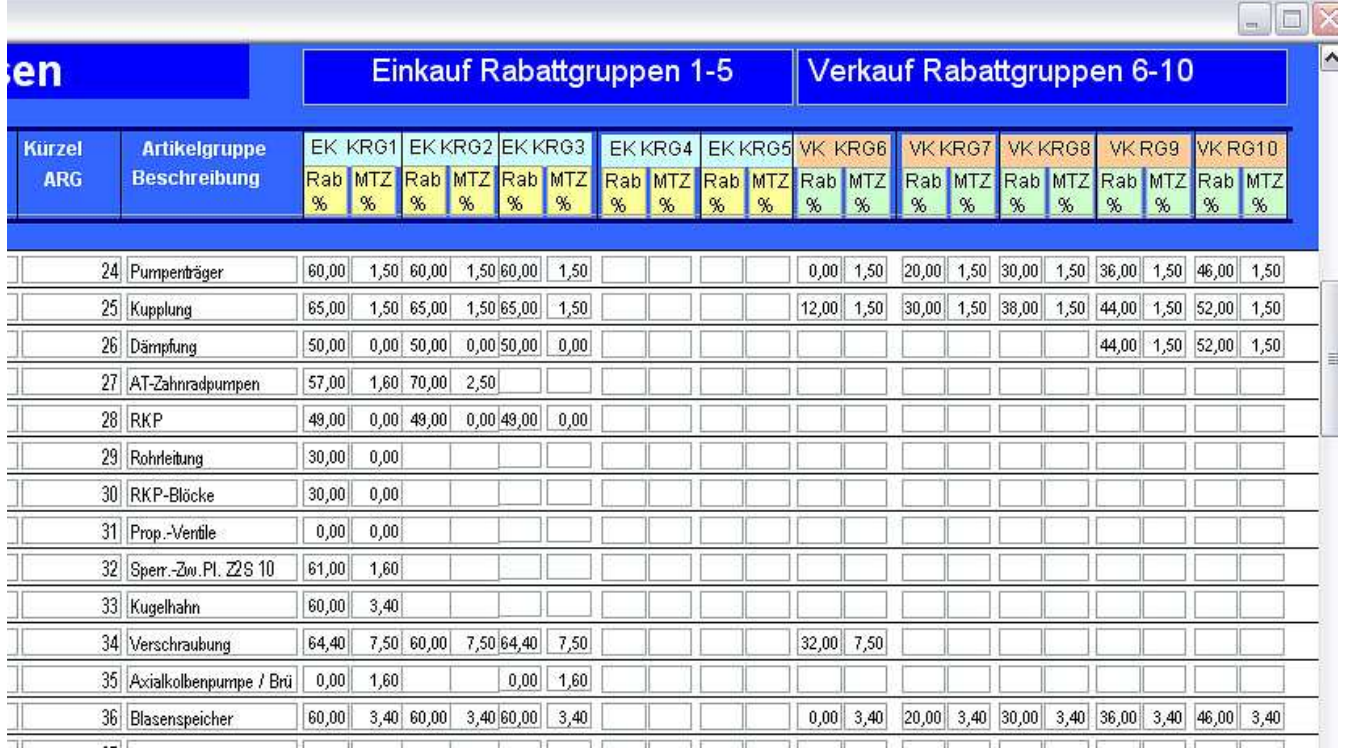

#### Hat ein Kunde die VK-Gruppe 1

und der Artikel der berechnet werden soll die ARG (Artikelrabattgruppe 36). So sucht die Artikelmatrix in der Kunden VK gruppe1 und Artikelgruppe 36

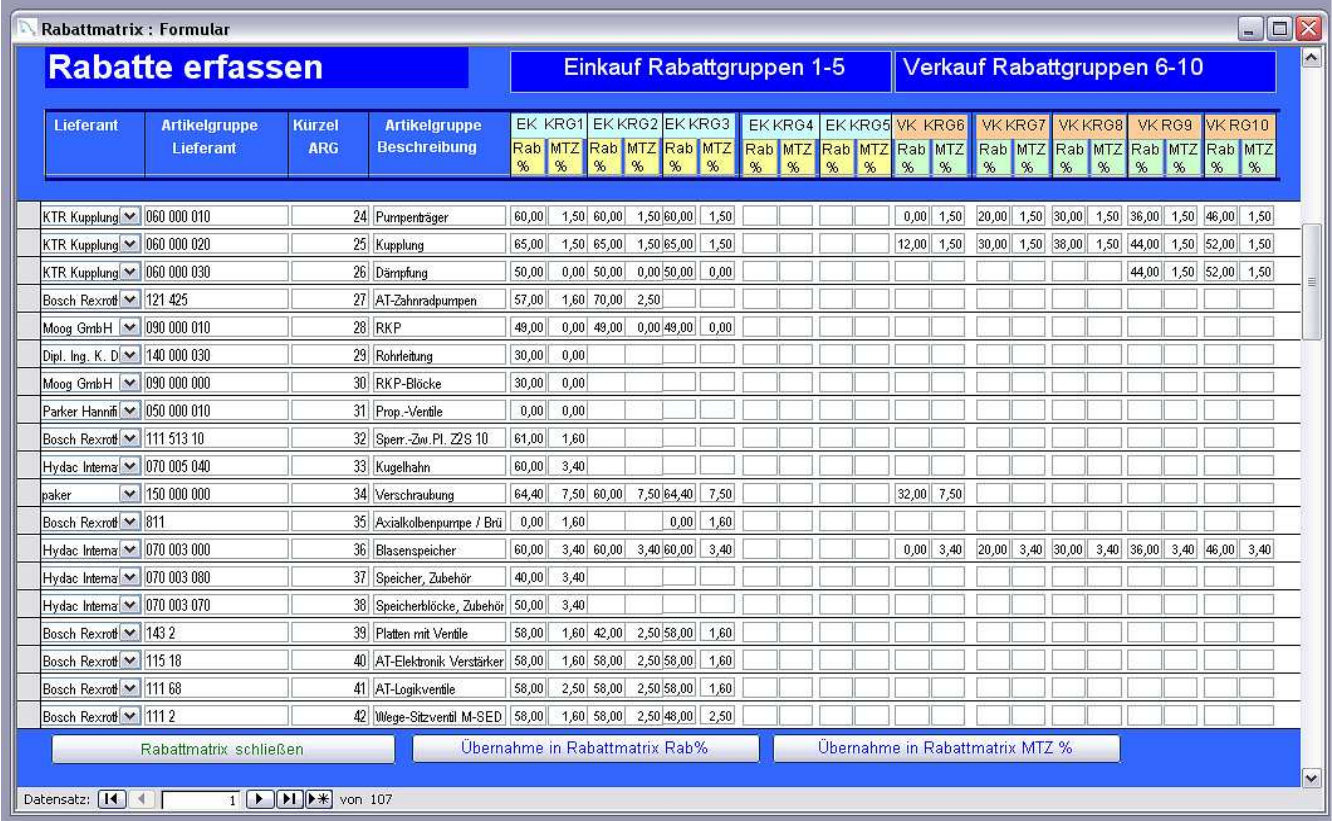

#### den passenden Rabatt heraus. In diesem Fall 0% Rabatt und 3,4% Materialteuerungszuschlag

Sie sind so in Lage schnellstmöglich Ihre Preise über die Rabattmatrix zu aktualisieren. Sie tragen einfach in Spalten Ihre Rabatte und Materialteuerungszuschläge ein und drücken den Schalter "**Übernahme in Rabattmatrix Rab %"** und "**Übernahme in Rabattmatrix MTZ %**" Um die Kalkulation zu aktivieren drücken Sie den Schalter "Kalkulation"

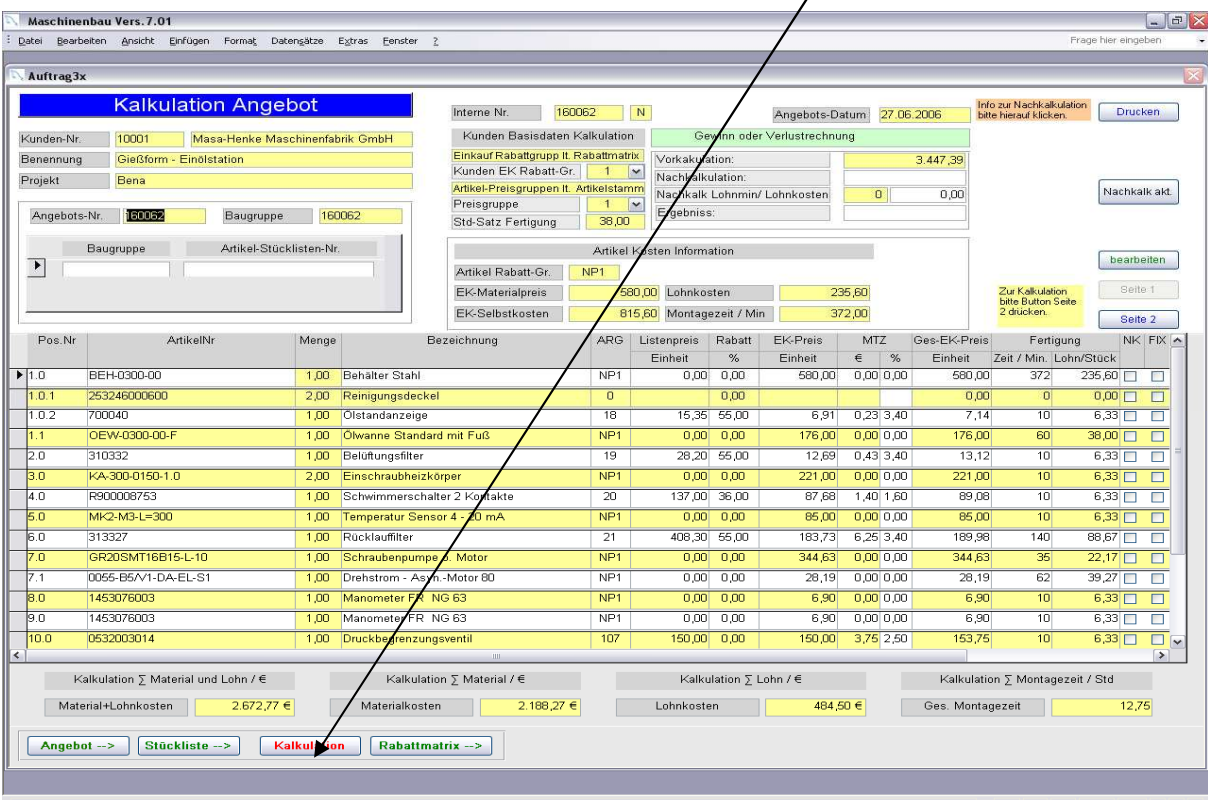

Danach werden alle Einkaufspeise aus der Rabattmatrix erstellt.

Es entsteht eine Vorkalkulation Lohn und ein Vorkalkulation Material Der Gesamteinkaufspreis wird dann zur Verkaufskalkulation herangezogen. Klicken Sie nun auf den Schalter "Seite2" und Sie erhalten dieses Bild

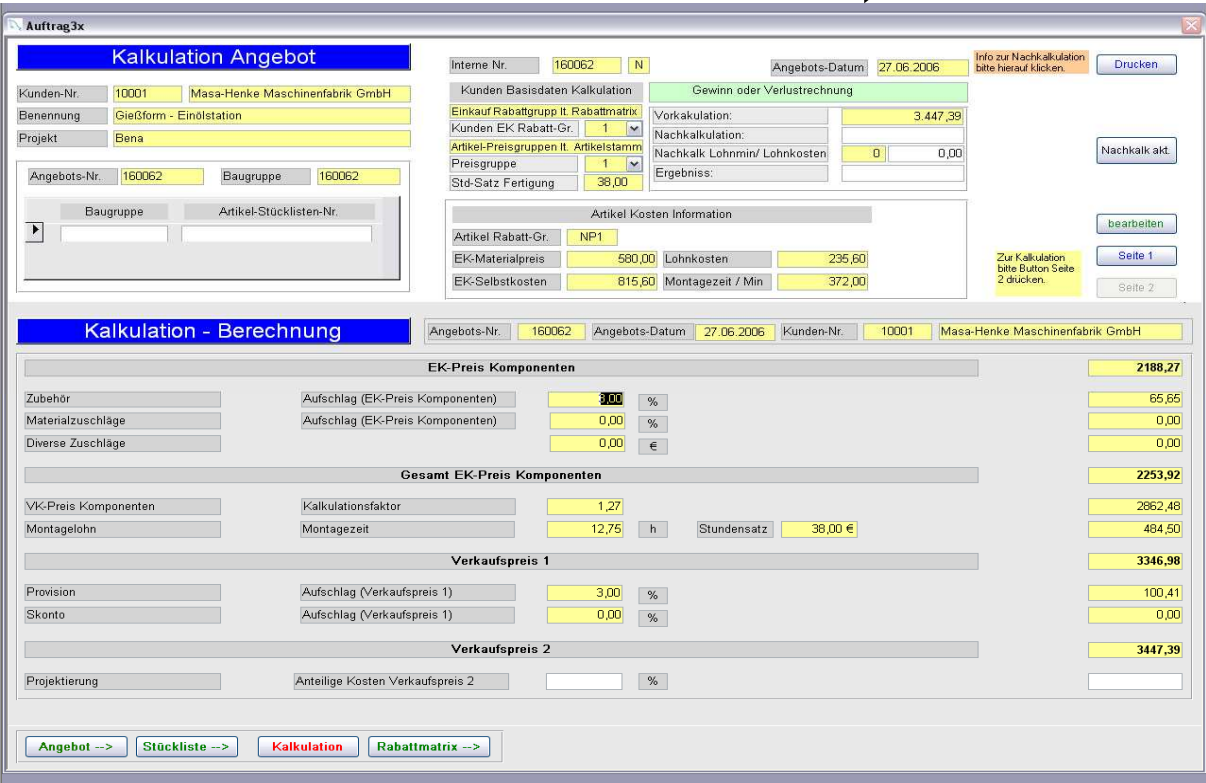

Jetzt kommen noch sämtliche Aufschläge auf Ihren Einkaufspreis und am Ende wird der Preis ermittelt, der als Verkaufspreis in dem Angebot stehen soll.

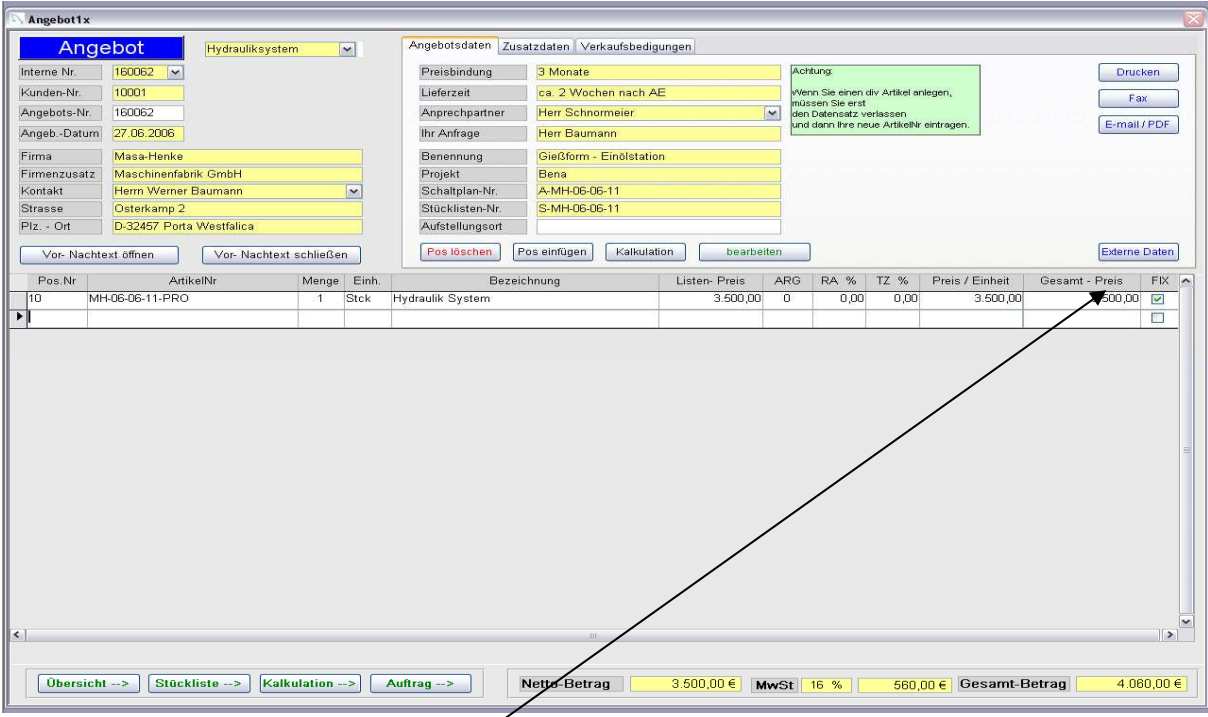

Dies ist der Preis aus unserer Vorkalkulation. Sie können auf diesem Preis noch einen Rabatt und Teuerungszuschlag kalkulieren.

Danach können Sie das Angebot drucken faxen oder per Email versenden.

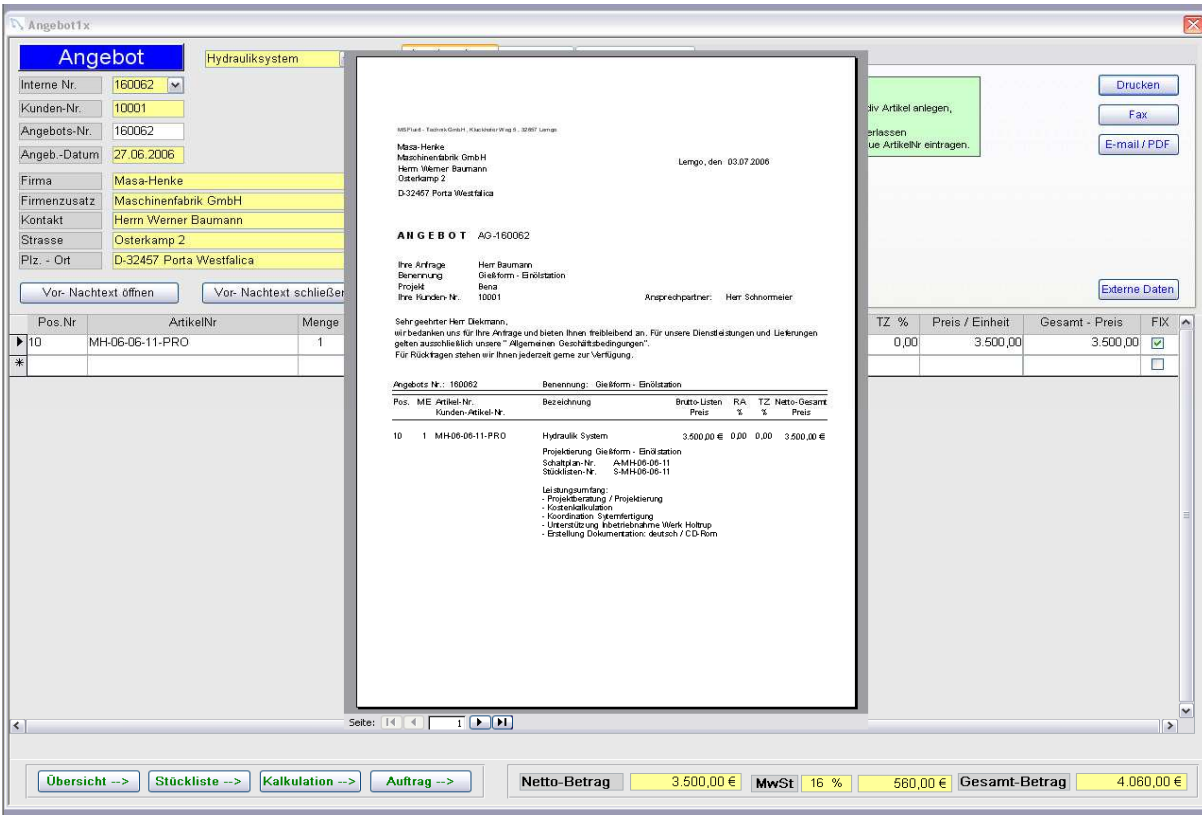

#### **Auftrag erstellen** : Die Auftragserfassung ist identisch mit dem Angebot

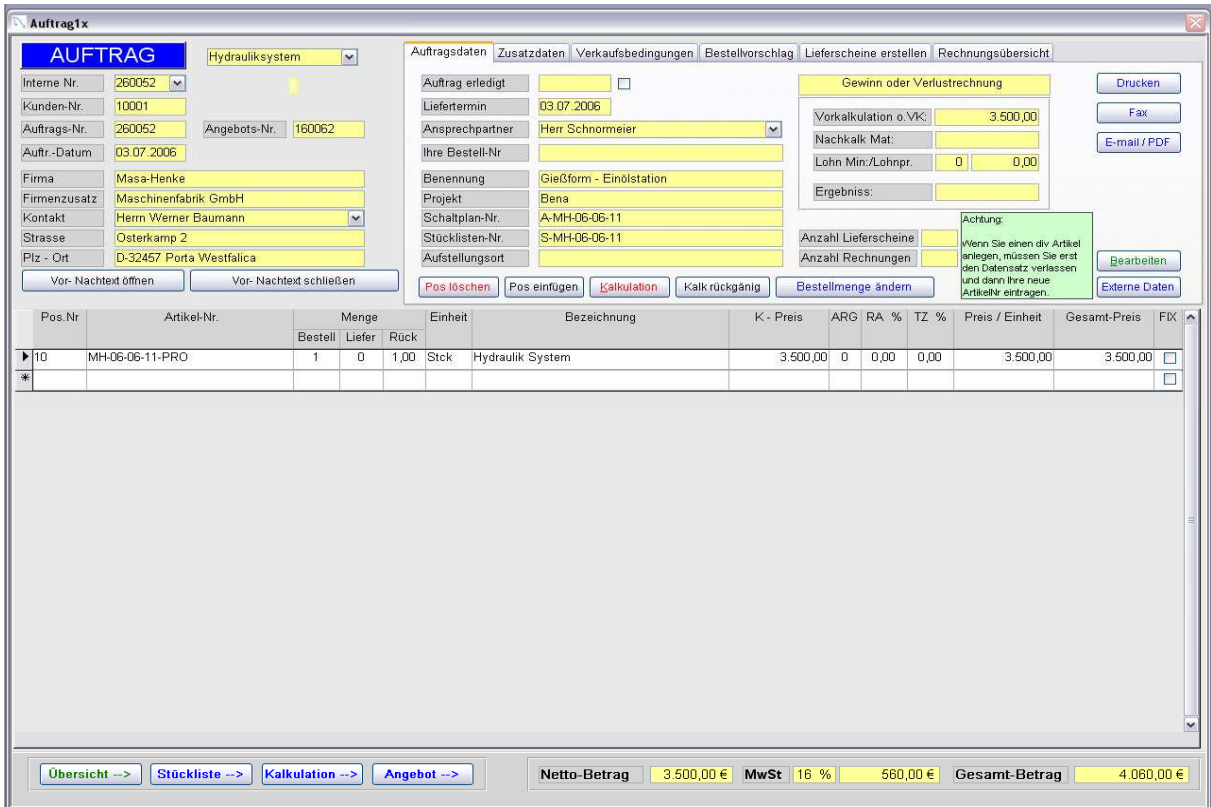

#### **Erklärung der Schalter:**

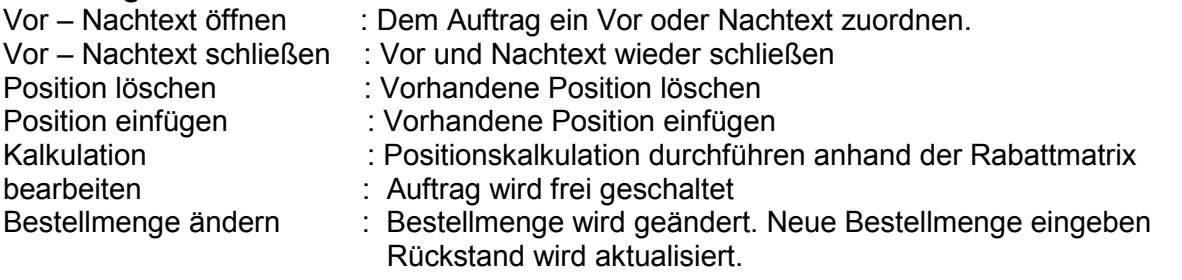

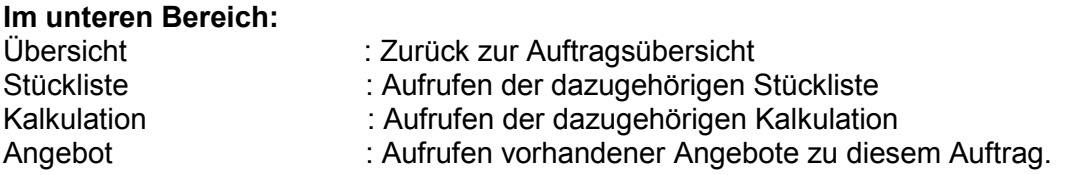

Es gibt im Auftrag sechs Rubriken die wir hiermit erklären wollen: Diese Rubriken befinden sich im oberen Bereich auf so genannte Reiter und sind jeweils mit einem Mausklick anzusteuern

Im Auftrag sind folgende Reiter enthalten:

- 1. Auftragsdaten
- 2. Zusatzdaten
- 3. Verkaufsbedingungen
- 4. Bestellvorschlag und Bestellungen
- 5. Lieferscheine
- 6. Rechnungen

#### **Auftragsdaten**

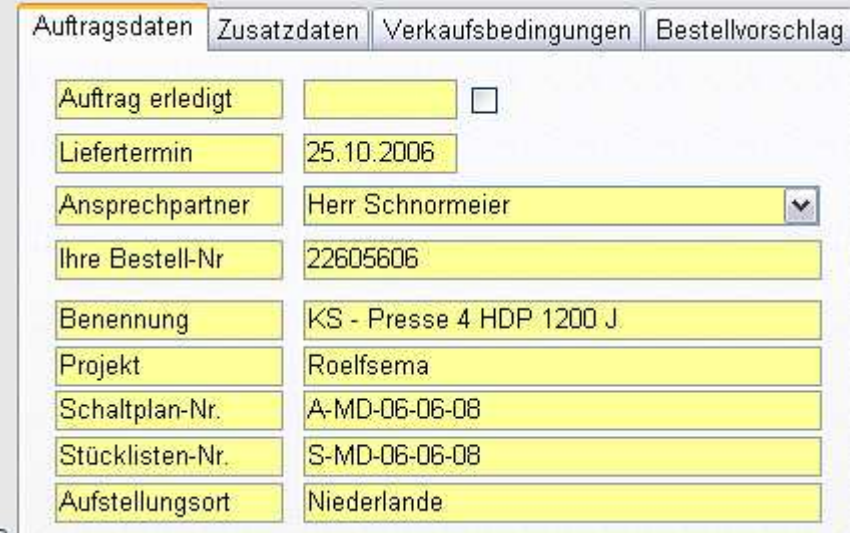

Erfassung aller Grunddaten werden aus vorhanden Angebot übernommen.

#### **Zusatzdaten**

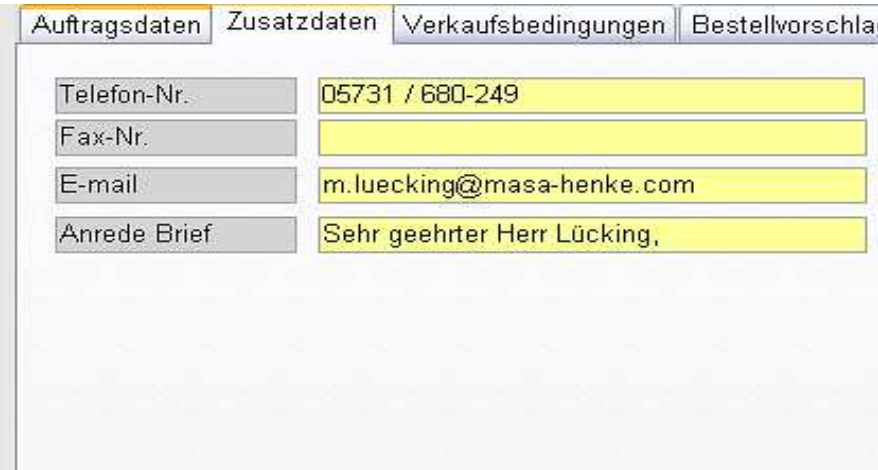

Erfassung aller Grunddaten werden aus vorhandenem Angebot übernommen.

#### **Verkaufsbedingungen**

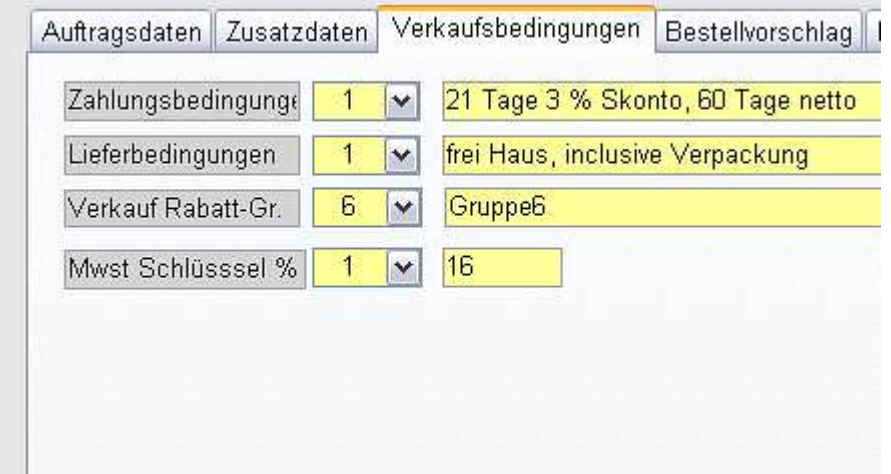

Erfassung aller Grunddaten werden aus vorhandenem Angebot übernommen.

#### **Bestellvorschlag und Bestellungen**

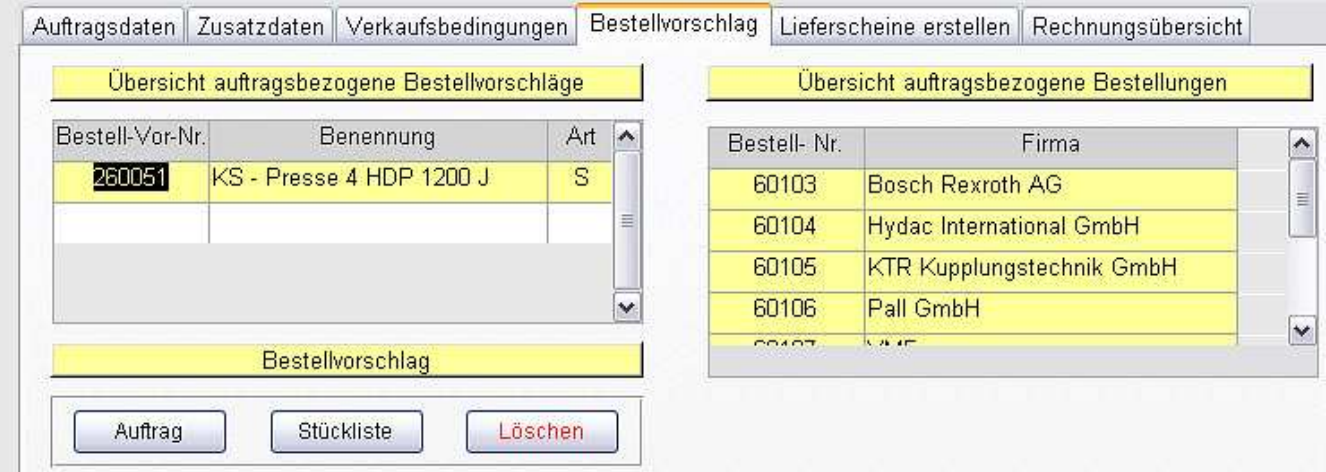

Aus dem Auftrag können Sie direkt einen Bestellvorschlag erstellen. Entweder Sie bilden diesen aus den Auftragspositionen oder aus Ihrer vorhandenen Auftragsstückliste.

#### Lieferscheine

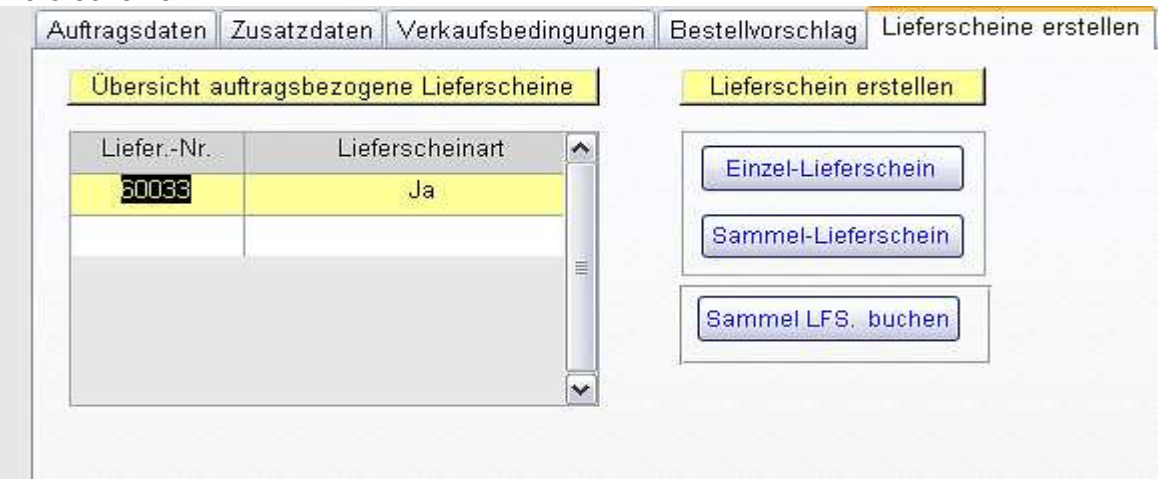

#### Übersicht aller erstellten Lieferscheine: Sie können einen Einzel-Lieferschein erstellen und einen Sammellieferschein

#### Rechnungen

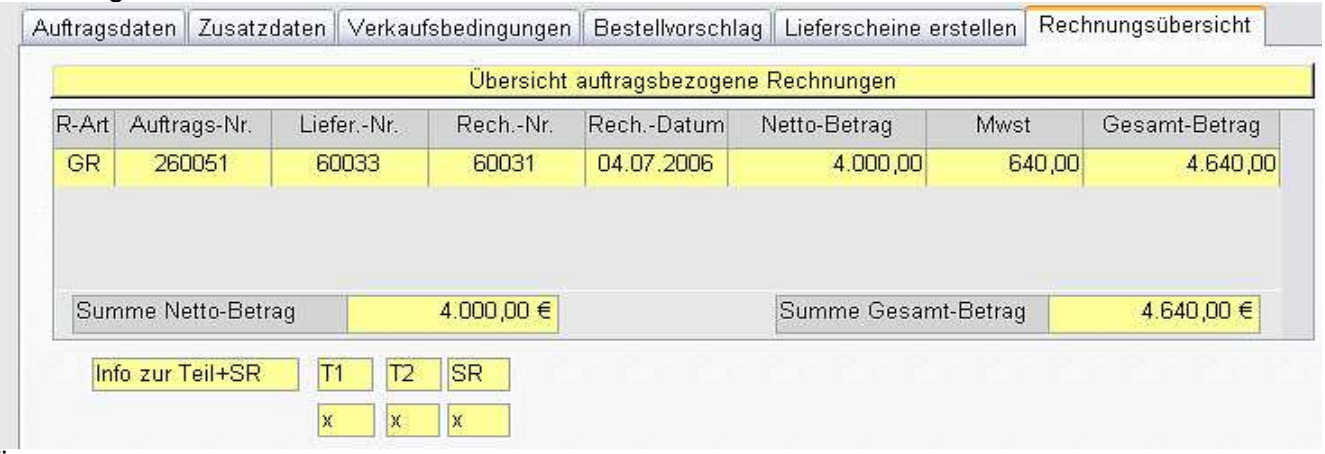

Übersicht aller geschriebenen Rechnungen

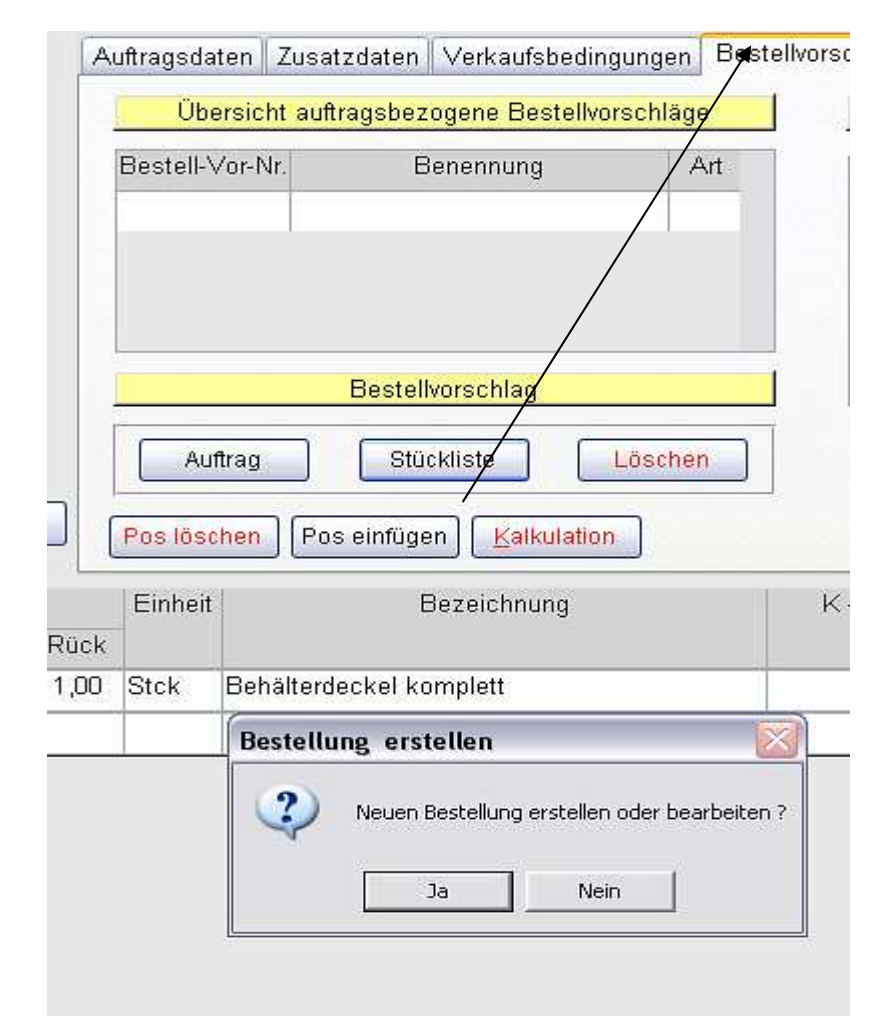

#### **Wir erstellen einen Bestellvorschlag** aus unserer Auftragsstückliste

Nach dem Sie mit "Ja" bestätigt haben wird eine Bestellvorschlagsnummer neu erstellt.

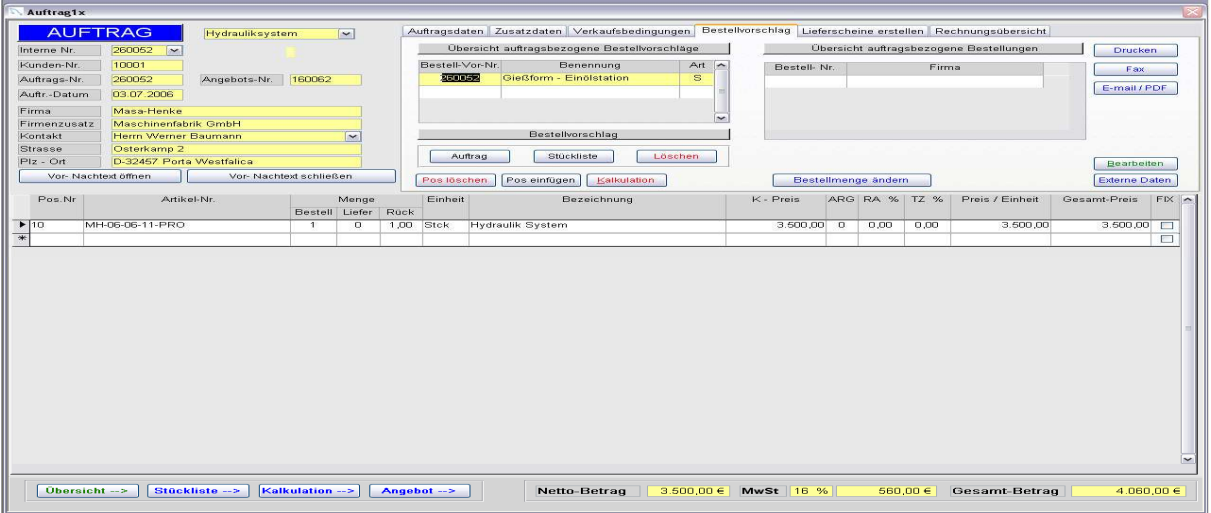

Um den Bestellvorschlag aufzurufen klicken Sie doppelt auf die "Bestellvorschlagsnummer" Es erscheint folgendes Bild.

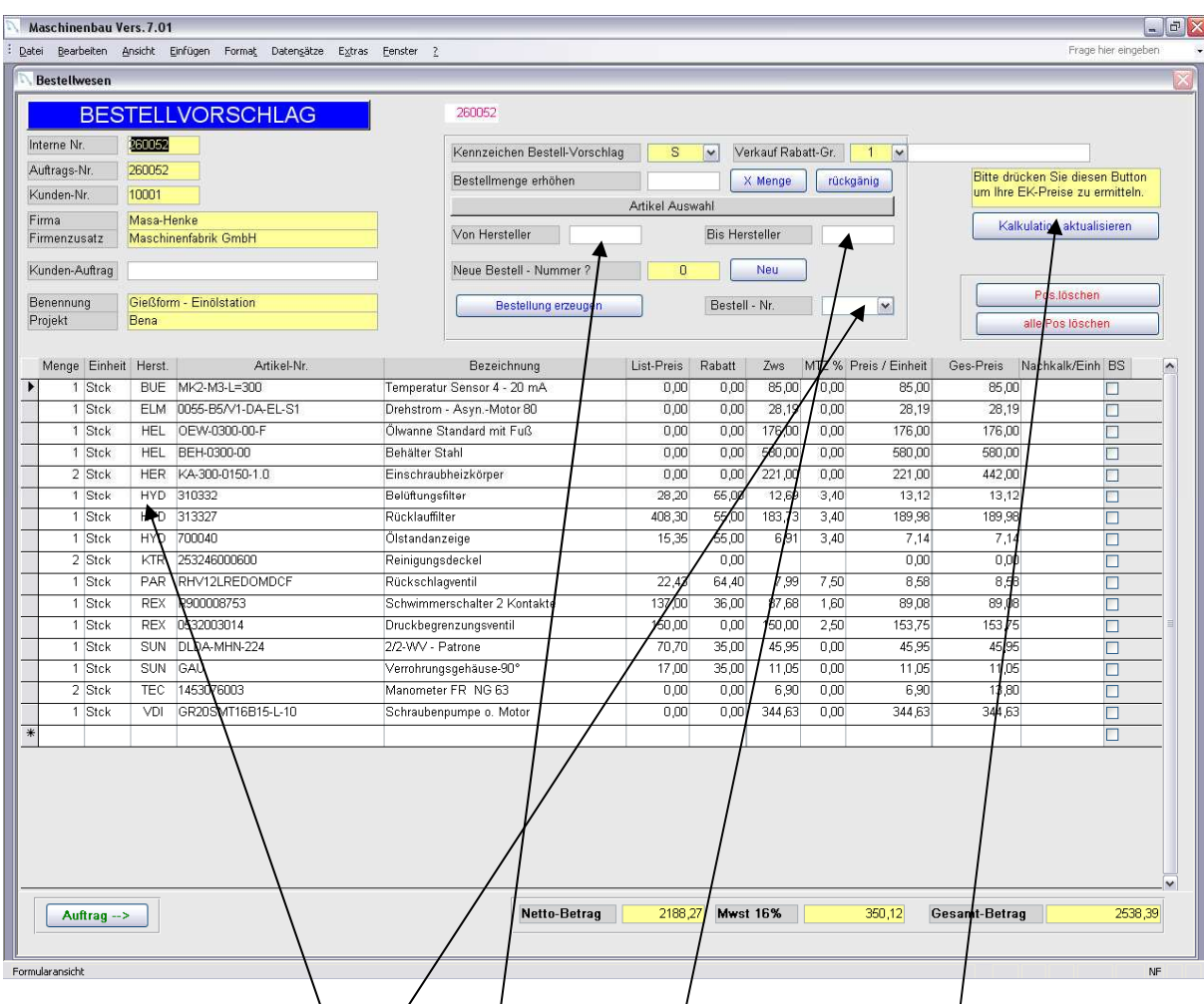

Im Bestellvorschlag werden die Einkaufspreise aus der Kalkulation herangezogen. Der Bestellvorschlag ist sortiert nach Hersteller.

Um eine Bestellung zu generieren gehen Sie wie folgt vor:

- 1. Sie klicken auf einen Hersteller
- 2. Sie klicken auf die Felder "Von Hersteller" "bis Hersteller" Es wird hier das ausgesuchte Kürzel des Herstellers durch anklicken der Felder angezeigt.
- 3 . Sie klicken auf den Schalter "Neu". Es wird Ihnen eine neue Bestell- Nr. vorgeschlagen.
- 4 . Sie klicken auf den Schalter "**Bestellung erzeugen**"
- 5 . Bestell Nr. *w*ird Ihnen angezeigt
- 6. Mit Doppelklick auf die "Bestell Nr." sind Sie in der neuen Bestellung.

Sie können aber auch auf eine vorhandene Bestell – Nr. Ihre EK-Artikel buchen, indem Sie in das Feld "neue Bestell Nr." Ihre alte Bestell Nr. eintragen und dann

den Schalter "Bestellung erzeugen" drücken nachdem Sie vorher Ihren Hersteller ausgewählt haben.

#### **Achtung !!**

Sollten Sie einen Bestellvorschlag im Auftrag über den Schalter "Auftrag" erstellt haben müssen sie im Bestellvorschlagformular unbedingt den Schalter "Kalkulation aktualisieren" drücken, dadurch wird der Einkaufspreis, über die Rabattmatrix neu berechnet. Ansonsten haben Sie die übernommenen Preise, aus den Auftragspositionen, das wäre nicht richtig.

#### **Bestellung:**

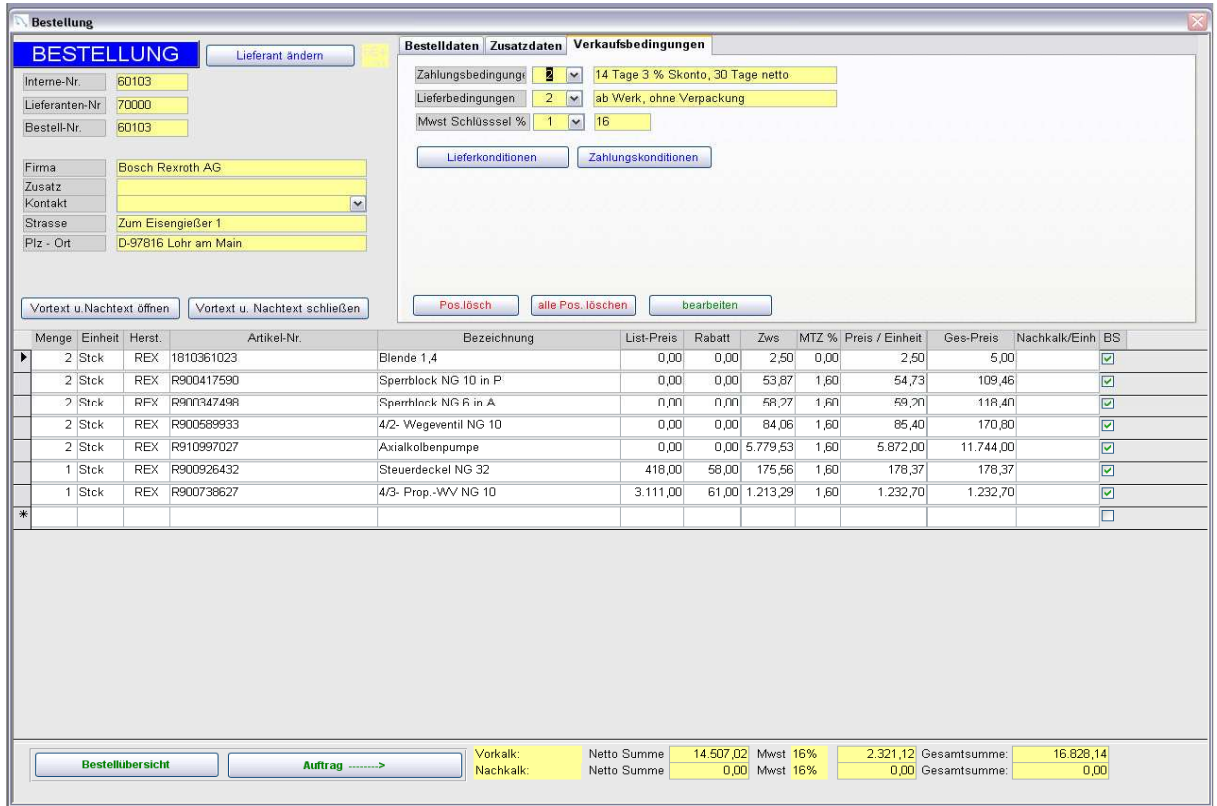

#### **Erklärung der Schalter:**

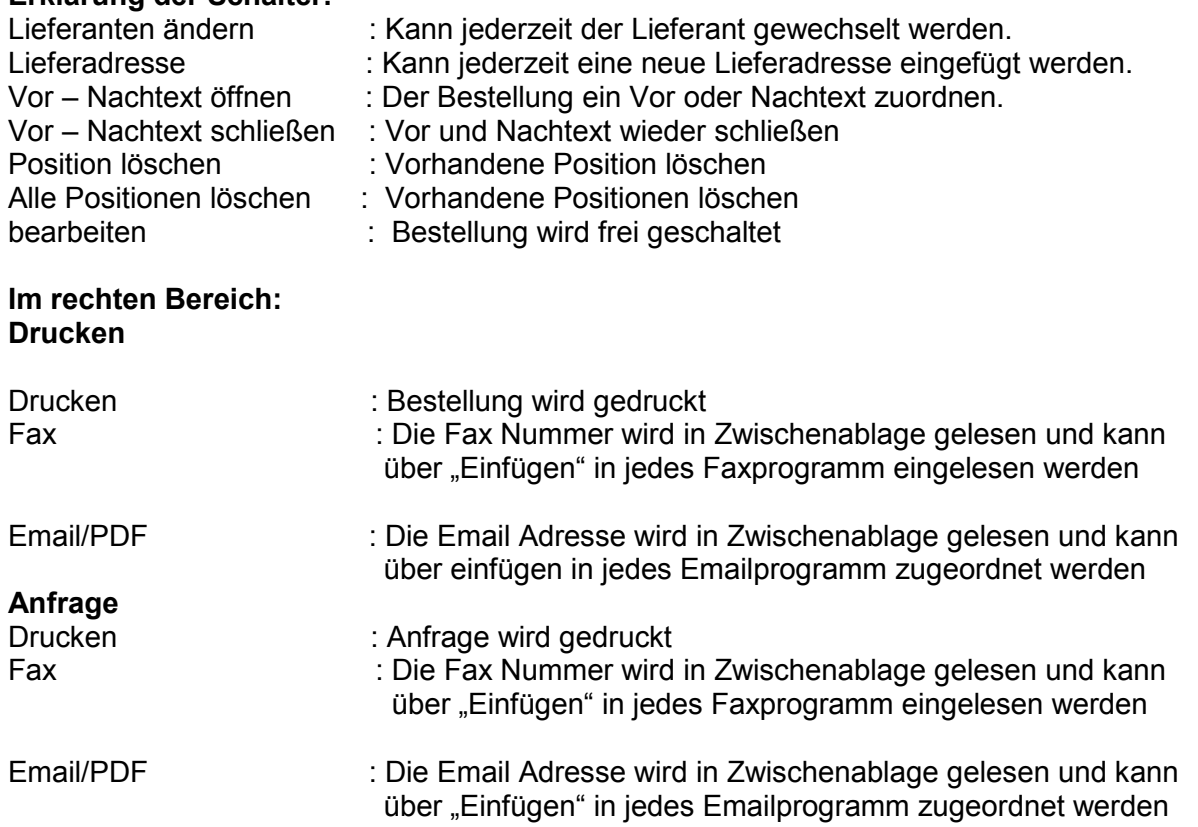

#### **Im unteren Bereich:**

Bestellübersicht : Zurück zum Hauptmenü

Nachdem Sie eine Bestellung aufgerufen haben, suchen Sie sich als erstes einen

Lieferanten aus. Sie klicken dabei auf den Schalter "Lieferant ändern".

Es wird Ihnen eine Liste von Lieferanten vorgeschlagen. Sie wählen

sich einen Lieferanten aus (In dem Sie auf die ausgesuchte Lieferanten Nr. klicken) und übernehmen diesen in Ihre Bestellung.

Sie können jederzeit den Lieferanten ändern, indem Sie abermals auf den Schalter "Lieferant ändern" klicken und sich aus der angezeigten Liste sich einen anderen Lieferanten aussuchen.

Es gibt 3 verschiedene Rubriken die Sie bearbeiten können.

1. Bestelldaten

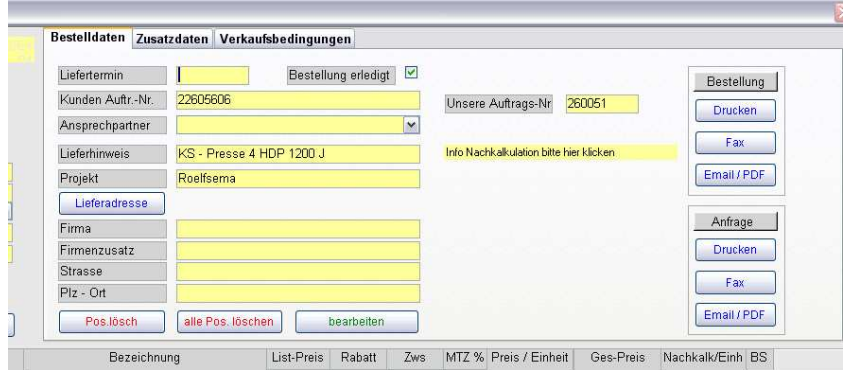

z.B. Liefertermin, Kunden Auftrags - Nr. ,Ansprechpartner ,Lieferhinweis und Projektname. eingetragen.

Sie haben hier die Möglichkeit Ihre Lieferadresse zu ändern.

Zusätzlich können Sie die Bestellung, Anfrage ausdrucken, faxen oder per Email versenden.

2 . Zusatzdaten

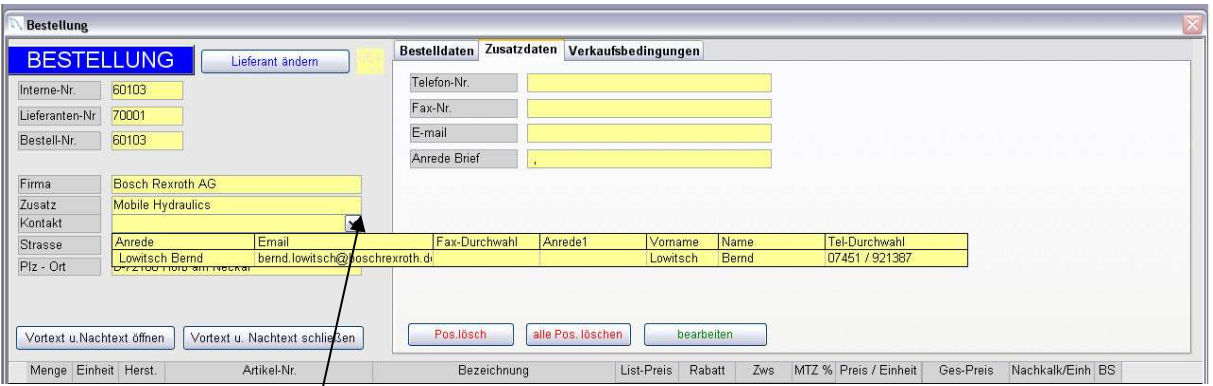

Klicken Sie auf den Zeiger Kontakt und erhalten eine Liste von Kontaktpersonen.

Diese Kontaktpersonen werden im Lieferantenstamm angelegt.

Nachdem Sie eine Person ausgesucht haben, erscheint die Telefon-, Faxnummer o. Emailadresse in den Feldern Zusatzdaten auf.

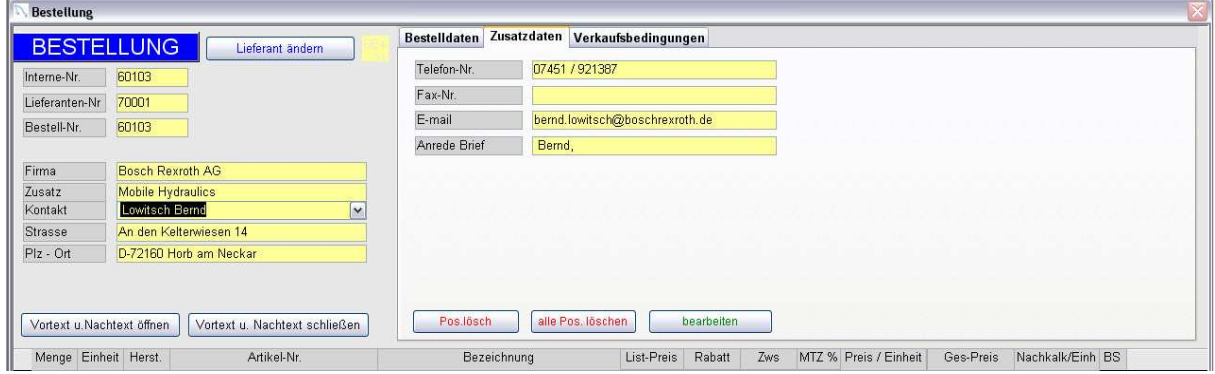

#### Verkaufbedingungen:

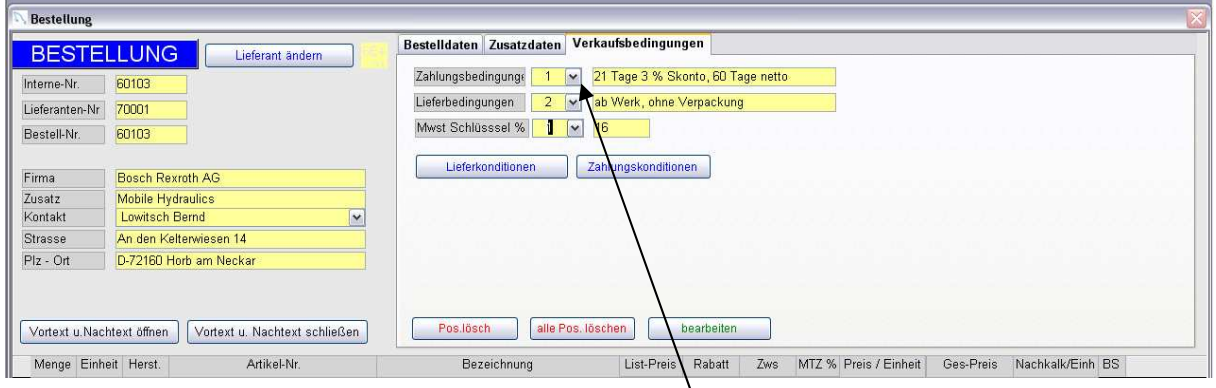

Die Verkaufsbedingungen können manuell über die Zeiger aufgerufen werden. Sie können aber auch automatisch in den oben aufgeführten Feldern stehen, indem diese Grunddaten im Lieferantenstamm(siehe Seite 25) hinterlegt worden sind.

#### **Lieferantenstamm:**

- 1 Grunddaten Ansprechpartner
- 2 Verkaufsbedingungen

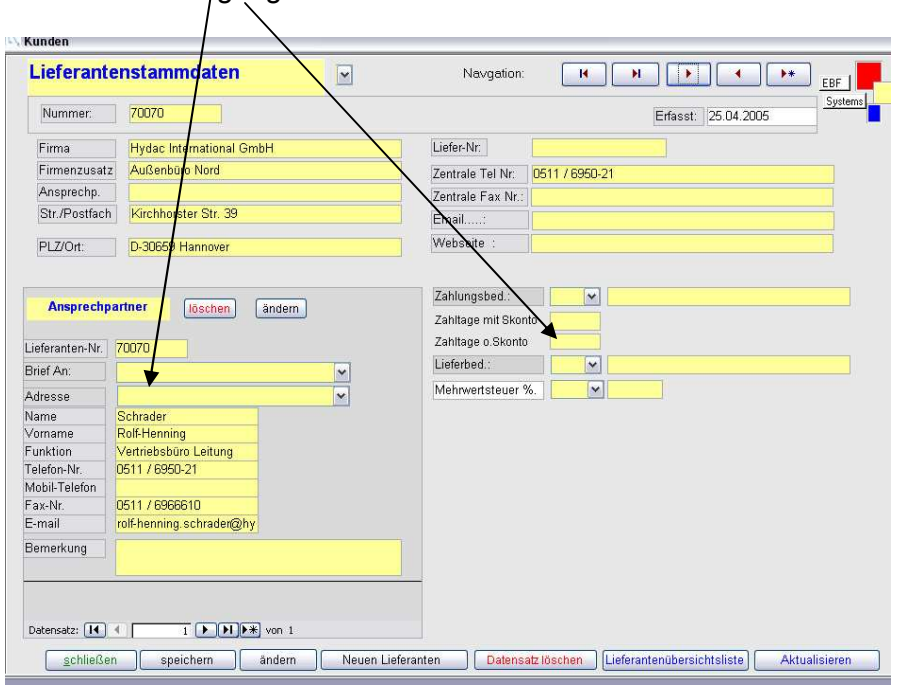

#### Nachdem Sie Ihre Bestellung gedruckt haben, klicken Sie auf den Schalter "Zurück zum Auftrag" und Sie erhalten folgendes Bild.

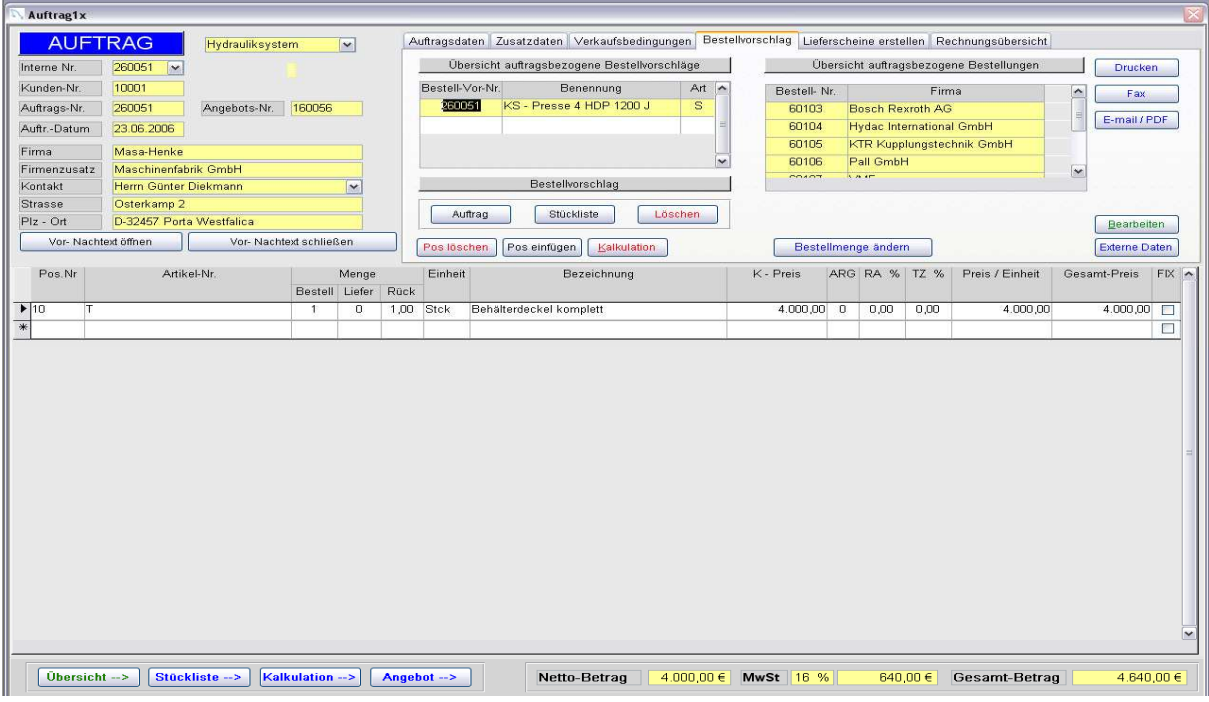

Wie Sie erkennen, haben Sie eine Übersicht über Ihre noch offenen Bestellvorschläge und ihre schon erstellten Bestellungen. Durch einen Doppelklick auf die Bestellvorschlags- Nr. haben Sie die Möglichkeit neue Bestellungen zu erstellen.

#### **Lieferschein erstellen**:

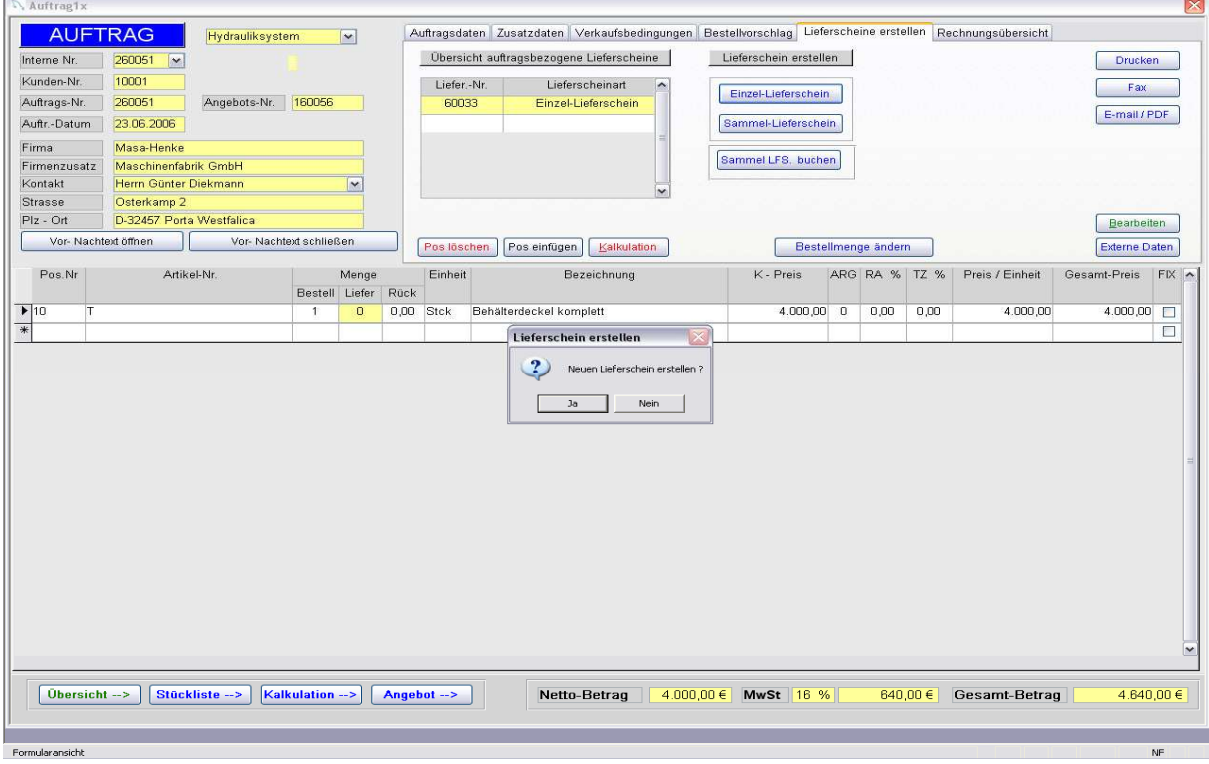

Sie können jederzeit über Ihren Auftrag Lieferscheine erstellen.

Dabei ist zu beachten:

1 Liefermenge muss eingetragen werden.

2 Entscheidung Einzel oder Sammellieferschein.

3 Buchen auf Sammellieferschein.

Sie drücken auf "Einzel-Lieferschein" und erhalten die Meldung "Neuen Lieferschein ?" Sie beantworten diese Frage mit "Ja" und schon ist Ihr Lieferschein generiert.

Und Sie erhalten folgendes Bild.

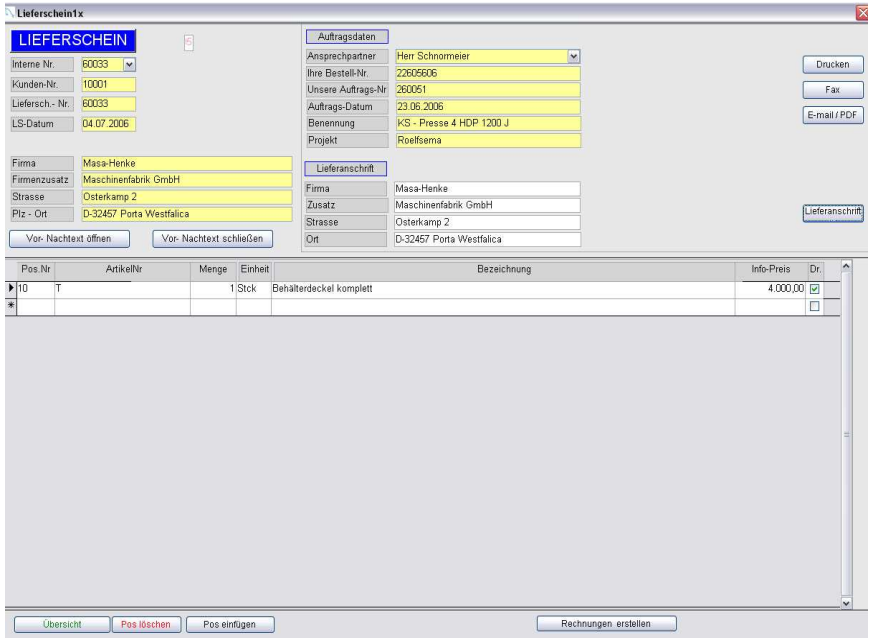

Zu diesem Lieferschein haben Sie noch folgende Möglichkeiten der Bearbeitung:

- 1 . eine andere Lieferanschrift zuordnen.
- 2 . Sie können jederzeit neue Positionen hinzufügen.
- 3 . Sie haben die Möglichkeit Vor und Nachtexte zu hinterlegen.
- 4 . Sie können den Lieferschein drucken, faxen oder per Email versenden.
- 5 . Sie schreiben über diesen Lieferschein Ihre Rechnungen.

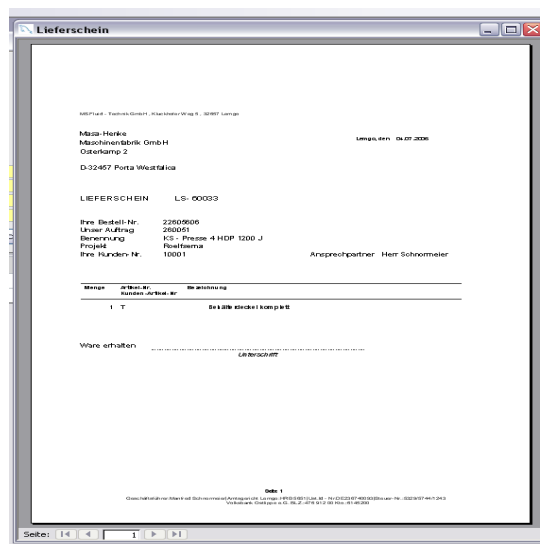

#### **Rechnung schreiben:**

Sie klicken auf den Schalter "Rechnung schreiben" Sie bekommen ein Menü mit der Möglichkeit folgende Rechnungen zu erstellen: i i año i ioi amhanai.

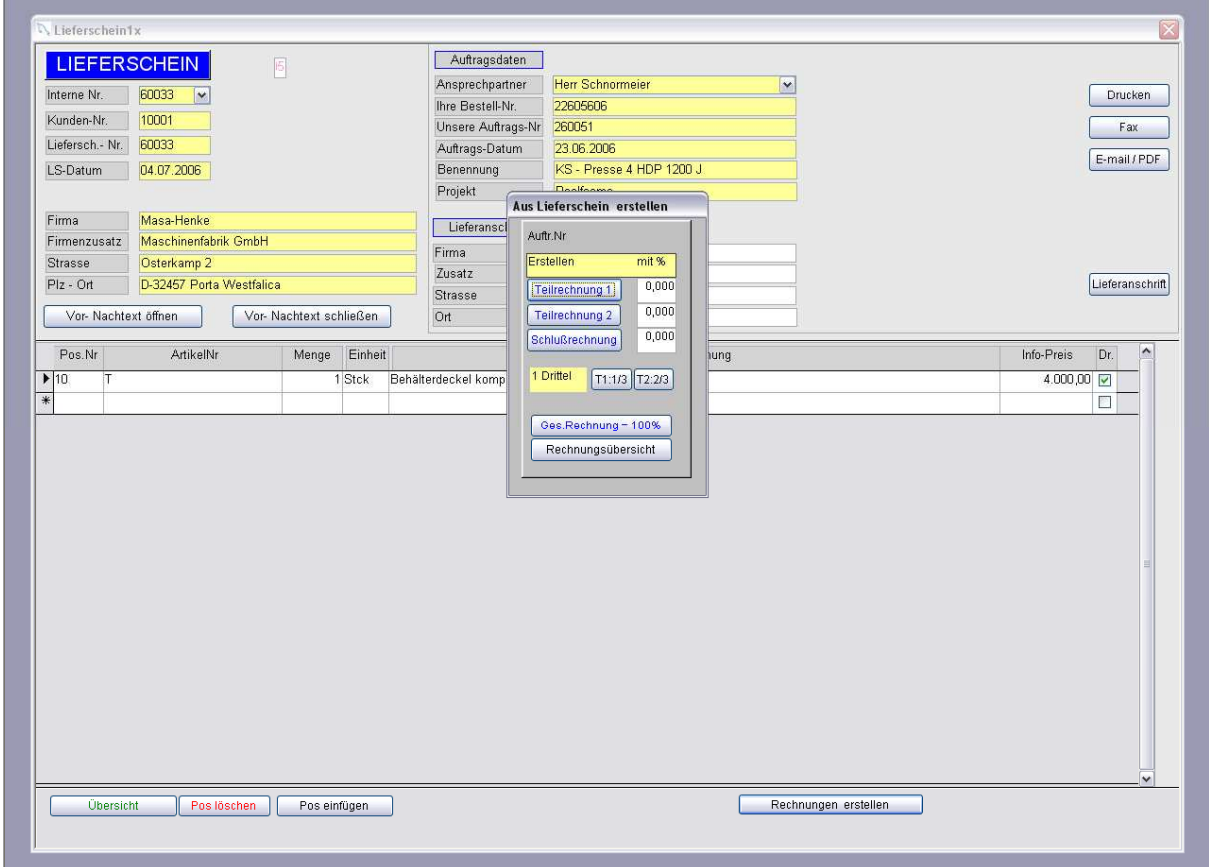

- 1 Teilrechnung mit Prozentangabe
- 2 Schlussrechnung
- 3 je 1/3 Rechnung
- 4 Gesamtrechnung
- 5 Rechnungsübersicht (schon erstellte Rechnungen im Überblick)

In unserem Beispiel schreiben wir eine Gesamtrechnung: und erhalten folgendes Bild.

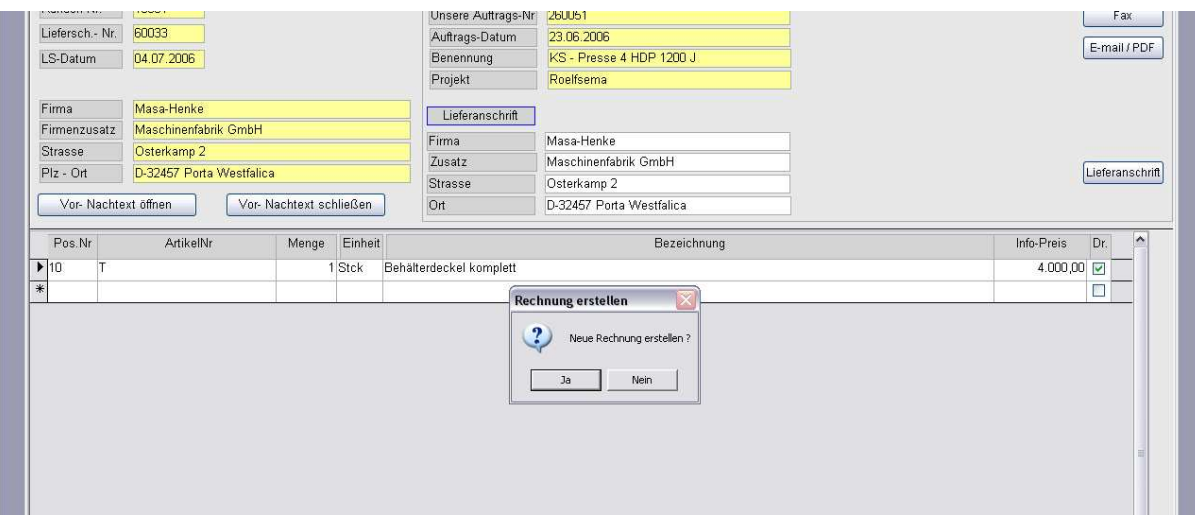

Klicken Sie auf den Schalter "Ja" und Sie erhalten folgendes Bild

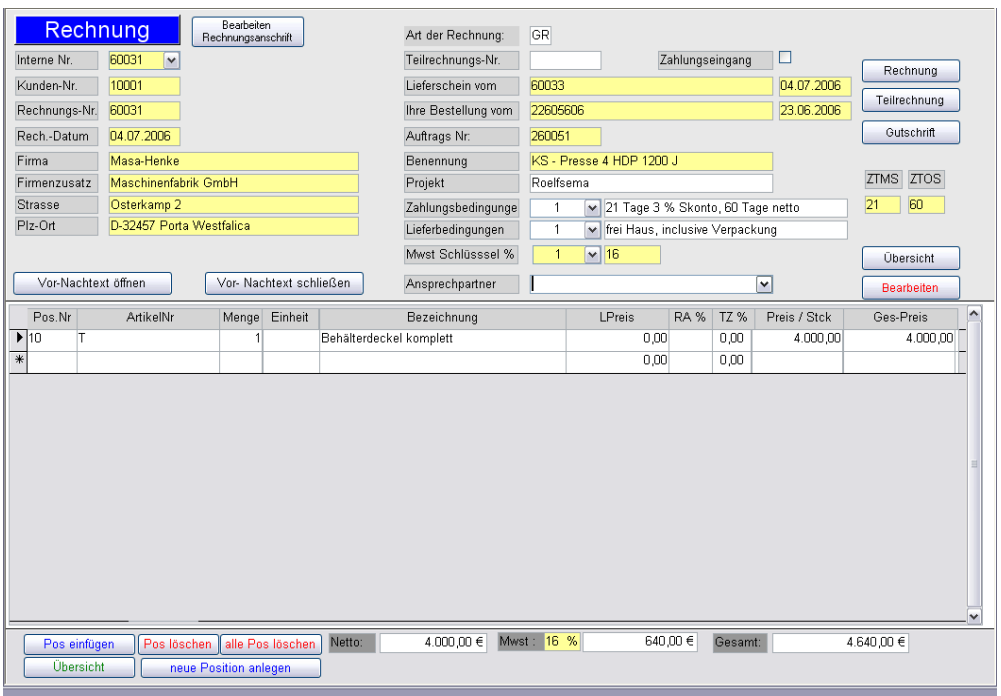

In diesem Rechnungsformular haben Sie folgende Möglichkeiten zum bearbeiten:

- 1. Positionen können erweitert werden.
- 2. Vor und Nachtext kann eingefügt werden.
- 3. Zahlungsbedingungen, Lieferbedingungen und Mehrwertsteuer Schlüssel kann manuell eingetragen,
- oder aus dem Kundenstamm automatisch herangezogen werden.
- 4. Die Rechnung kann dann ausgedruckt werden.

Drücken Sie den Schalter "Bearbeiten" und es werden die Felder ZTMS

Und ZTOS aktualisiert sofern sie im Kundenstamm hinterlegt worden sind.

ZTMS : bedeute Zahlung Tage mit Skonto

ZTOS : bedeute Zahlung Tage ohne Skonto

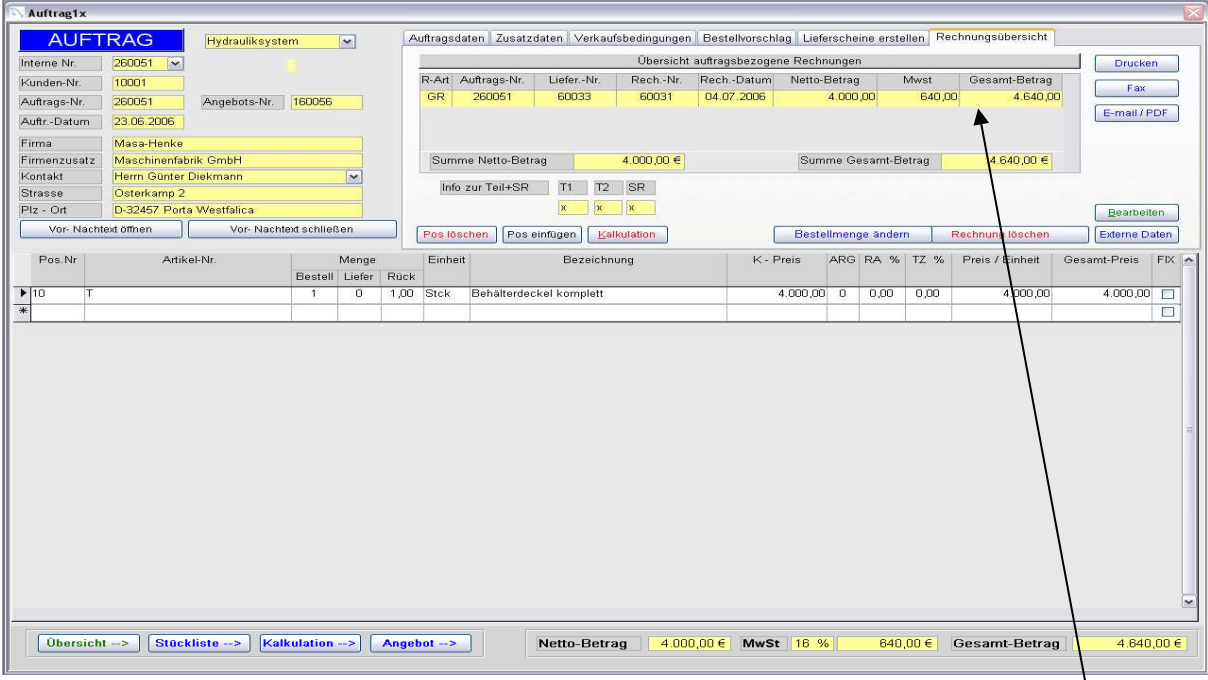

Im Auftrag sind alle Rechnungen die Sie geschrieben haben unter der Rubrik Rechnungsübersicht zu sehen.

#### **Aufträge erledigt:**

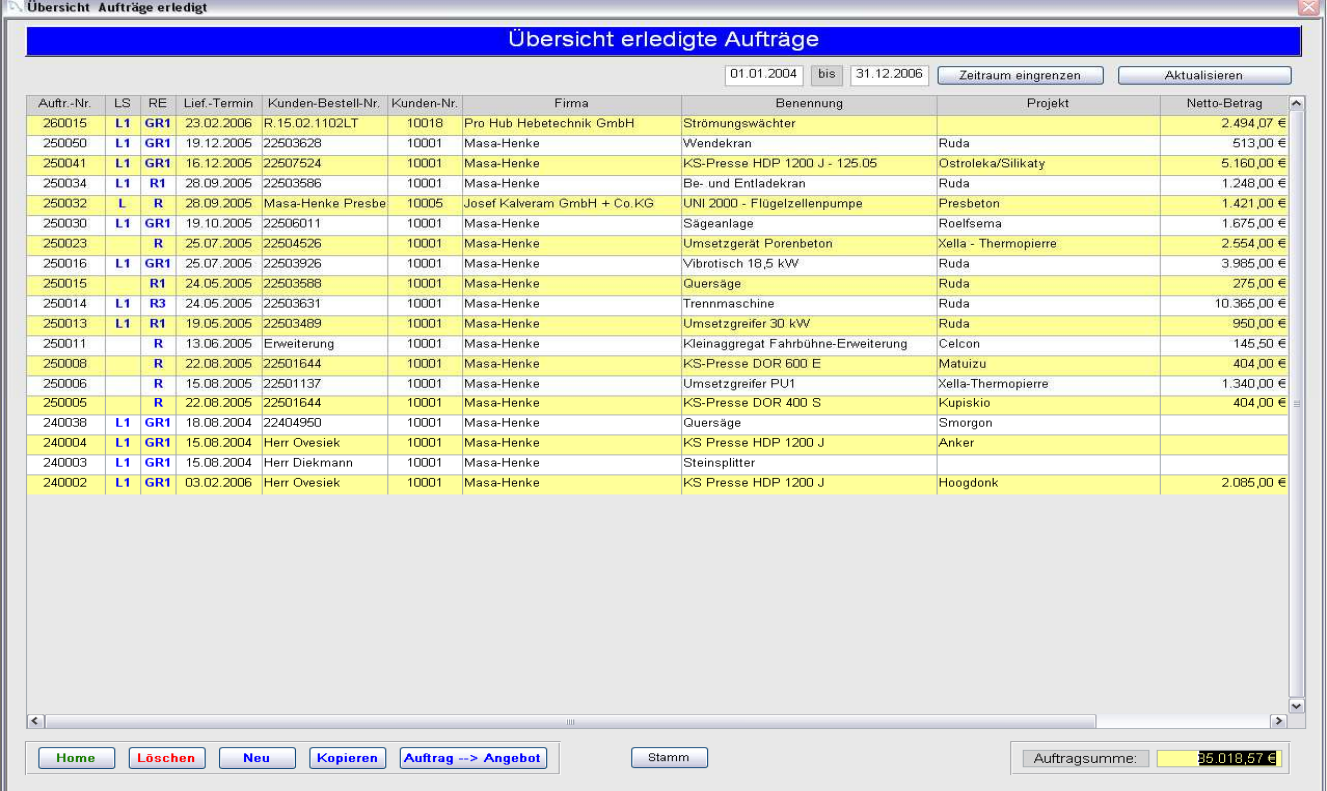

Hier haben Sie die Möglichkeit Ihren erledigten Auftrag wieder zu aktivieren. Rufen Sie durch "Doppelklick" den Auftrag auf und nehmen Sie den Haken **"erl. Auftrag**" im Auftragsformular wieder heraus.

#### **Offene Posten:**

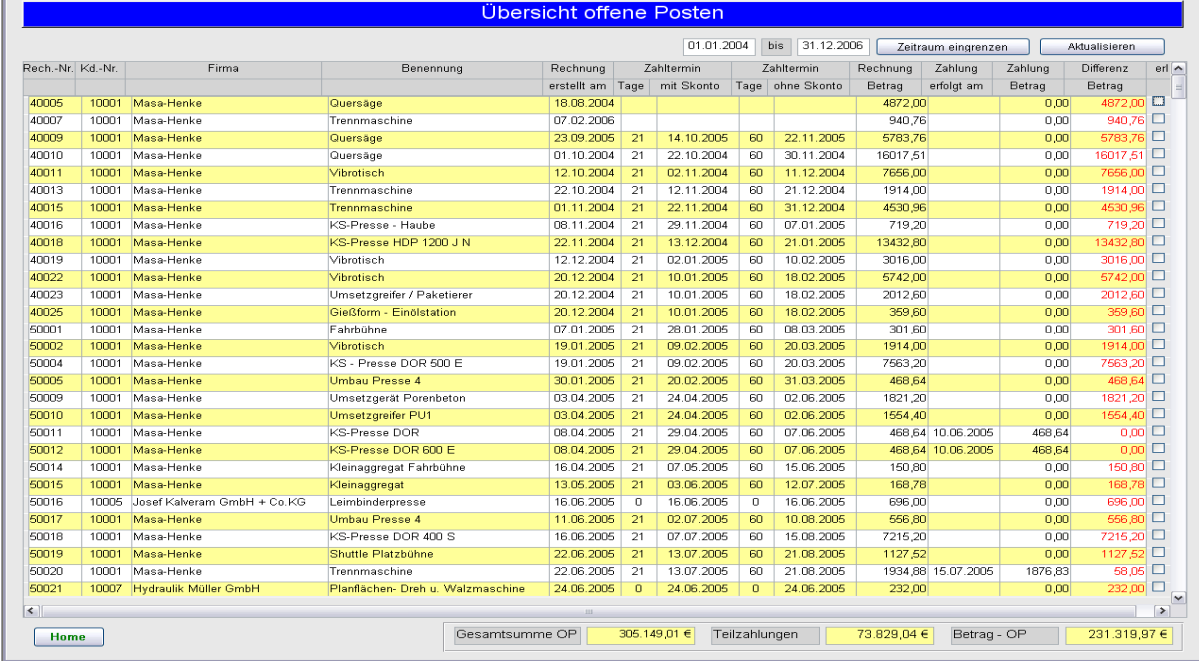

#### **Hier werden alle offenen Posten die durch Rechnungen entstanden sind aufgeführt.**

- 1 Zahlungsdatum wird eingetragen
- 2 Zahlungsbetrag wird eingetragen.

Sollte die Zahlung zum Teil bezahlt sein, bleibt die Restsumme als Differenz erhalten.

Sollte die Zahlung komplett bezahlt sein, setzen Sie ein Häkchen in das Feld "erl." Dann ändern sich die offenen Posten in erledigte Posten und fallen aus dieser Übersicht heraus.

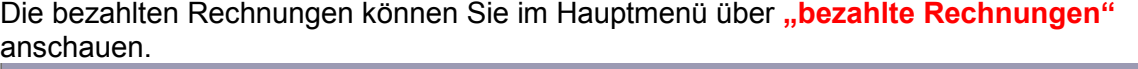

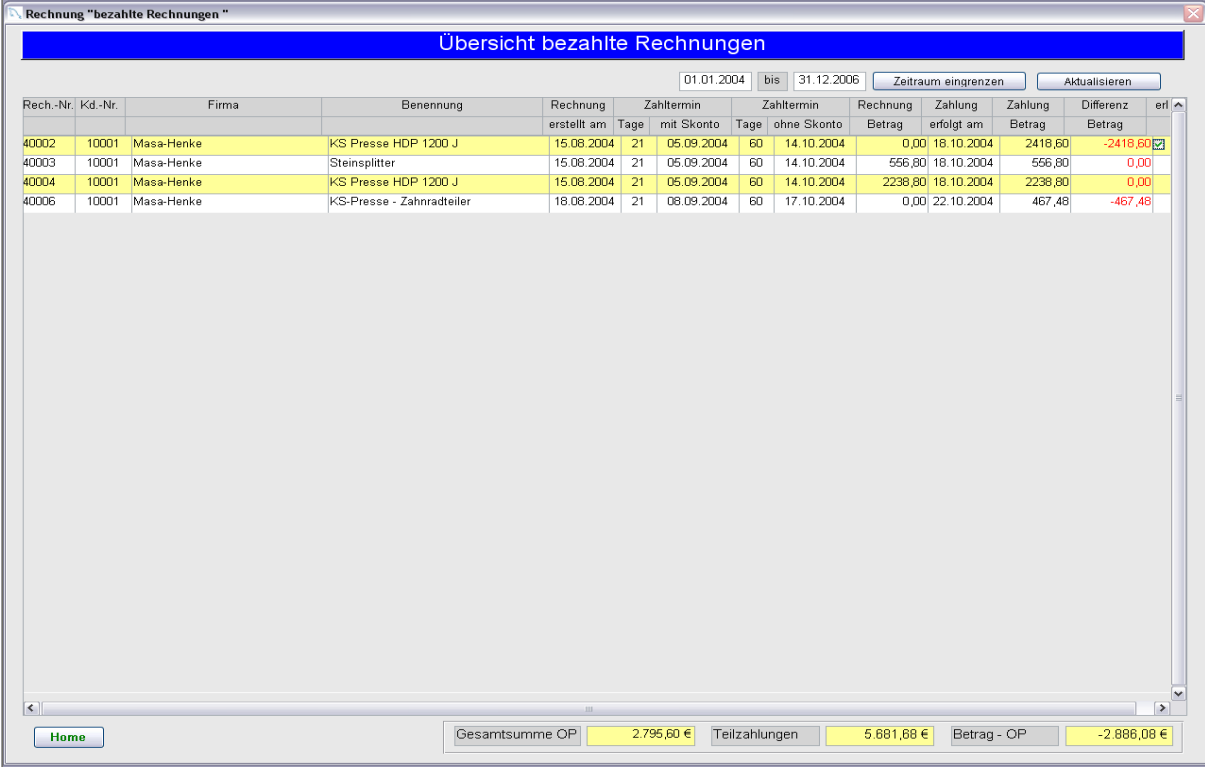

#### **Übersicht Soll - Ist**

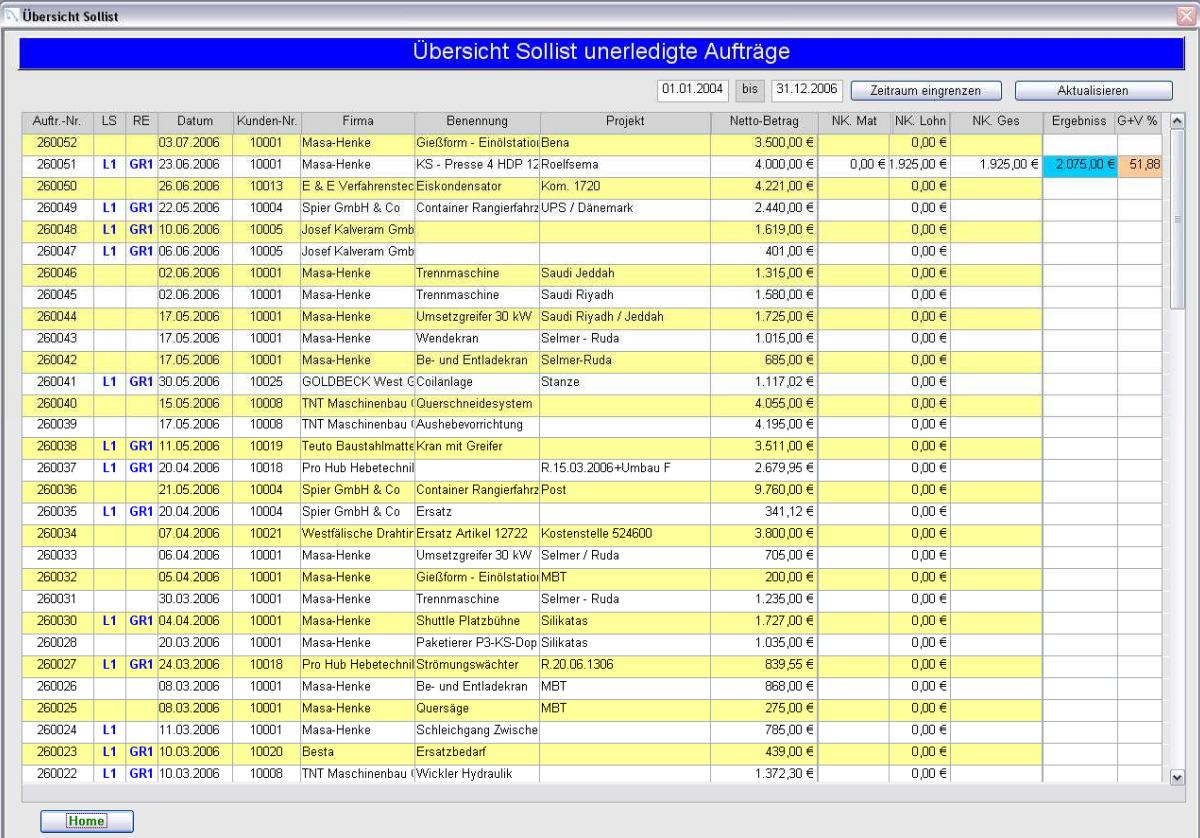

Mit dieser Übersicht können Sie Ihr Ergebnis ca. erkennen.

Es wird der NK-Lohn (EK-Lohn) in Euro.

Es wird der NK-Material(EK-Material laut Rechnung vom Lieferanten) in Euro zusammen gerechnet und vom Auftragsbetrag(Netto-Betrag) abgezogen. Das ganze wird noch in Prozenten dargestellt.

Beispiel:

Sie suchen alle Bestellungen mit Ihrer dazugehörigen Auftragsnummer heraus. Sie tragen in die Bestellungen Ihre effektiven Einkaufspreise ein. Sie rufen dann Ihren Auftrag auf und gehen zu dem Menüpunkt "Kalkulation",

drücken auf den Schalter "Nachkalkulation" und erhalten folgenden **Hinweis**.

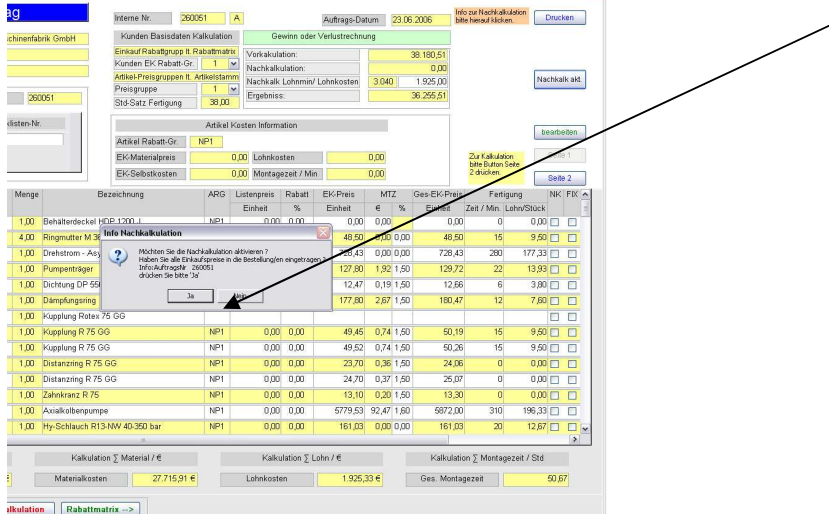

#### Kunden Info:

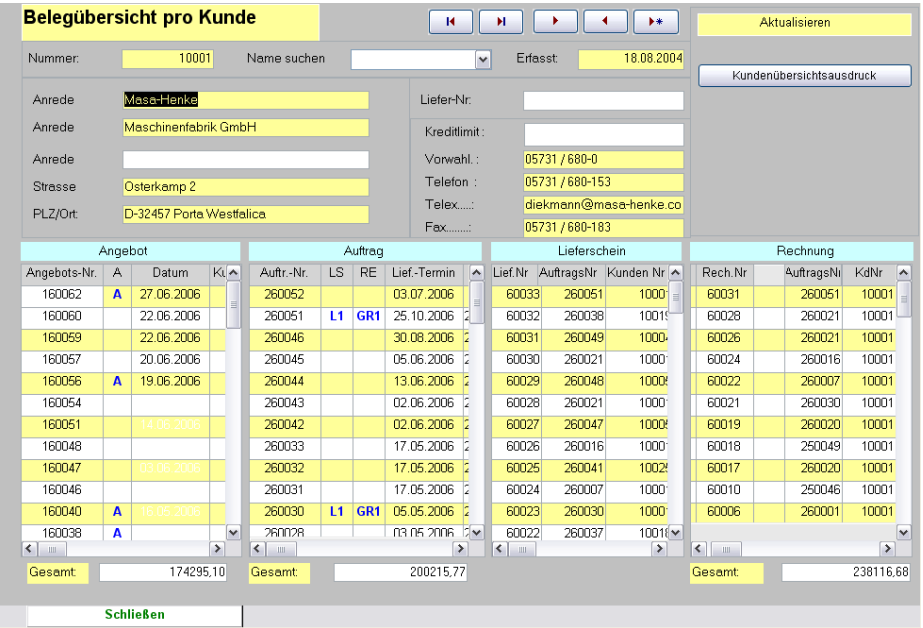

In der Kundeninfo sind sämtliche Angebote, Aufträge, Lieferscheine und Rechnungen auf einen Blick zusehen.

Beispiel:

Sie suchen ein Angebot für einen Kunden. Wenn Sie dieses Angebot oder diesen Auftrag gefunden haben klicken Sie doppelt auf die davor stehende Nummer und schon befinden Sie sich im gesuchten Beleg.

Sie können auch zusätzlich erkennen wie viel Umsatz, Angebote oder Lieferscheine erstellt worden sind. Es ist auch daraus zu erkennen, ob der Kunde interessant für Sie ist. Ob Ihre Angebote zu Aufträgen geworden sind usw. Jahres Info:

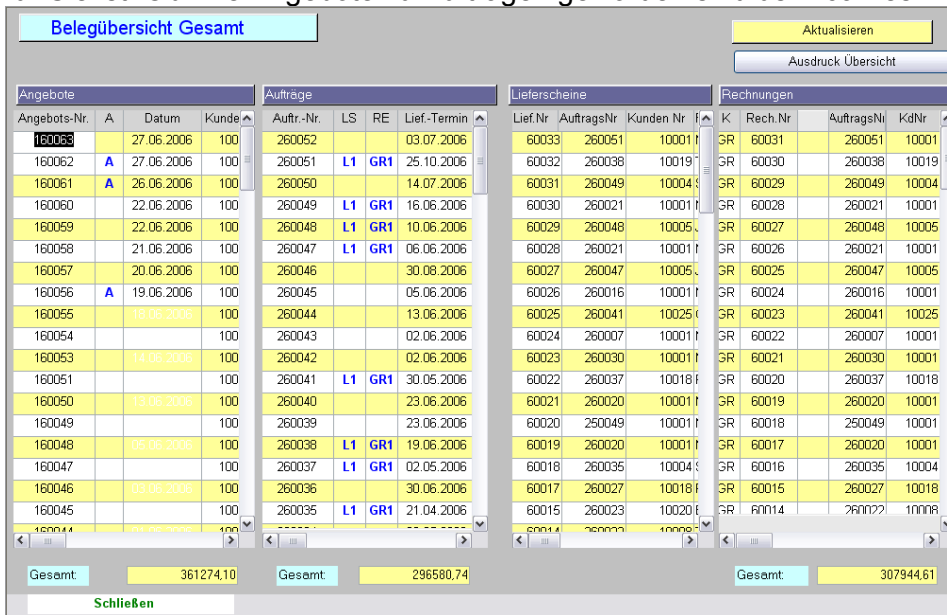

Komplett Information Ihrer Firma über Angebote, Aufträge, Lieferscheine und geschriebenen Rechnungen.

#### **Übersicht Listen :**

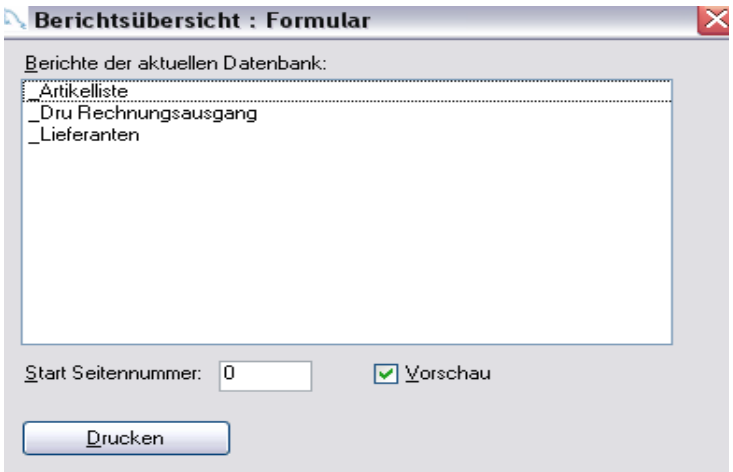

Wählen Sie einen Beleg aus und klicken Sie auf Drucken.

Sie haben jetzt eine Druckvorschau und können danach entscheiden, ob Sie diesen Beleg drucken oder nur ansehen möchten.

#### **Urlaubsdatenbank**

Um Ihren Urlaub oder andere Bereiche zu planen gehen Sie wie folgt vor:

Es muss sichergestellt sein, dass Sie sich als Person im Personalstamm eingetragen haben.

Sie müssen sich auch nochmals in der Urlaubsdatenbank eintragen. Sie gehen wie folgt vor:

- 1 Sie gehen auf den Schalter im Hauptmenü "direkt einplanen"
- 2 Klicken Sie auf den Schalter "**Planung Mitarbeiter**"
- 3 Klicken Sie auf das Feld Daten und auf die Rubrik "interne Daten" Tragen Sie hier alle gefragten Werte ein und klicken Sie auf "Schließen"
- 4 Wichtige Eingaben sind Abteilung und Balkennummer, sonst kann keine Auswertung stattfinden.

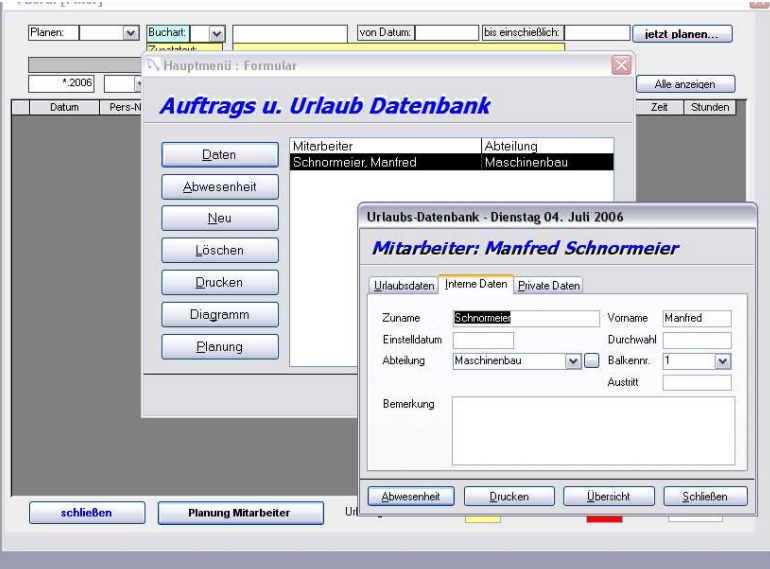

Wenn Sie alle Mitarbeiter angelegt haben, können Sie mit der Auswertung beginnen.

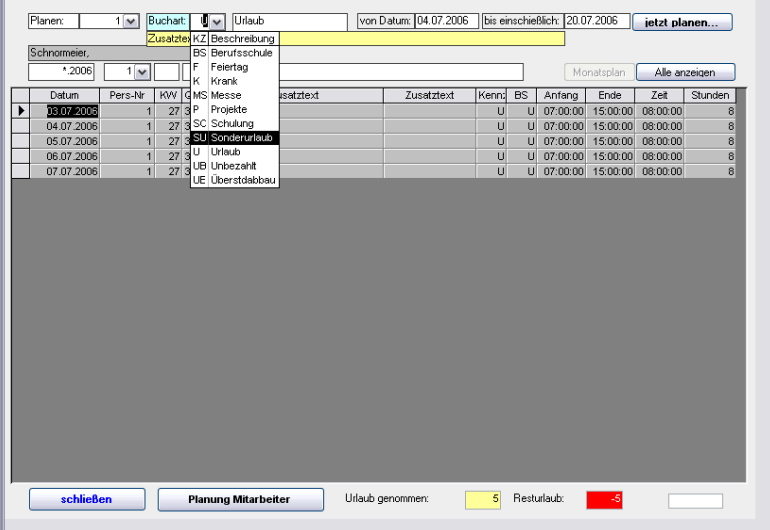

- 1. Sie suchen als erstes die Mitarbeiter Nr. über den Zeiger heraus
- 2. Sie suchen sich die Buchungsart heraus.
- 3. Sie tragen von Datum (es öffnet sich ein Kalender)und bis Datum ein.
- 4. Sie drücken den Schalter "jetzt planen", danach werden Ihre Datensätze erzeugt und stehen unten in der Liste.

Um das Ergebnis anzusehen gehen Sie auf den Schalter "Planung Mitarbeiter" und Sie erhalten folgendes Bild.

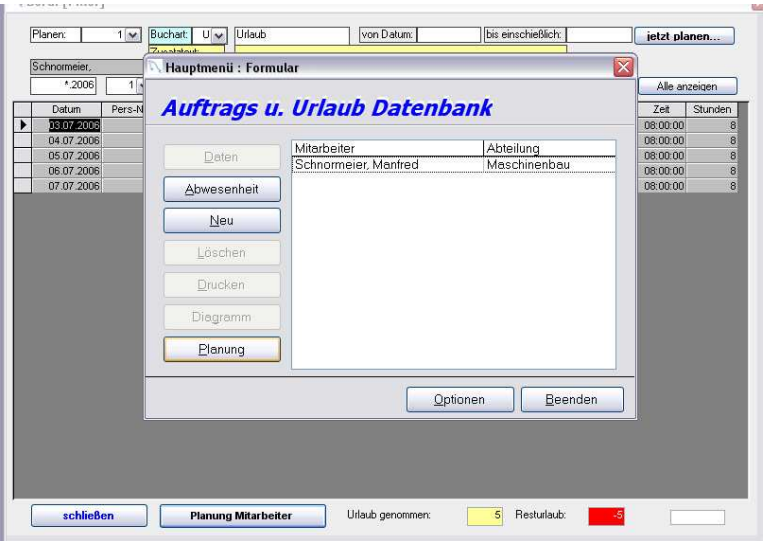

Drücken Sie den Schalter "Planung" und Sie erhalten folgendes Bild.

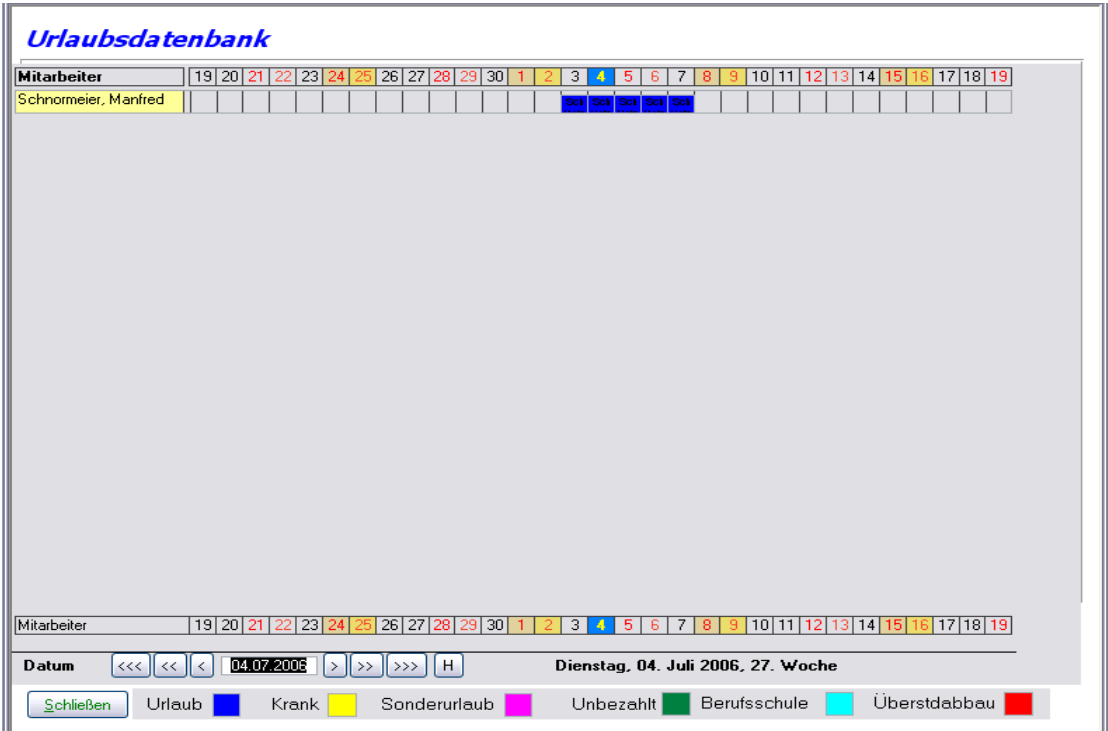

#### **Bestellübersicht**

Die Bestellübersicht teilt sich in Bestellung über Auftrag oder und Lagerbestellung auf.

Bei Doppelklick auf die "Bestellnummer" öffnet sich die vorhandene Bestellung (Auftr.-Stückliste) (bei reiner Lagerbestellung ist ein Haken im Feld Lager zusehen).

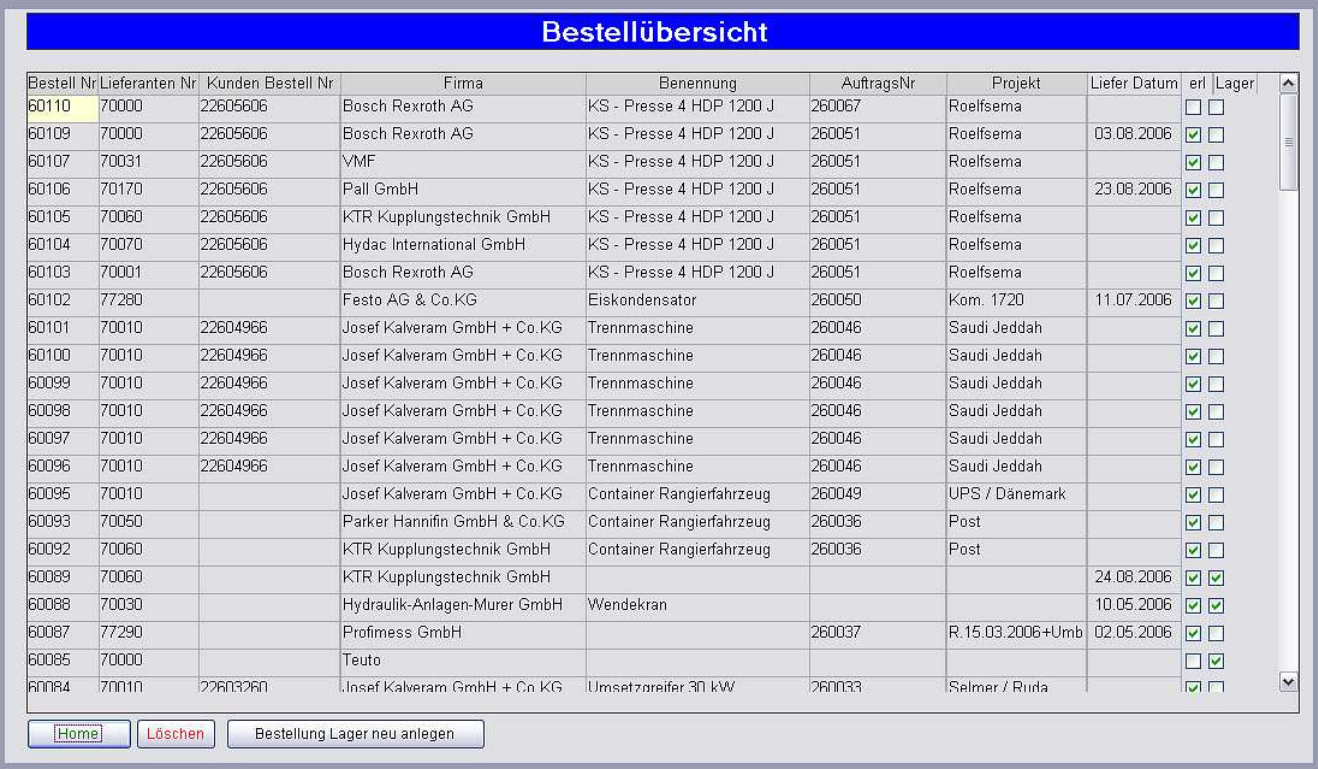

#### Erklärung Schalter:

Home : Zurück zum Hauptmenü

- 
- Löschen : Löscht mit vorheriger Abfrage die Bestellung

Bestellung Lager neu anlegen : Legt eine neue Lagerbestellung an.

#### **Bestellung über Auftrag**

Einkaufspreise werden aus Vorkalkulation übernommen.

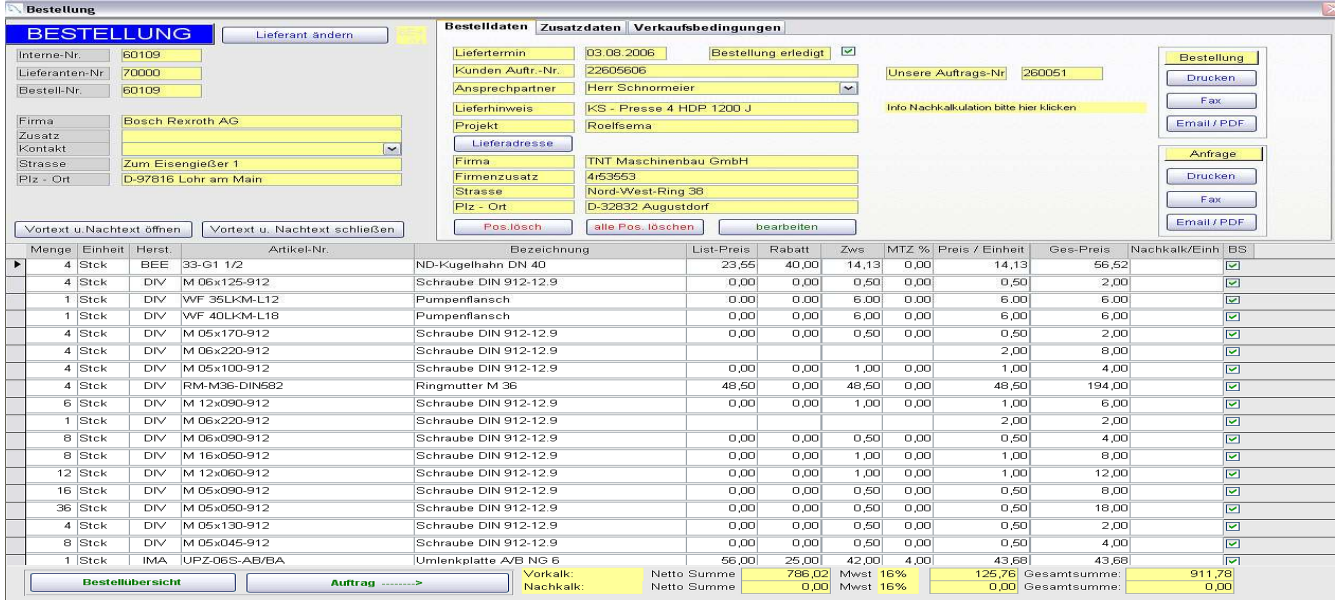

#### **Erklärung der Schalter:**

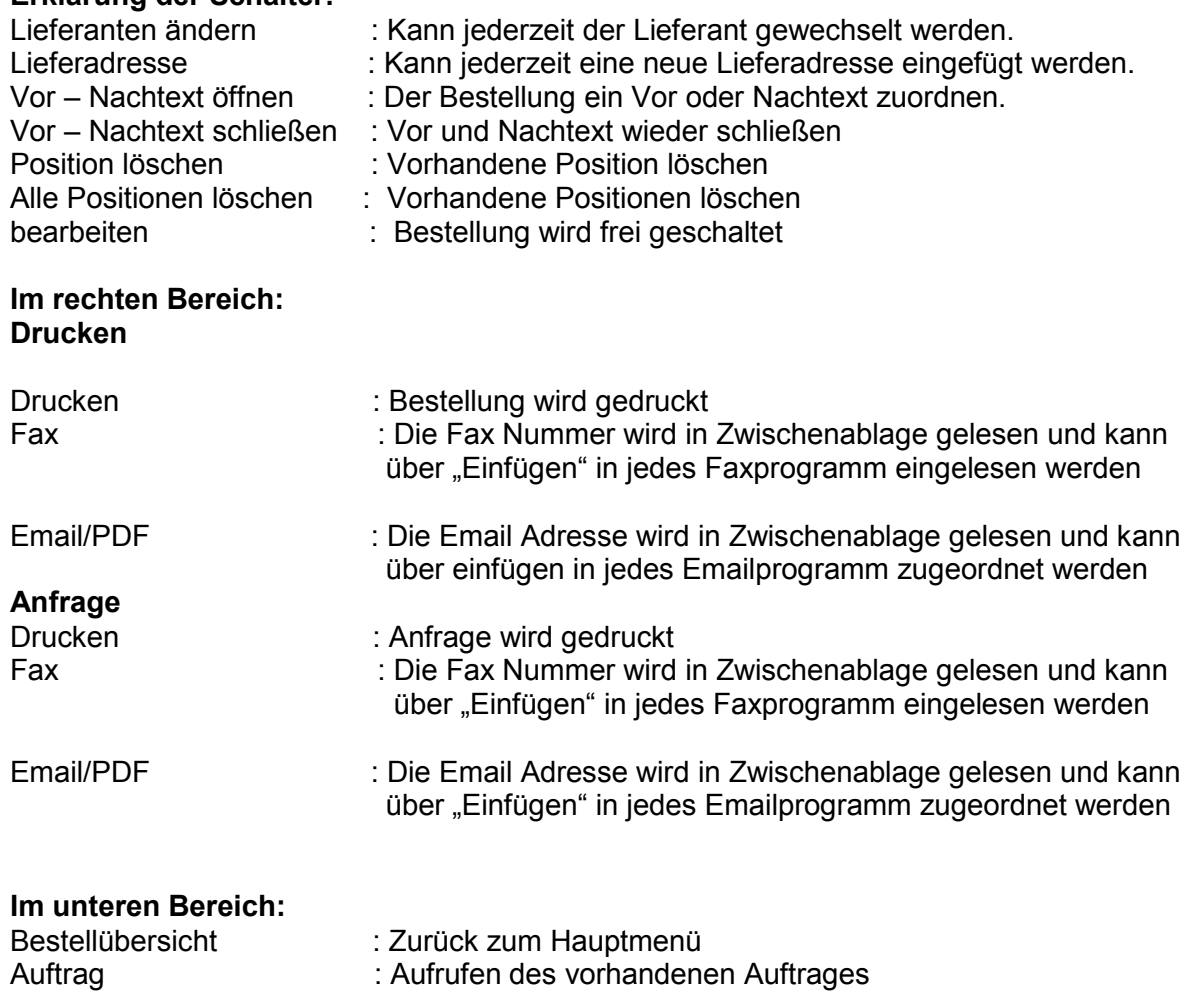

Die EK-Preise werden automatisch aus der Vorkalkulation übernommen.

Sie können aber jeder Zeit die Preise auch manuell eintragen oder verändern.

2 . Zusatzdaten

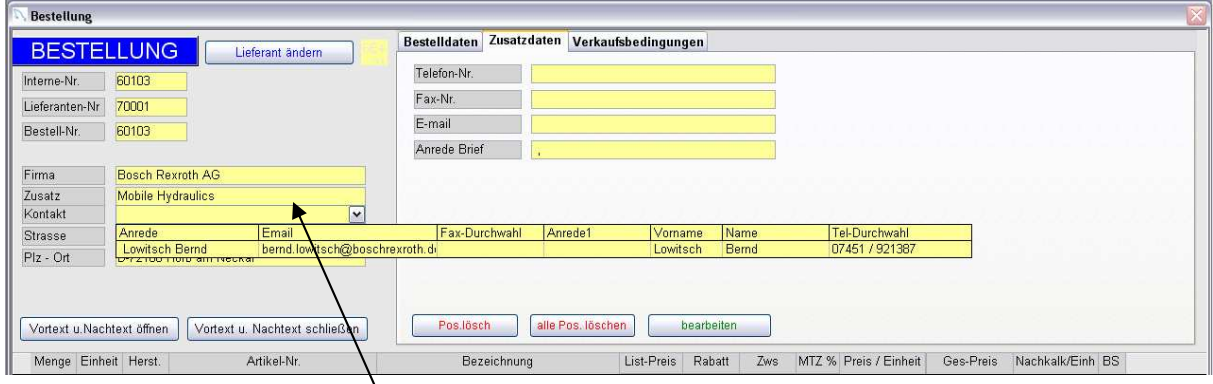

Klicken Sie auf den Zeiger "Kontakt" und erhalten eine Liste von Kontaktpersonen. Diese Kontaktpersonen werden im Lieferantenstamm angelegt.

Nachdem Sie eine Person ausgewählt haben, erscheint die Telefon-Faxnummer o. Emailadresse in den Feldern unter **Zusatzdaten** auf.

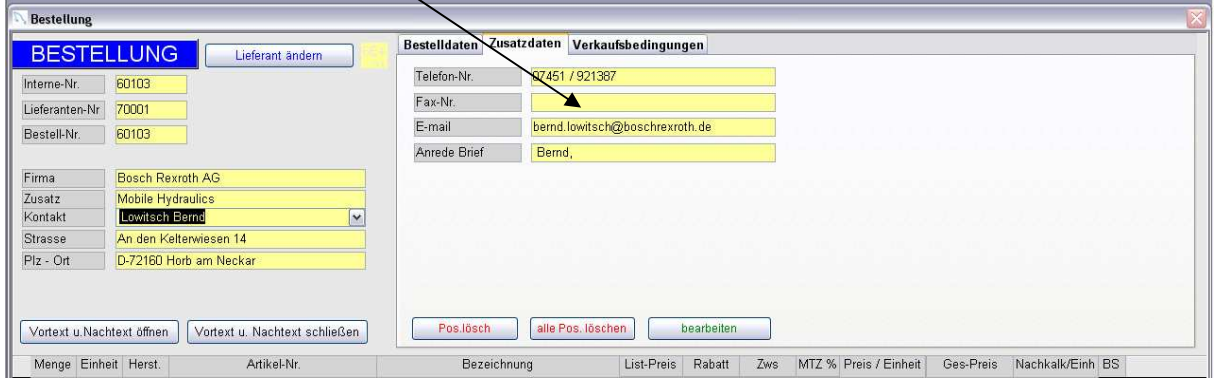

#### Verkaufbedingungen:

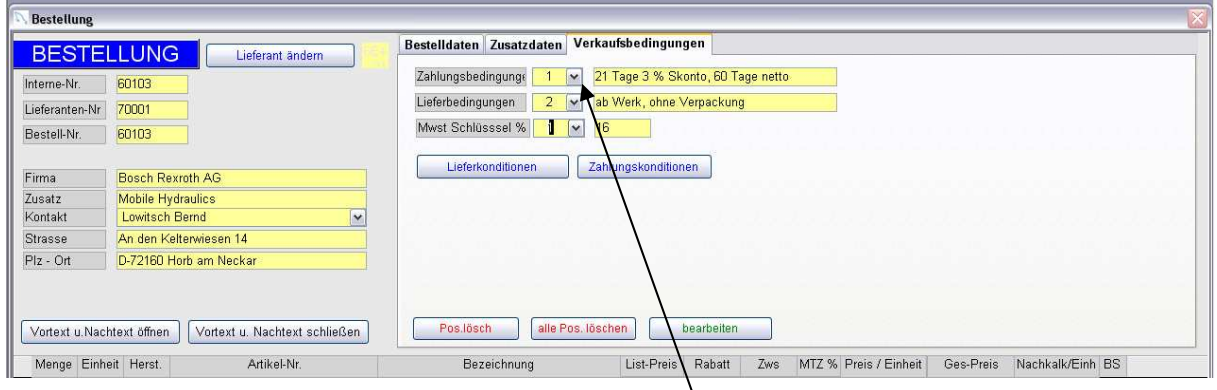

Die Verkaufsbedingungen können manuell über die **Zeiger** aufgerufen werden. Sie können aber auch automatisch in den oben aufgeführten Feldern stehen, indem diese Grunddaten im Lieferantenstamm(siehe Seite 25) hinterlegt worden sind.

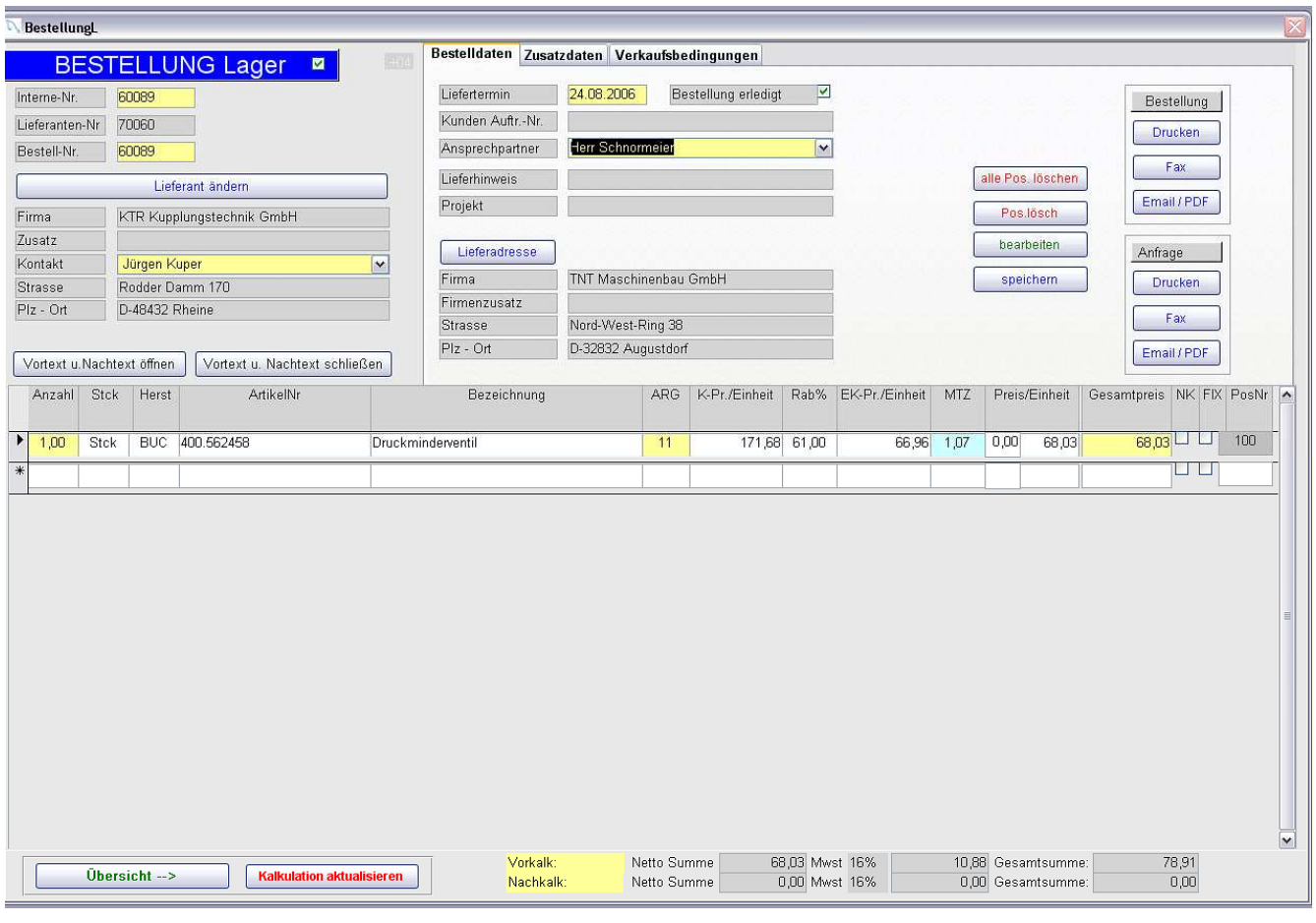

#### **Erklärung der Schalter:**

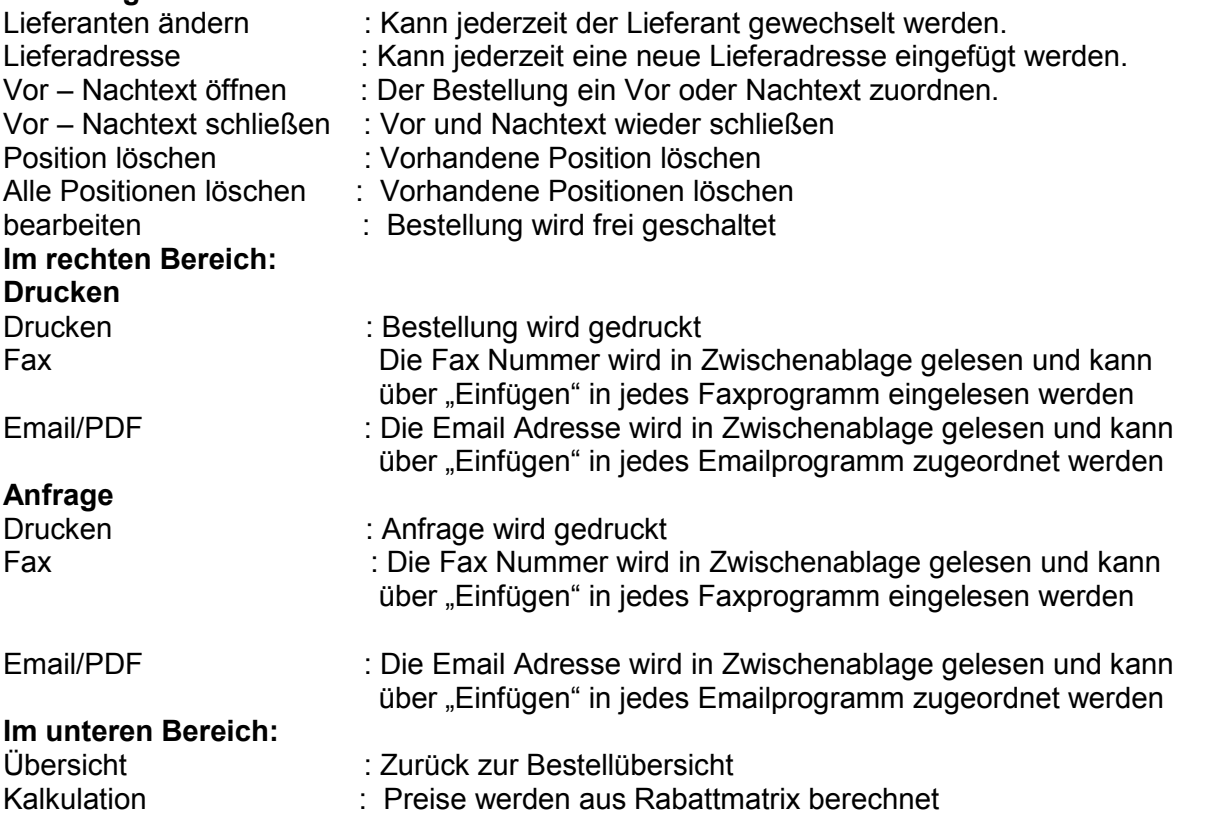

Sie können aber jeder Zeit die Preise auch manuell eintragen oder verändern.

## **Dokumentation Schnittstelle:**

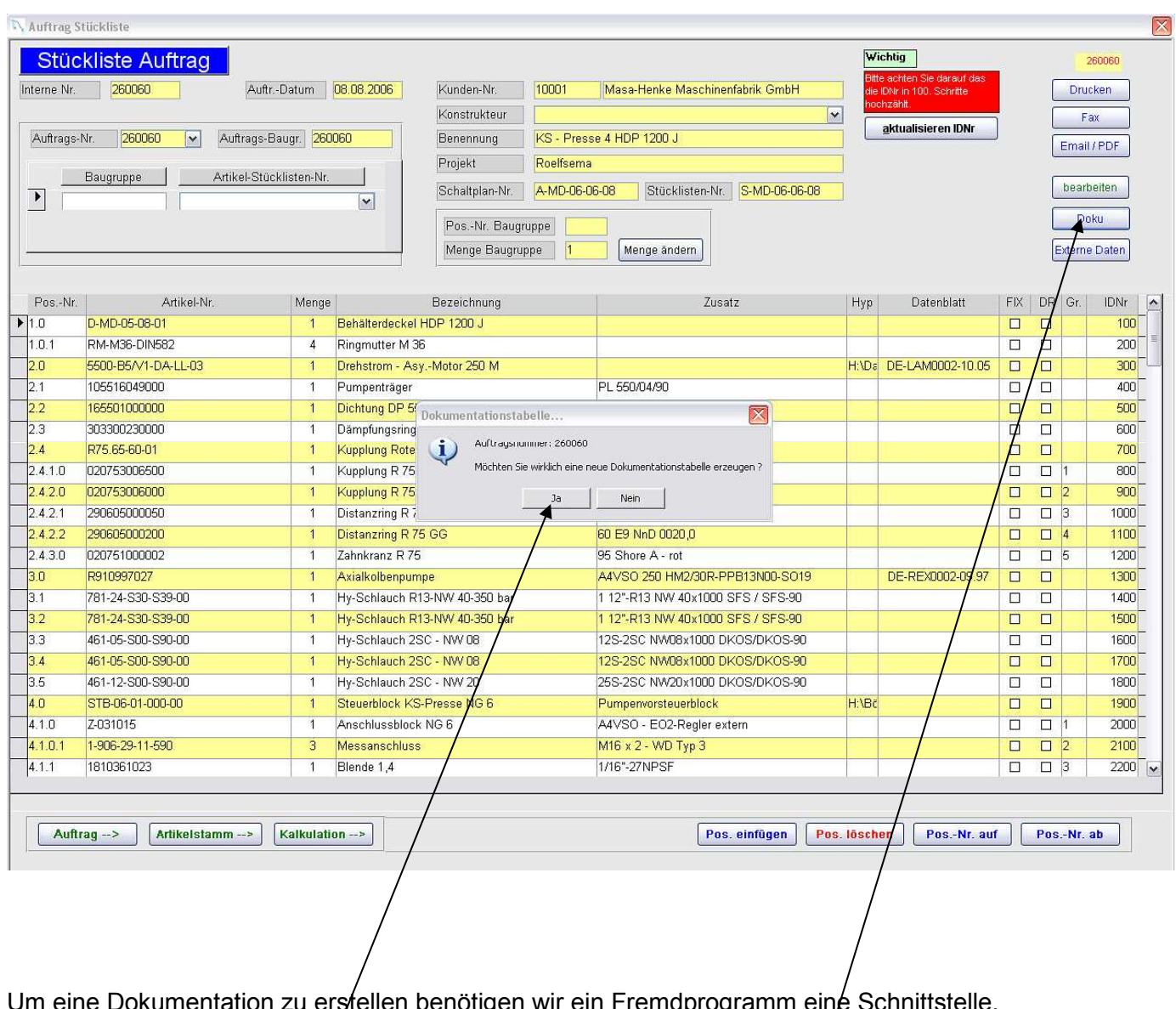

Um eine Dokumentation zu erstellen benötigen wir ein Fremdprogramm eine Schnittstelle. Sie öffnen das Programm Stü*c*kliste Auftrag und betätigen den Schalter "Doku" anschließend Werden Sie gefragt ob Sie die Dokumentationstabelle(Schnittstelle) erzeugen möchten. Wenn Sie diese Frage mit "Ja" bestätigt haben, ist eine neue Tabelle "Poskalkauftrag" entstanden. Diese Tabelle können Sie dann in einem Fremdprogramm einlesen und zur Dokumentation heranziehen.